# MANUAL DE NORMAS Y PROCEDIMIENTOS PARA REALIZAR TRANSACCIONES DE PRESUPUESTO

SAP S/4 HANA

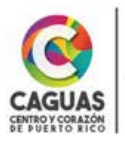

SECRETARÍA DE ADMINISTRACIÓN

WILLIAM E. MIRANDA TORRES . ALCALDE MUNICIPIO AUTÓNOMO DE CAGUAS **fi → ©** caguas.gov.pr

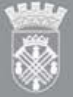

# **CONTENIDO**

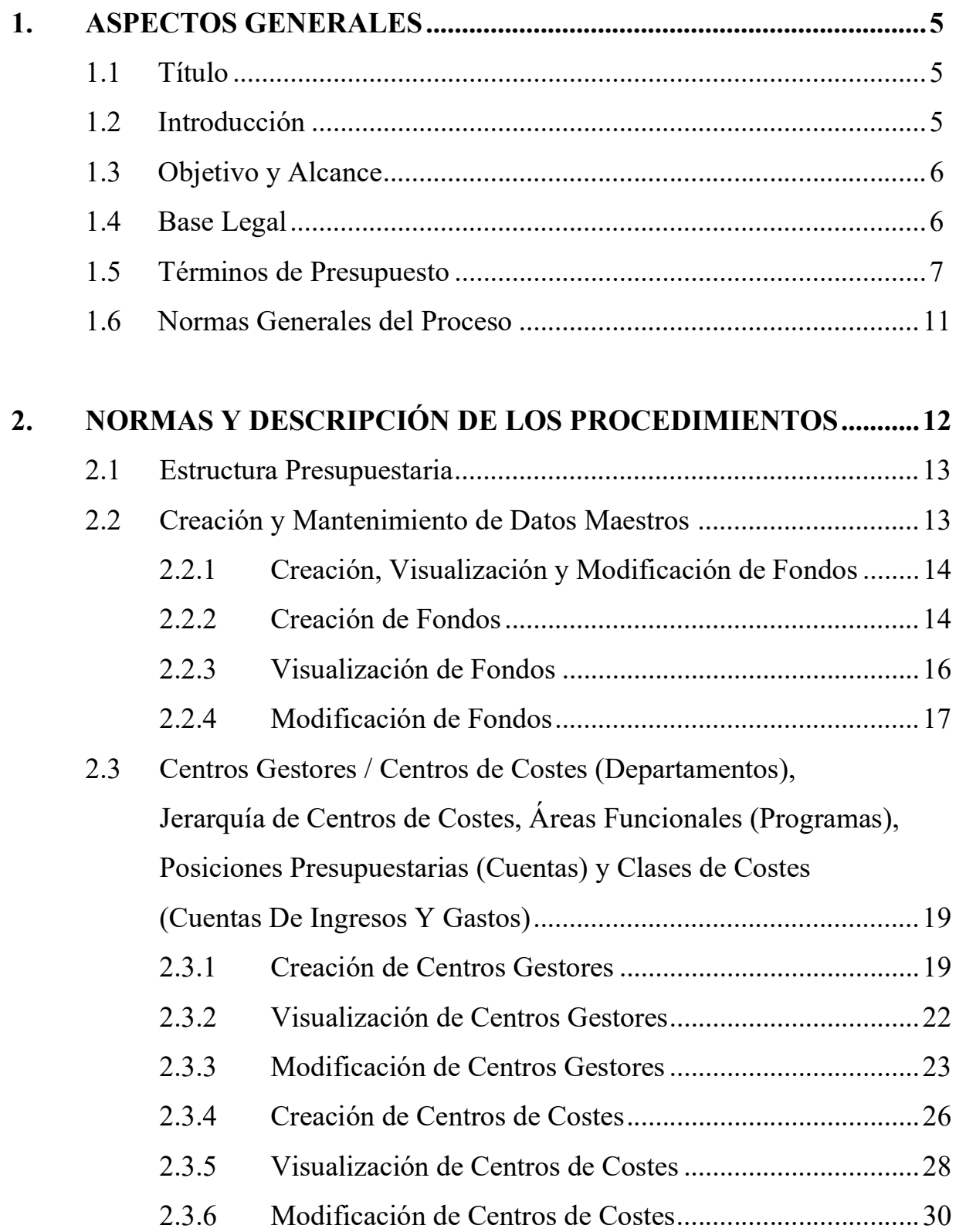

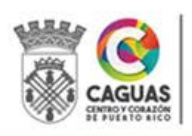

Revisado Junio 2024 Página 2 de 93 Página

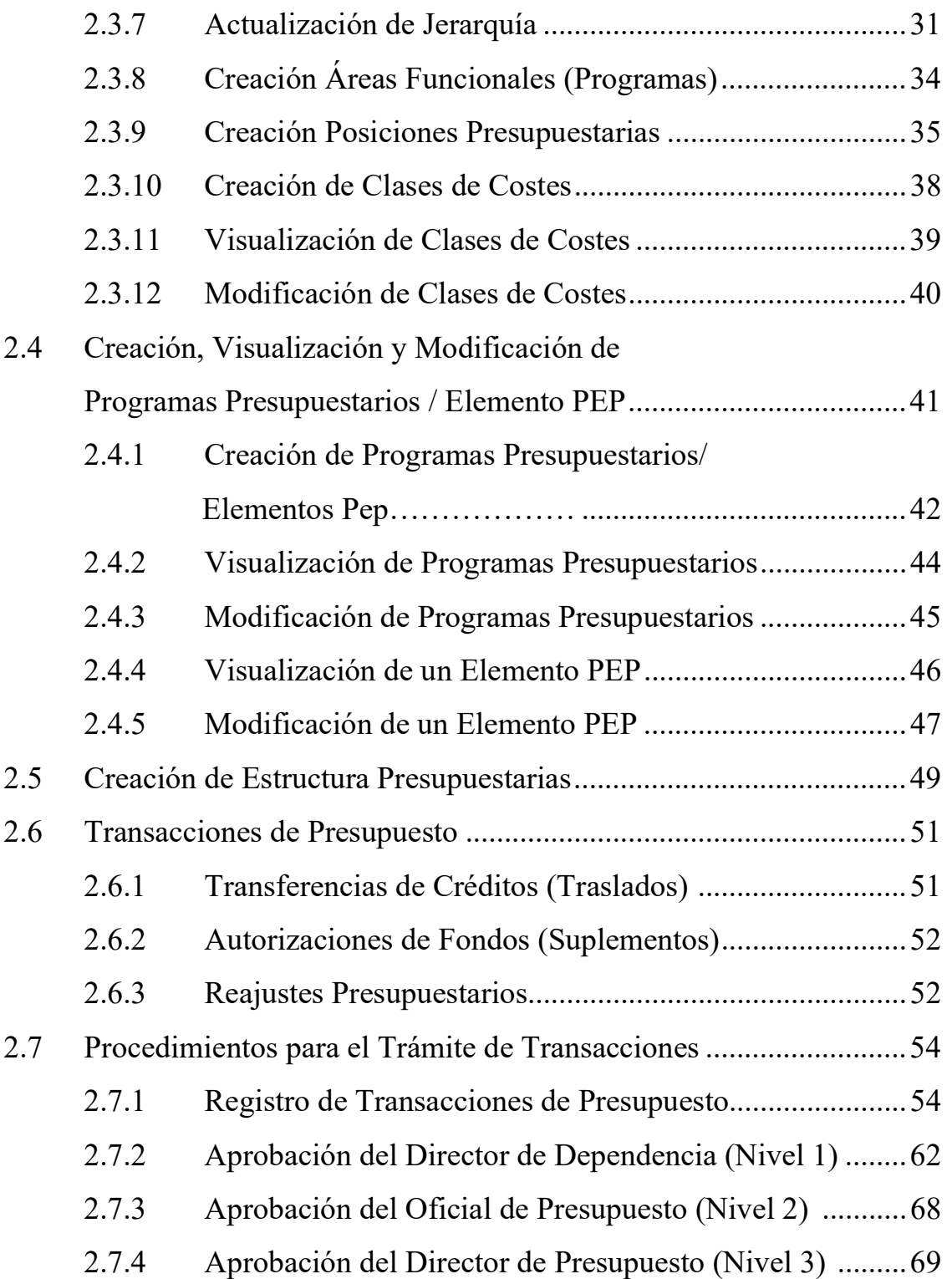

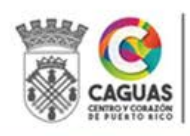

Revisado Junio 2024 Página 3 de 93

# Página

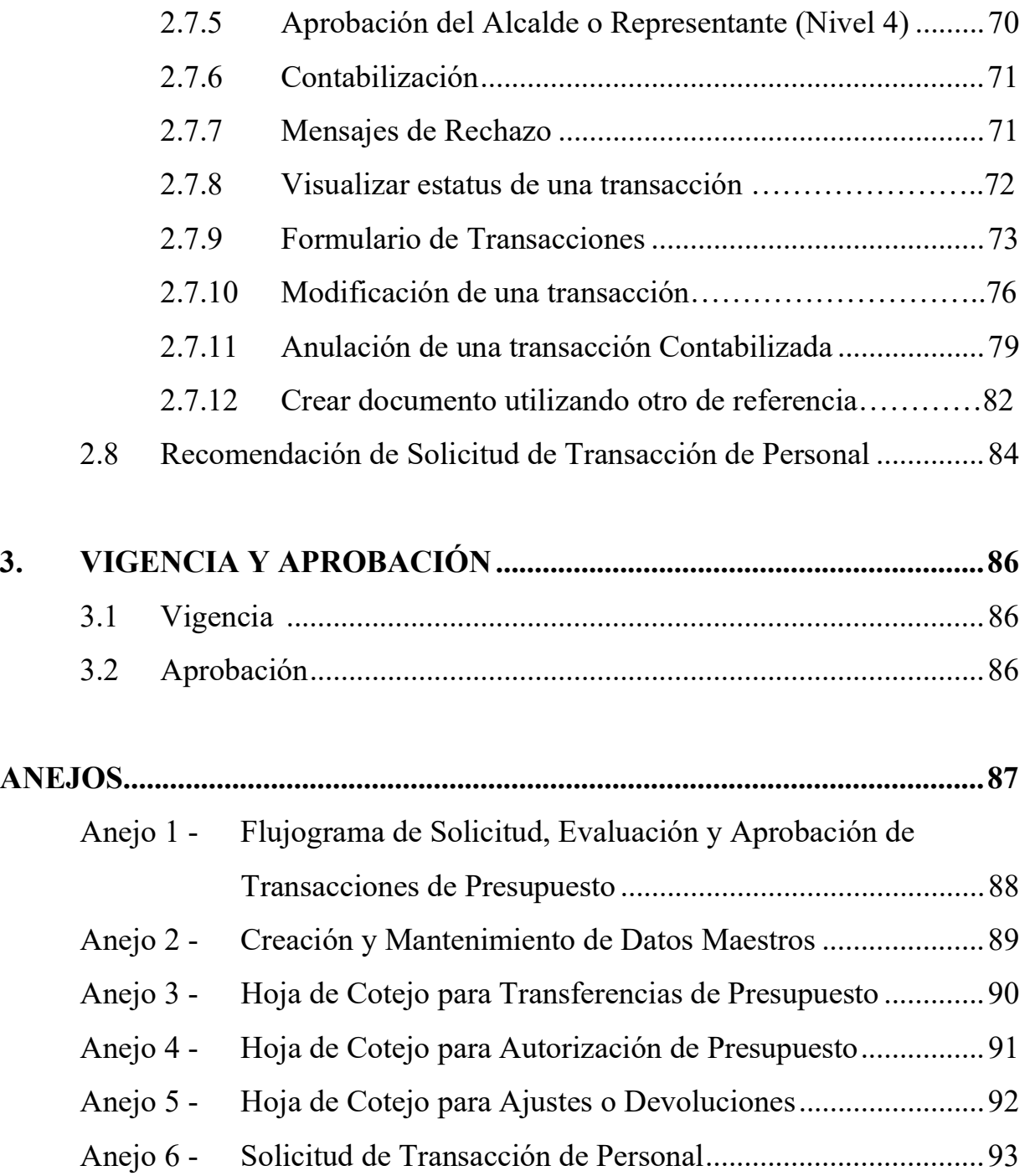

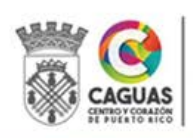

Revisado Junio 2024 Página 4 de 93

#### 1. ASPECTOS GENERALES

# 1.1 TÍTULO

Este Manual se conocerá como "MANUAL DE NORMAS Y PROCEDIMIENTOS PARA REALIZAR TRANSACCIONES DE PRESUPUESTO".

# 1.2 INTRODUCCIÓN

El Alcalde, como Primer Ejecutivo del Municipio, es responsable de administrar el presupuesto general de gastos de la Rama Ejecutiva. Sin embargo, por cuestiones de control en el trámite de los documentos fiscales y tomando en consideración la complejidad del Municipio, las fases de ejecución, evaluación y control del presupuesto han sido delegadas al Director de la Oficina de Gerencia y Presupuesto. Quien efectúa sus funciones conforme a los principios establecidos en el Reglamento de Administración Municipal aprobado el 18 de julio de 2008 y la Ley Número 107 del 14 de agosto de 2020, Código Municipal de Puerto Rico (en adelante Código.).

En el Municipio se han establecido procesos para garantizar una segregación de tareas adecuadas y de control interno en el trámite de aprobación de un documento presupuestario. Los documentos que dan base a cualquier transacción de presupuesto se originan en las distintas unidades administrativas del Municipio y son aprobados por sus respectivos directores o representantes autorizados. Cónsono con esta práctica, los justificantes de transacciones presupuestarias de la Legislatura Municipal son aprobados por el Presidente de dicho Cuerpo o su representante autorizado.

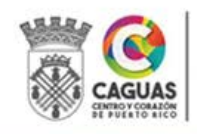

Revisado Junio 2024 Página 5 de 93

# 1.3 OBJETIVO Y ALCANCE

Este Manual se ha diseñado con el propósito de orientar a las distintas unidades administrativas del Municipio sobre el trámite a seguir en la Oficina de Gerencia y Presupuesto para procesar las transacciones de presupuesto. Además, es una guía para que los funcionarios y empleados concernidos en dichas unidades administrativas conozcan los documentos y justificantes que tienen que sustentar en cada transacción tramitada en la Oficina de Gerencia y Presupuesto.

El mismo cumple con los siguientes objetivos fundamentales:

- Uniformidad y agilidad en el proceso.
- Efectividad y control en el manejo de los documentos.
- Corrección y legalidad de las transacciones.
- Fortalecimiento de la estructura de control interno.
- Continuidad de las tareas aun cuando surjan cambios en el personal.

Serán responsables de cumplir con los procesos aquí establecidos los directores y secretarios de las distintas unidades administrativas del Municipio y sus representantes autorizados; así como el personal de la Oficina de Gerencia y Presupuesto que participa en el proceso de tramitar transacciones de presupuesto.

# 1.4 BASE LEGAL

Este Manual se adopta en virtud de los Artículos 2.005 (Deberes Generales de Directores de Unidades Administrativas) y el Capítulo IX (Presupuesto) del Código.

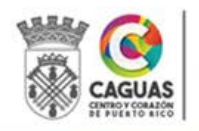

# 1.5 TÉRMINOS DE PRESUPUESTO

Para propósitos de este Manual, los siguientes términos y frases, tendrán el significado expresado a continuación:

Actividad - Conjunto de tareas o acciones que se realizan como parte del esfuerzo para alcanzar el objetivo o producto/servicio final de un programa.

Año Fiscal - Período de doce (12) meses consecutivos. En el Municipio Autónomo de Caguas y en el Estado Libre Asociado de Puerto Rico es el período comprendido entre el 1ro de julio de cada año natural y el 30 de junio del año natural siguiente. Respecto a los fondos federales este período de doce (12) meses varía para cada programa.

Base Legal - Se refiere a la ley, ordenanza, resolución de presupuesto u orden ejecutiva que disponga la creación de una unidad administrativa.

Cuenta (Posición Presupuestaria) - Concepto financiero utilizado para clasificar y describir el concepto de la acción que se pretende ejecutar. En todo fondo existen dos (2) tipos de cuentas: las cuentas de ingresos y las cuentas de gastos. En nuestro sistema de contabilidad la posición presupuestaria consiste de siete (7) dígitos. Las cuentas de ingresos comienzan con 8 y las cuentas de gastos con 9. Ejemplos: 8101000 y 9101000.

Departamento (Centro Gestor, Centro de Costes) – Se utiliza para identificar la dependencia u oficina municipal. En nuestro sistema de contabilidad el centro gestor consiste de cinco (5) dígitos. Ejemplo: 11102, 12125 y 13122.

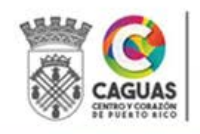

Fondo - Un fondo se define como una entidad fiscal y contable que opera independientemente y con sus propias cuentas de activos, pasivos, ingresos, gastos y fondos capitales. Cada fondo contiene sus propios juegos de libros. Las transacciones se mantienen separadas de transacciones de otros fondos con el propósito de lograr ciertos objetivos de acuerdo a la legislación o reglamentación vigente.

Los fondos son creados por provisiones estatutarias, locales o estatales, ordenanzas y órdenes de cuerpos gubernamentales. En nuestro sistema de contabilidad el fondo consiste de tres (3) dígitos. Ejemplos: 001, 501 y 600, 852.

- Fondo General (001) Es el fondo principal de operación del Municipio y provee la mayor parte de los ingresos. Este fondo se nutre de aquellas cuentas que controla o cobra el Municipio, como lo son: Contribuciones Sobre la Propiedad, Patentes, Impuesto Sobre Ventas y Uso (IVU), Arbitrios, entre otras. Se utiliza para contabilizar todos los recursos financieros, excepto aquellos fondos especiales que tengan alguna restricción y se requiera que se contabilicen por separado.
- Fondo de Ingresos Especiales (501, 600) Se utilizan para contabilizar el producto de fuentes específicas de ingresos, los cuales son legalmente restringidos para utilizarse en un propósito específico.
- Fondo de Proyectos de Capital (852) Se utilizan para contabilizar los recursos financieros a utilizarse para el diseño, estudio, adquisición, construcción y mejoras en proyectos de capital.

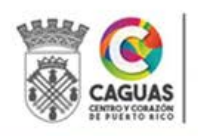

 Fondo de Redención - El dinero o recursos financieros reservados para el pago o servicio de la deuda pública.

Gasto General - El grupo de partidas o cuentas en que se distribuye la asignación de fondos para el funcionamiento de los programas, tales como: materiales de oficina, gasolina, reparaciones, equipo y otros.

Gasto Personal - Presenta la suma de todas aquellas partidas relacionadas con el pago de los servicios personales de los empleados, tales como: salarios y beneficios marginales.

Meta - Resultado general o finalidad que se desea alcanzar en un período de tiempo, en la atención de una necesidad que está incluida dentro de la misión de la organización. Incluye lo que se pretende alcanzar y el resultado o condición a lograrse.

Objetivo - Es el resultado más específico que se tiene que lograr a corto plazo para que la meta sea alcanzada. Es cuantificable o calificable, conciso, comprensible, viable, realista, aceptable y ubicado dentro de un año fiscal.

Orden Ejecutiva – Orden, directriz o mandato, emitida por el Alcalde, sobre asuntos que la Ley le ha facultado a ejercer su discreción, sin necesitar la autorización de la Legislatura Municipal.

Ordenanza – Es una medida de la Legislatura Municipal, debidamente aprobada por el Alcalde, cuyo asunto es de carácter general o específico con vigencia indefinida.

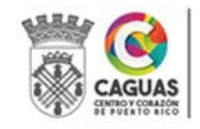

Presupuesto – El plan de las operaciones de los distintos programas, el cual se compone de un estimado de los gastos propuestos para un período de tiempo determinado y los recursos e ingresos estimados para financiarlos.

Presupuesto Vigente - Se refiere al presupuesto que corresponde al año fiscal actual o corriente.

Proceso Presupuestario – Es el proceso que se sigue en la formulación, aprobación, ejecución y fiscalización del presupuesto de las unidades administrativas y programas municipales con sujeción a las directrices del Alcalde, a las leyes y reglamentos vigentes y a la revisión y endoso de la Legislatura Municipal.

Programa (Área Funcional) – Unidad de servicio dentro del Municipio encargada de desarrollar actividades y operaciones encaminadas a determinado objetivo. En nuestro sistema de contabilidad el área funcional consiste de dos (2) dígitos. Ejemplos: 01, 33 y 44.

Proyecto Presupuestario/Elemento PEP - Asignación de fondos para un uso determinado durante uno o más años fiscales. En nuestro sistema de contabilidad el proyecto presupuestario consiste de siete (7) dígitos. Se utiliza en los fondos especiales y de proyectos de capital. La composición del código está relacionada a la clasificación.

Resolución – Toda legislación aprobada por la Legislatura Municipal, que haya de perder su vigencia al realizarse la obra o cumplirse la finalidad que se persigue con la misma.

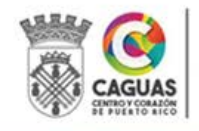

Unidad Administrativa - Cada grupo de trabajo en que se ordena la organización administrativa del Municipio. En el Municipio Autónomo de Caguas este grupo son los distintos departamentos, oficinas, dependencias y programas.

"Workflow" - Representa la manera en que se organizan y gestionan las aprobaciones de las transacciones presupuestarias. El proceso de autorización mantiene un orden predefinido.

#### 1.6 NORMAS GENERALES DEL PROCESO

Para descargar efectivamente las funciones que le han sido encomendadas, la Unidad de Presupuesto está constituida por un Gerente de Gerencia y Presupuesto, Especialistas y Analistas en Gerencia y Presupuesto.

En el Anejo 1 se presenta el Flujograma del Proceso en el Trámite de Transacciones en Presupuesto. Se ilustra de forma resumida el trámite a seguir en la Unidad de Presupuesto con las transacciones que se procesan y la participación de los departamentos involucrados en el proceso.

Las funciones de la Unidad de Presupuesto se realizan, en su gran mayoría, a través del Sistema de Contabilidad Integrado adoptado por el Municipio (Sistema SAP S/4 Hana). Este Sistema cuenta con los mecanismos necesarios para que las autorizaciones requeridas se realicen automáticamente. Para ello, fue necesario asignarle códigos de acceso con autoridad limitada a cada uno de los empleados y gerenciales que participan en el proceso.

El Sistema define mediante niveles la etapa de aprobación en que se encuentra cada transacción que está bajo la consideración de la Unidad de Presupuesto. A medida

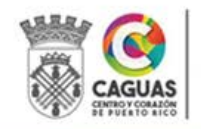

SECRETARÍA DE ADMINISTRACIÓN

Revisado Junio 2024 Página 11 de 93

que cada uno de los funcionarios aprueba de forma electrónica la transacción, el Sistema SAP refleja el nivel de aprobación.

A esta función del Sistema SAP se le conoce "Workflow". El proceso de aprobación mantiene un orden predefinido y el orden de las firmas digitales no puede ser alterado hasta tanto se autorice la anterior. Presentamos un detalle de los estatus que tiene definidos el Sistema y su significado.

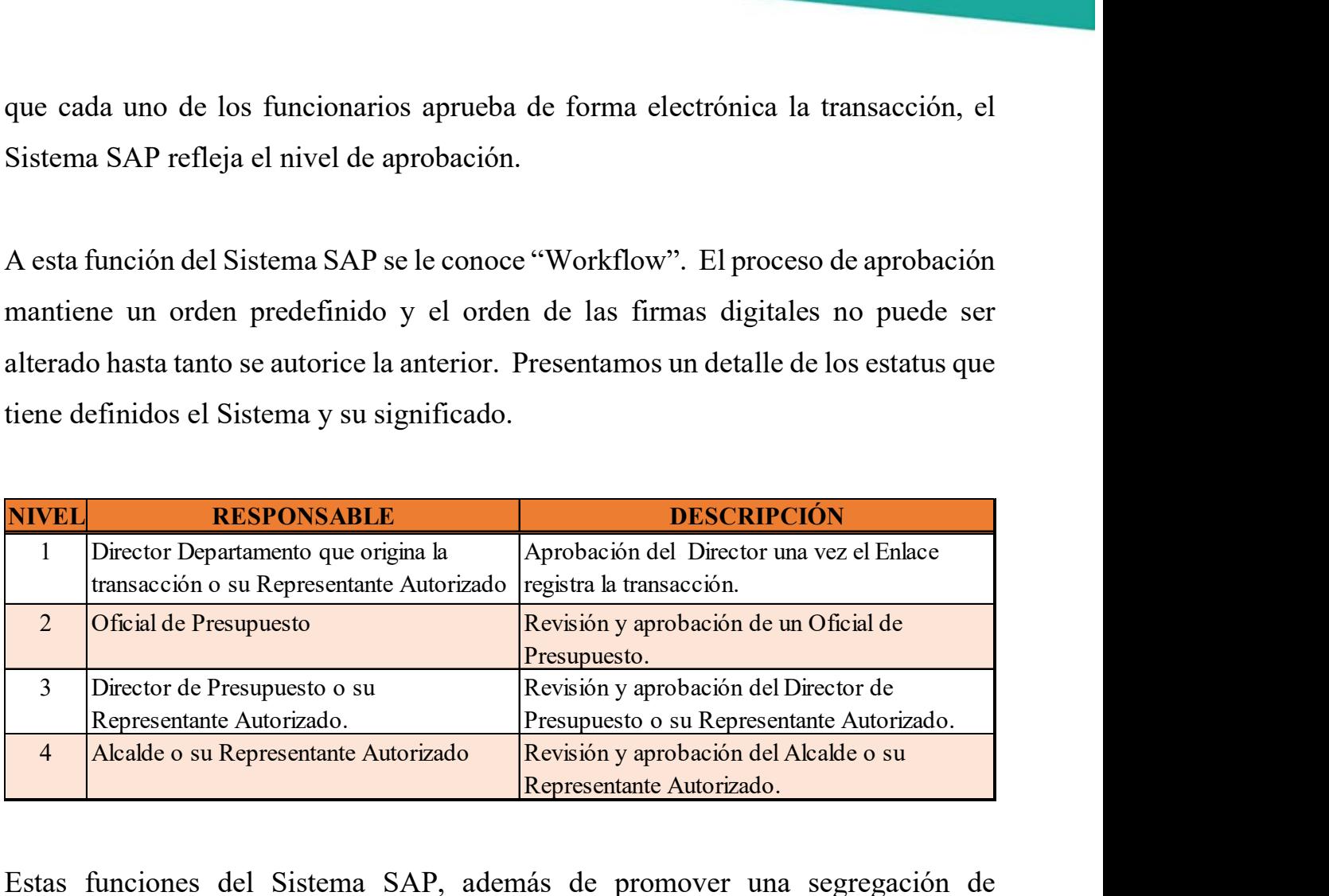

Estas funciones del Sistema SAP, además de promover una segregación de funciones, provee la estructura de control interno necesaria para que el proceso de autorización se realice de la forma más eficiente cumpliendo con las leyes y reglamentos aplicables.

Existen tres estatus dentro del proceso de aprobación, cada uno identificado por un color en particular: Presupuesto contabilizado previamente (preliminar): color amarillo; Anulado: color rojo y Contabilización Previa (contabilizados): color verde.

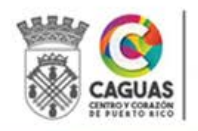

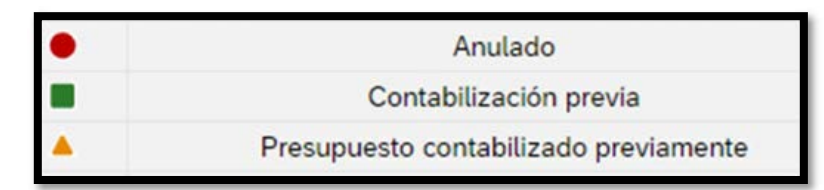

# 2. NORMAS Y DESCRIPCIÓN DE LOS PROCEDIMIENTOS

# 2.1 ESTRUCTURA PRESUPUESTARIA

Se compone de veinticuatro (24) dígitos. Los cuales están divididos en cinco elementos: Fondo (3), Centro Gestor (5), Área Funcional (2), Posición Presupuestaria (7), Proyecto Presupuestario (7). Se crean utilizando el Esquema de Cuentas de la Oficina de Gerencia y Presupuesto del Estado Libre Asociado, Unidad de Gerencia Municipal.

# 2.2 CREACIÓN Y MANTENIMIENTO DE DATOS MAESTROS

La Unidad de Presupuesto es responsable de administrar y mantener los datos maestros necesarios para el funcionamiento del Módulo de Presupuesto. El propósito es mantener actualizados los cinco elementos que componen una estructura presupuestaria.

Los datos maestros están compuestos de: Fondo, Centro Gestor (Departamento), Área Funcional (Programa), Posición Presupuestaria (Cuenta) y Proyecto Presupuestario/Elemento PEP. La unión de estos cinco elementos representa la partida presupuestaria donde se planifican o distribuyen los fondos asignados para cumplir con un objetivo en particular.

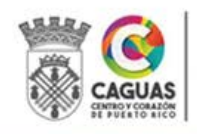

Al utilizar el Esquema de Cuentas implantado por la Oficina de Gerencia y Presupuesto del Estado Libre Asociado, Unidad de Gerencia Municipal, estamos en cumplimiento con la uniformidad requerida a los municipios en Puerto Rico.

El Anejo 2 - Creación y Mantenimiento de Datos Maestros permite recopilar los datos necesarios para la creación y mantenimiento de los datos maestros. Estos son Fondo, Programa Presupuestario/Elemento PEP y Estructura Presupuestaria. Este formulario debe ser cumplimentado por el Enlace de Presupuesto de la unidad administrativa que procesará la transacción y debe incluir copia de los documentos que evidencian el origen y vigencia del fondo, así como de cualquier otro documento que pueda justificar la creación del código de proyectos. Una vez creados los datos maestros y la estructura presupuestaria, el Sistema SAP estará listo para el registro de las transacciones de presupuesto.

# 2.2.1 Creación/Visualización y Modificación de Fondos

Los fondos se crean cada vez que surge una nueva fuente de recursos. La creación de un fondo requiere la clasificación de este en: Fondo General, Fondo Especial, Proyecto de Capital y Servicio de la Deuda. Además, de establecerse la vigencia o período de validez de este. Los Oficiales de Presupuesto son los únicos autorizados a crear o modificar un fondo. Los Enlaces de Presupuesto únicamente tendrán acceso a Visualizar Fondos.

#### 2.2.2 Creación de Fondos

1. El Enlace de Presupuesto refiere por correo electrónico (formato digital) el Anejo 2 - Creación y Mantenimiento de Datos Maestros y los documentos que justifican la creación de un nuevo fondo. Estos pueden ser, pero no se limitan, Resoluciones, Ordenanzas, Contratos, Acuerdos, Convenios,

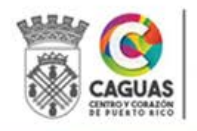

"Grants", Cartas de Aprobación de Propuestas, etc. Esta documentación debe incluir información esencial como: Vigencia, Fecha de Expiración, Fuente de los Recursos, Descripción o Nombre del Fondo, entre otros.

2. El Oficial de Presupuesto ingresa a la transacción FM5I o accede a la aplicación, "Crear Fondo".

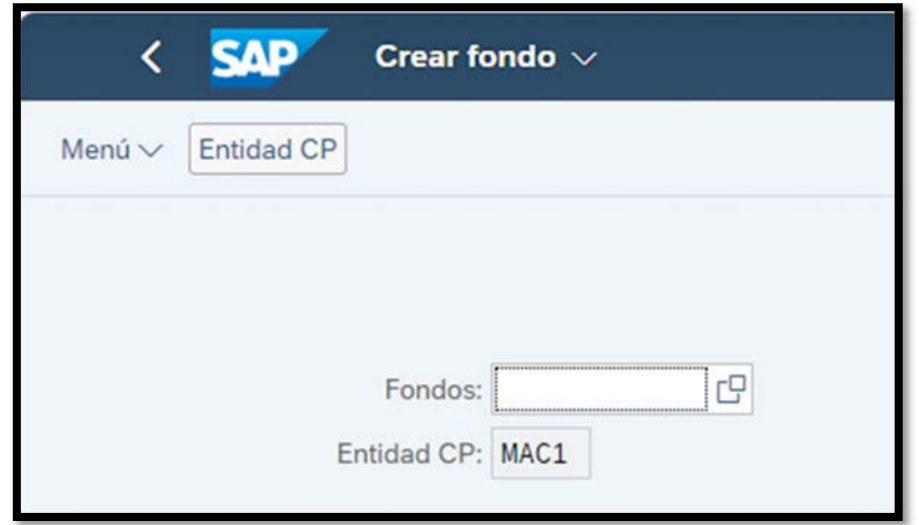

- 3. El Oficial de Presupuesto ingresa el Número del Fondo a crear y presiona la tecla de retorno.
- 4. En la pantalla Crear fondos: Pant. Básica, el Oficial de Presupuesto ingresa los datos: Denominación (Total del dinero asignado), Descripción (Nombre del Fondo), Validez de – Validez a (Vigencia de los fondos), Clase de Fondos (Seleccionar la Clasificación, según las guías de Contabilidad) y marca gestionar saldo.

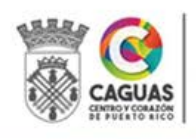

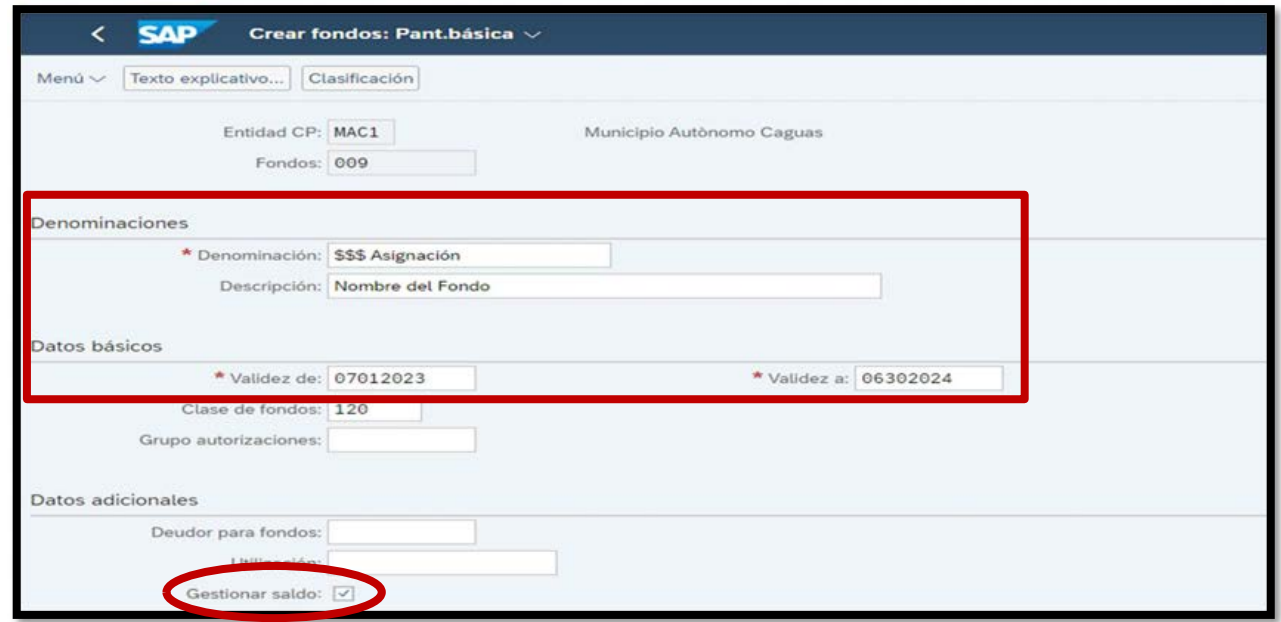

5. Una vez completados todos los campos, presiona el botón de grabar Grabar . El Sistema genera el mensaje que indica que el Fondo ha sido

creado.

6. Retroceda a la pantalla inicial presionando el botón .

#### 2.2.3 Visualización de Fondos

- 1. El Oficial o Enlace de Presupuesto ingresa a la transacción FM5S, "Visualizar Fondos".
- 2. El Oficial o Enlace de Presupuesto ingresa el Número del Fondo a visualizar y presiona la tecla de retorno.

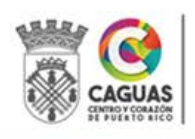

**SAP** 

 $\left\langle \right\rangle$ 

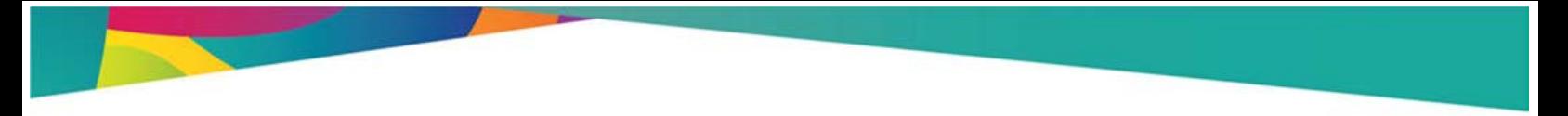

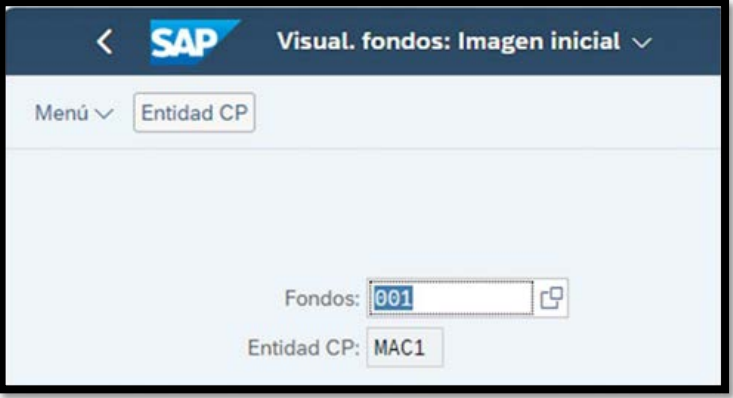

3. En la pantalla Visual. fondos: Pant. Básica, el Oficial o Enlace de Presupuesto podrá visualizar los datos: Retroceda a la pantalla inicial presionando el botón

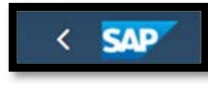

.

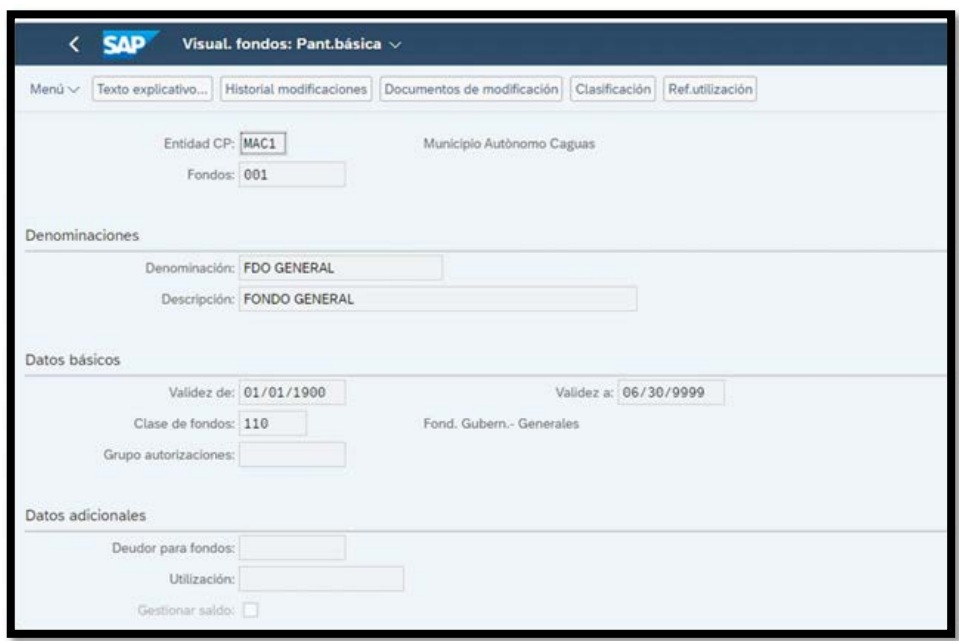

# 2.2.4 Modificación de Fondos

Los datos de un fondo pueden ser modificados principalmente por dos razones, asignación de fondos adicionales o enmiendas en la vigencia.

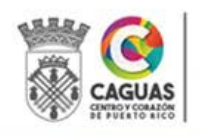

- 1. El Enlace de Presupuesto refiere por correo electrónico (formato digital) los documentos que justifican la modificación de un fondo. Estos pueden ser, pero no se limitan, Resoluciones, Ordenanzas, Contratos, Acuerdos, Convenios, "Grants", Cartas de Enmiendas al Presupuesto, etc.
- 2. El Oficial de Presupuesto ingresa a la transacción FM5U, "Modificar Fondo".

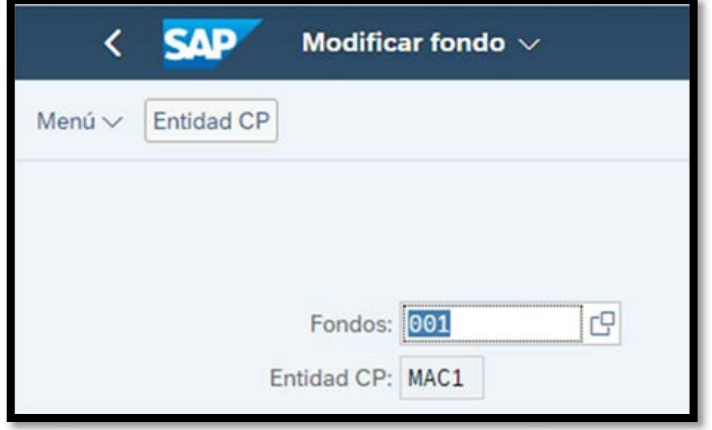

- 3. El Oficial de Presupuesto ingresa el Número del Fondo a modificar y presiona la tecla de retorno.
- 4. En la pantalla Modif. fondos: Pant. Básica, el Oficial de Presupuesto modifica los datos según requerido.

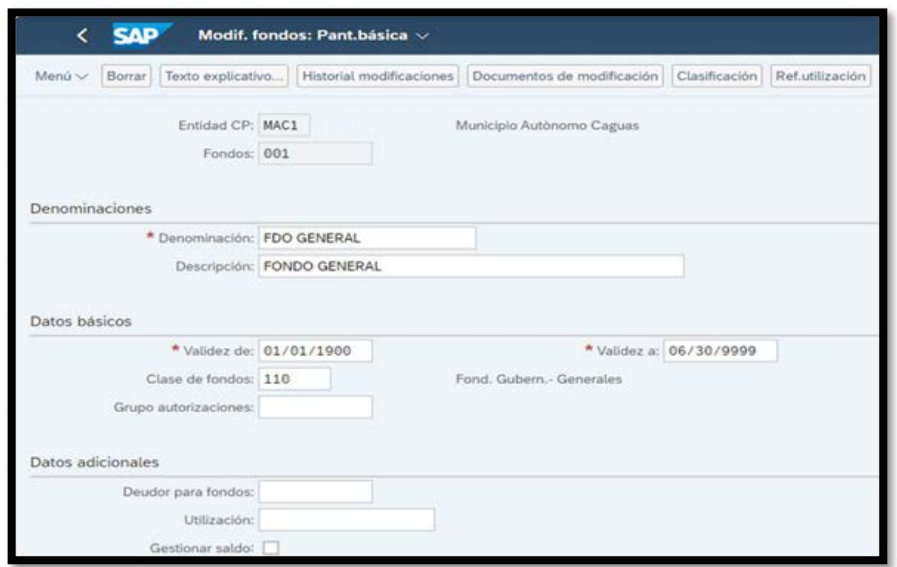

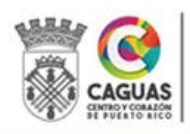

- 5. Una vez modificados los campos, presiona el botón de grabar . El Sistema genera el mensaje que indica que el Fondo ha sido modificado.
- 6. Retroceda a la pantalla inicial presionando el botón .

# 2.3CENTROS GESTORES, CENTROS DE COSTES (DEPARTAMENTOS), JERARQUÍA DE CENTROS DE COSTES, ÁREAS FUNCIONALES (PROGRAMAS), POSICIONES PRESUPUESTARIAS (CUENTAS) Y CLASES DE COSTES (CUENTAS DE INGRESOS Y GASTOS)

Los códigos para los Centros Gestores, Áreas Funcionales y Posiciones Presupuestarias de Ingresos y Gastos son establecidos por la oficina de Gerencia y Presupuesto del Estado Libre Asociado, Unidad de Gerencia Municipal y se definen en el Sistema SAP una sola vez al momento de su creación. El documento que origina la creación de estos códigos se conoce como Carta Circular para Enmiendas al Esquema de Cuentas y es emitido por la Oficina de Gerencia y Presupuesto del Estado Libre Asociado, Unidad de Gerencia Municipal (UGM). Estas enmiendas surgen como resultado de la aprobación de nuevas leyes o reglamentos y en algunos casos a solicitud de los municipios al justificar la necesidad de nuevos códigos que permitan identificar nuevas actividades o cambios en sus estructuras.

#### 2.3.1 Creación de Centros Gestores

La creación de un nuevo código de Centro Gestor generalmente responde a enmiendas a la estructura organizacional del Municipio. Previo a que el código sea creado en el Sistema SAP, se requiere solicitar a la UGM la enmienda al Plan de Cuentas para los Municipios. Esta solicitud debe incluir un Memorial Explicativo,

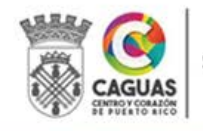

Graba

**SAP** 

así como cualquier documento (ley, resolución, ordenanza, etc.) que apoye la solicitud. Una vez se reciba la Carta Circular enmendando el Plan de Cuentas, se procede a la creación en el Sistema SAP. Esta responsabilidad recae en el Oficial de Presupuesto.

- 1. El Director de la Oficina de Gerencia y Presupuesto recibe la Carta Circular que enmienda el Plan de Cuentas y la refiere al Oficial de Presupuesto.
- 2. El Oficial de Presupuesto ingresa a la transacción FMSA, "Crear CeGe en entidad CP".

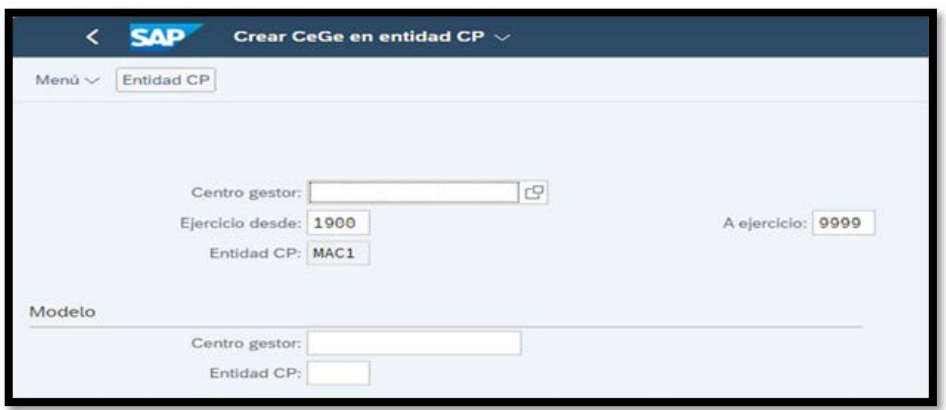

- 3. En el campo Centro Gestor escriba el código a ser creado.
- 4. El nuevo código puede ser creado utilizando un código existente como Modelo. Debe seleccionar un código de un departamento asignado a la misma Secretaría. Esta es la forma recomendada ya que facilita el registro. Solo tendrá que modificar algunos datos: Dat. Basic. (Denominación, Descripción y los datos del Responsable), Dirección y Comunicación.
- 5. Ingrese el Nombre del Departamento en los campos Denominación y Descripción. Si es creado con modelo, debe modificar los campos.
- 6. Ingrese el usuario y nombre del Director o Persona a cargo del Departamento.

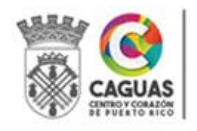

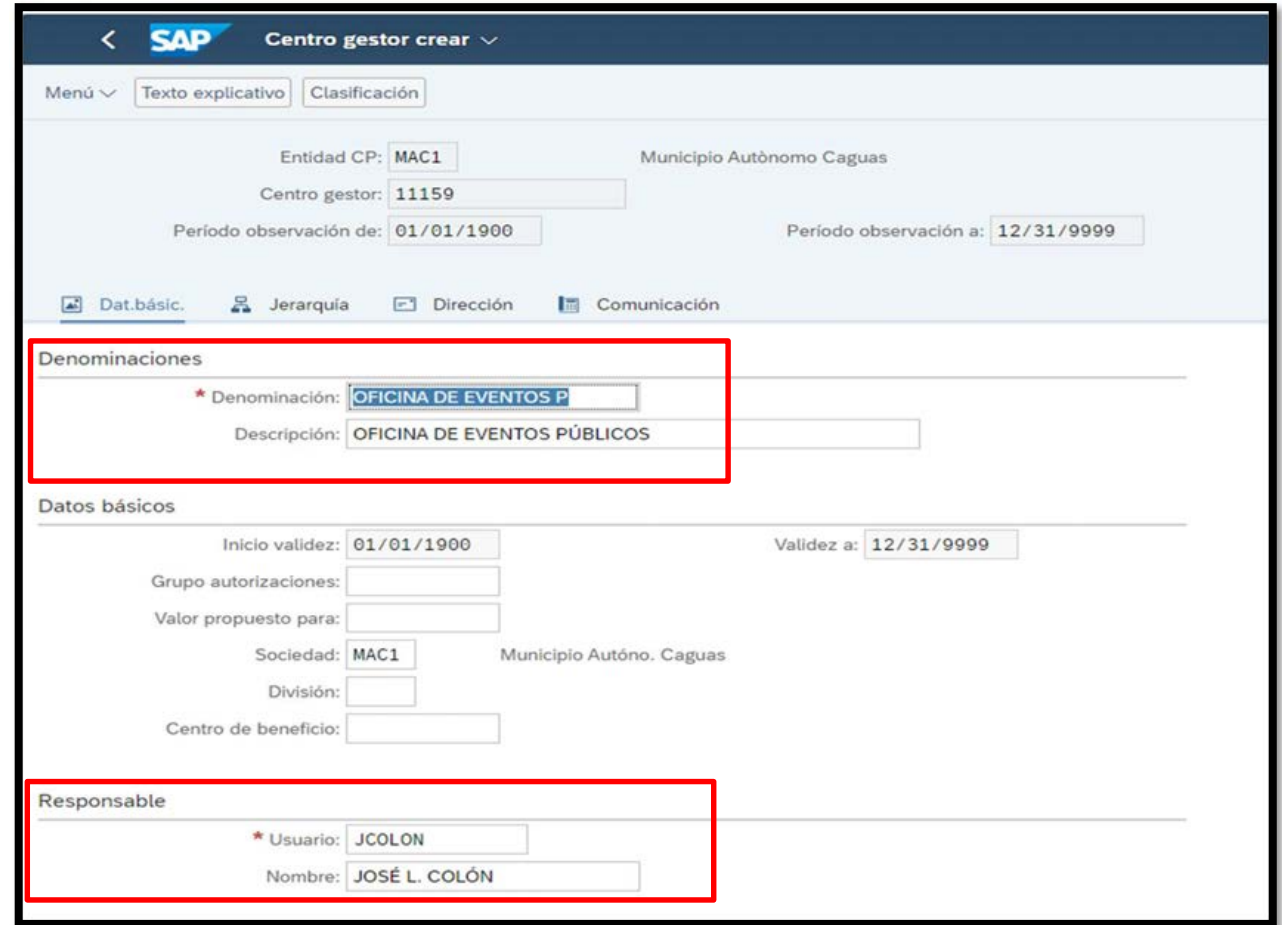

7. Ingrese los datos correspondientes a la dirección.

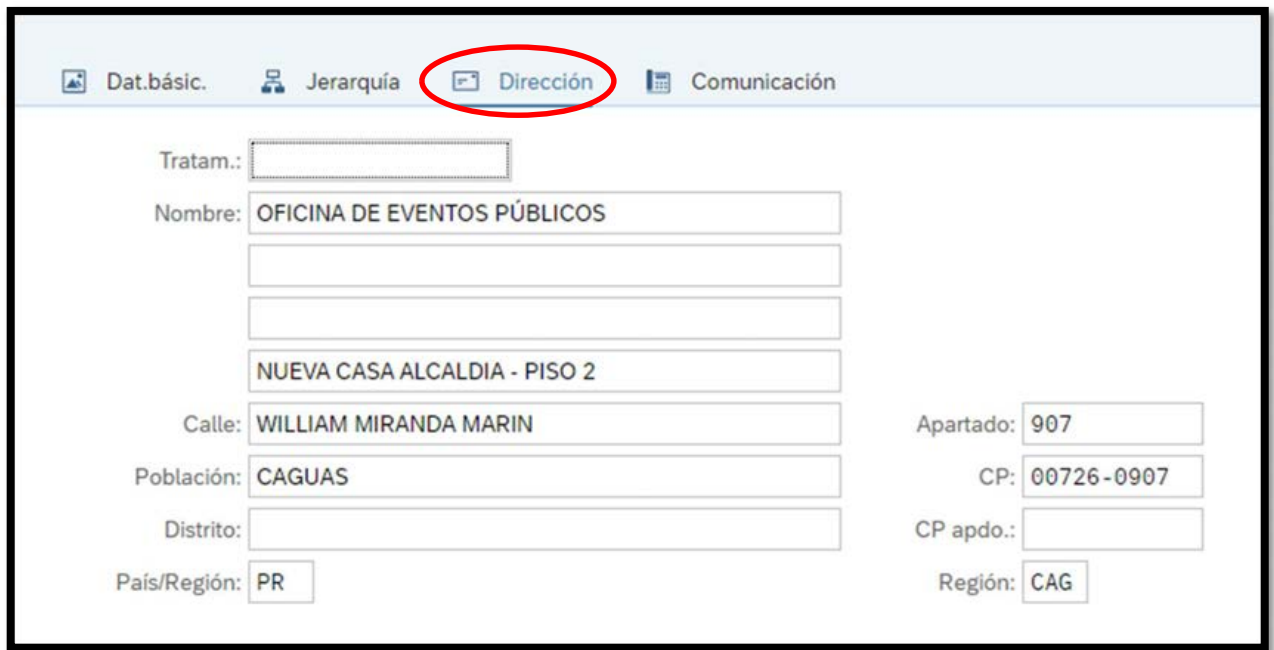

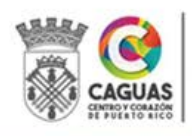

8. Ingrese los datos correspondientes a Comunicación: Idioma, Teléfonos y Fax.

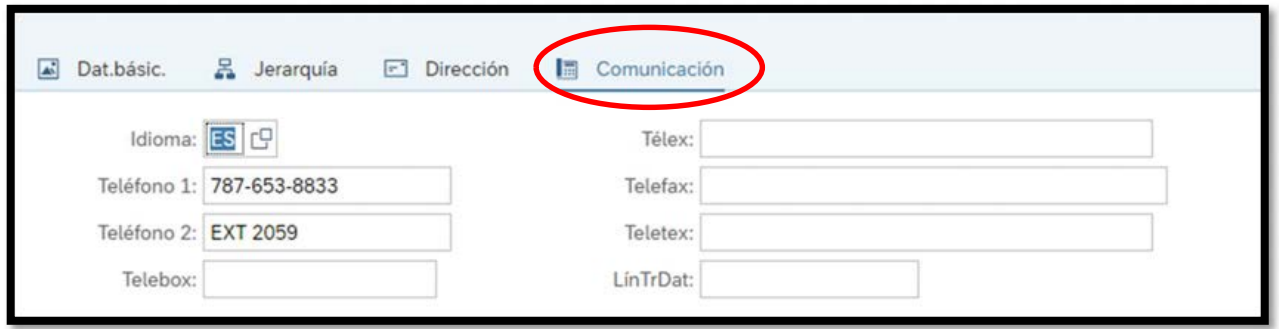

9. Una vez completados todos los campos, presiona el botón de grabar Grabar . El Sistema genera el mensaje que indica que el Centro Gestor ha

sido creado.

10. Retroceda a la pantalla inicial presionando el botón .

# 2.3.2 Visualización de Centros Gestores

- 1. El Analista o Enlace de Presupuesto ingresa a la transacción FMSC, "Visualizar Centro Gestor en entidad CP".
- 2. El Oficial o Enlace de Presupuesto ingresa el Número del Centro Gestor a visualizar y presiona la tecla de retorno.
- 3. En la pantalla Centro Gestor Visual., el Oficial o Enlace de Presupuesto podrá visualizar los datos. Podrá moverse en las pestañas Datos básicos, Jerarquía, Dirección y Comunicación.

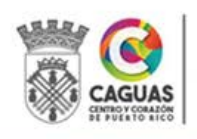

**SAD** 

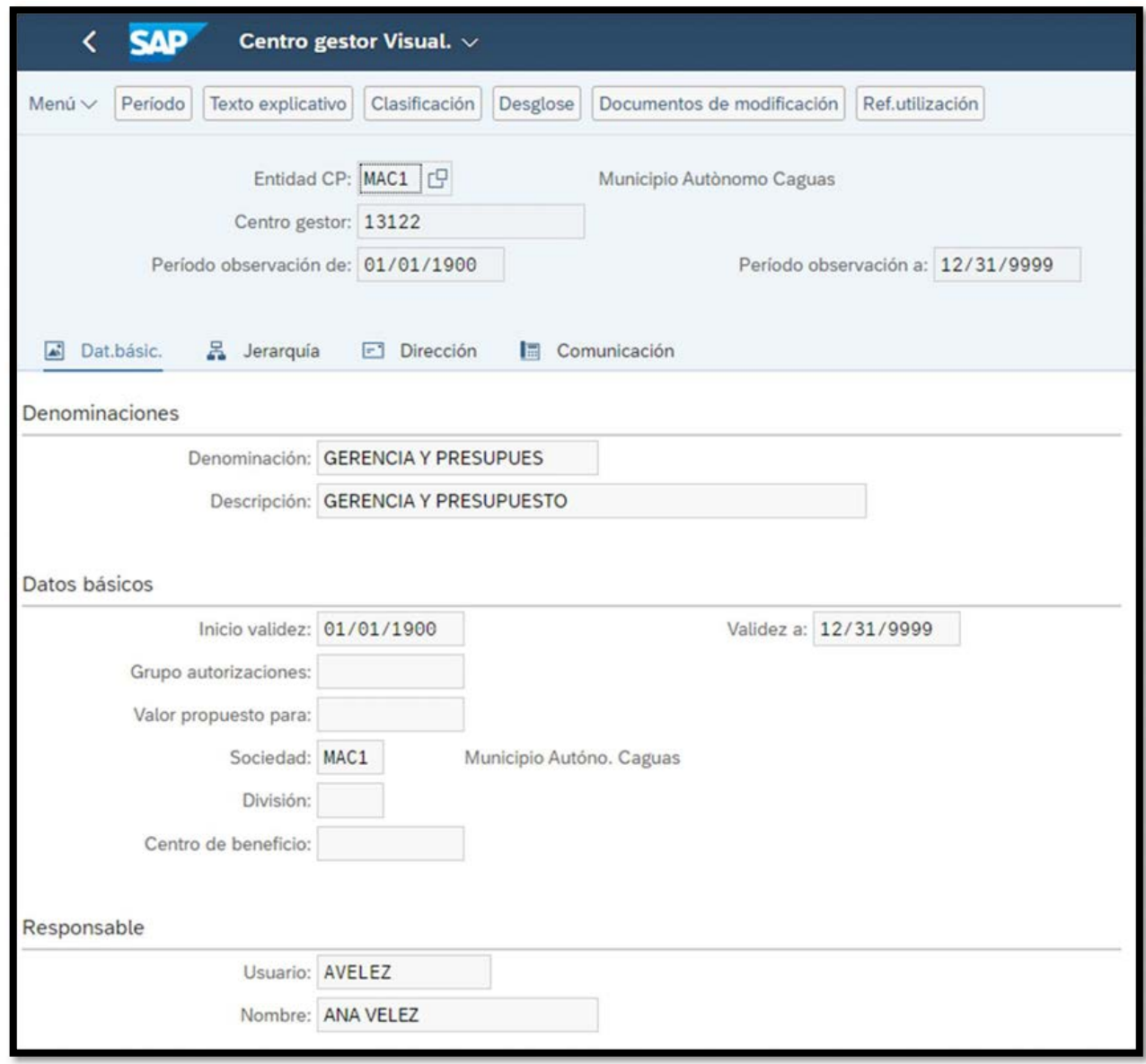

4. Retroceda a la pantalla inicial presionando el botón .

# 2.3.3 Modificación De Centros Gestores

- 1. El Oficial de Presupuesto ingresa a la transacción FMSB, "Modificar CeGe en entidad CP".
- 2. El Oficial de Presupuesto ingresa el Número del Centro Gestor a modificar y presiona la tecla de retorno.

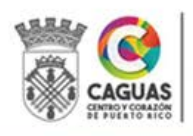

 $\left\langle \right\rangle$ 

**SAP** 

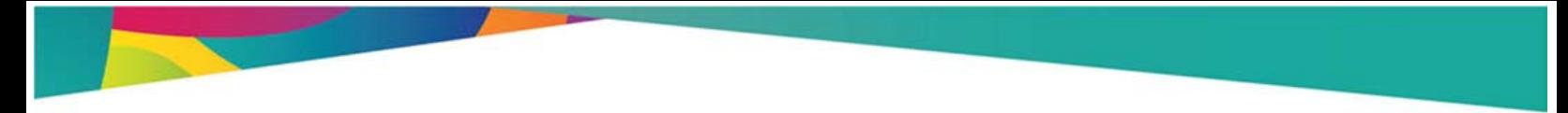

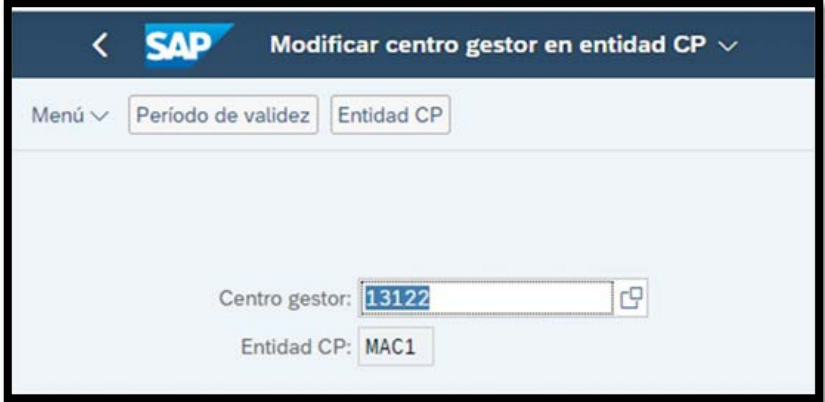

3. En la pantalla Modificar Centro Gestor, el Oficial de Presupuesto modifica los datos según requerido. En la pestaña de Datos Básicos pueden ser modificados los campos de Responsable cuando surge un cambio en la persona a cargo del departamento.

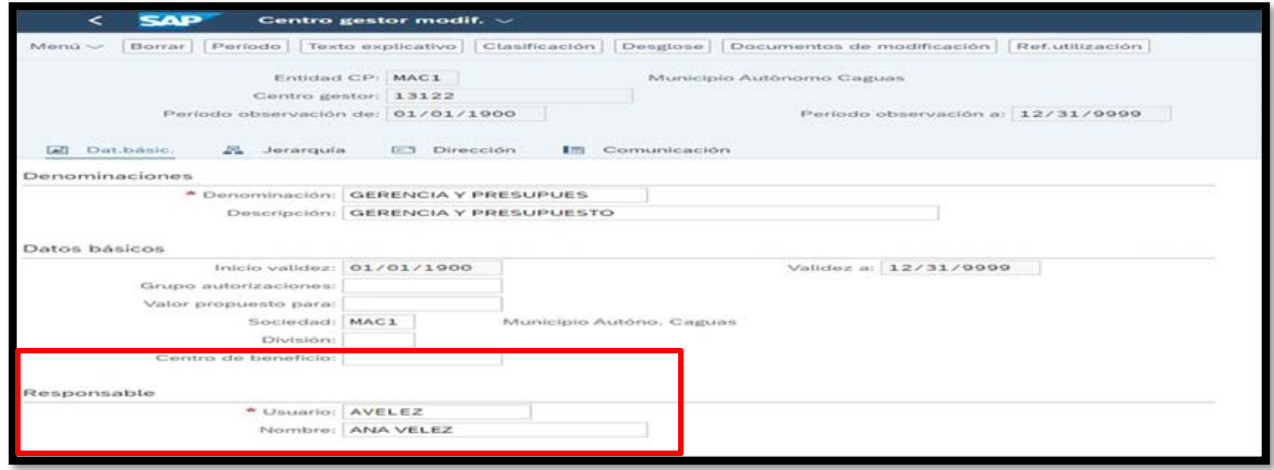

4. También se podrán modificar campos en las pestañas de Dirección y Comunicación.

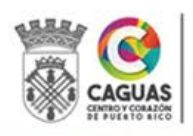

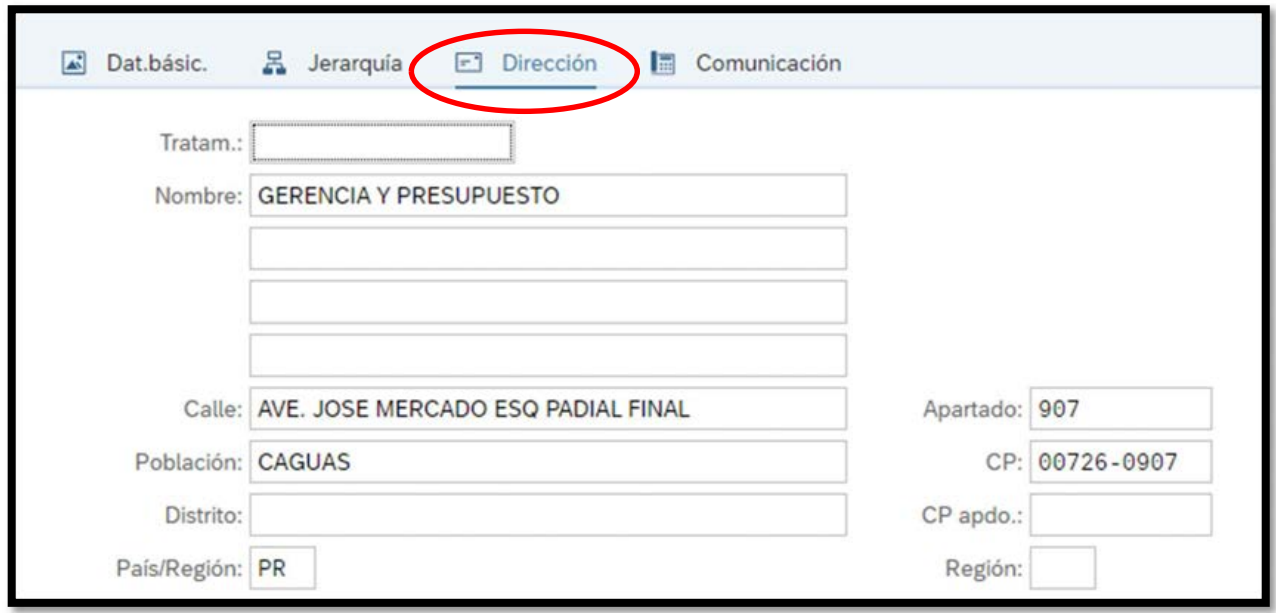

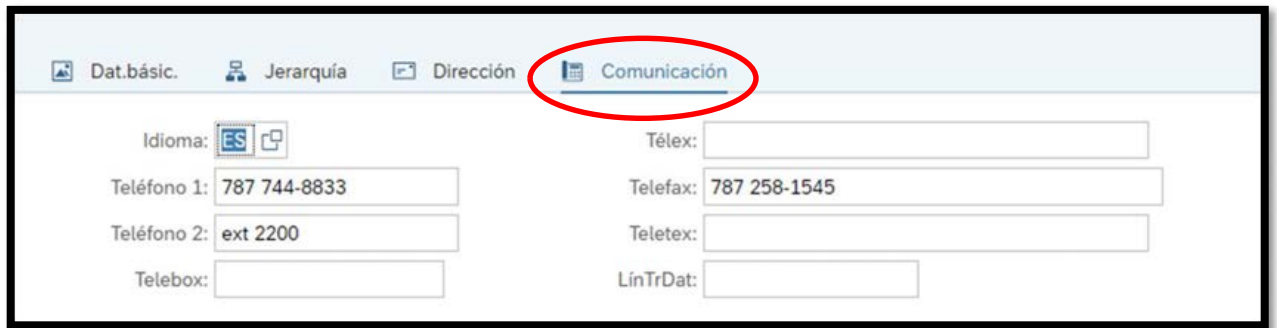

- 5. Una vez modificados los campos, presiona el botón de grabar . El Sistema genera el mensaje que indica que el Centro Gestor ha sido modificado.
- 6. Retroceda a la pantalla inicial presionando el botón .

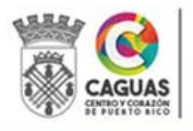

Grabar

**SAP** 

 $\left\langle \right\rangle$ 

#### 2.3.4 Creación de Centros de Costes

La creación de un nuevo código de Centro de Costes está directamente relacionado a la creación de un nuevo Centro Gestor. Siempre que se crea un Centro Gestor se debe crear el Centro de Costes. Ambos elementos utilizan el mismo código.

- 1. Una vez el Oficial de Presupuesto crea el Centro Gestor procede a crear el Centro de Costes.
- 2. El Oficial de Presupuesto ingresa a la aplicación Gestionar Centros de Coste. Completa el campo Sociedad Co: MAC1.
- 3. Presione Crear.

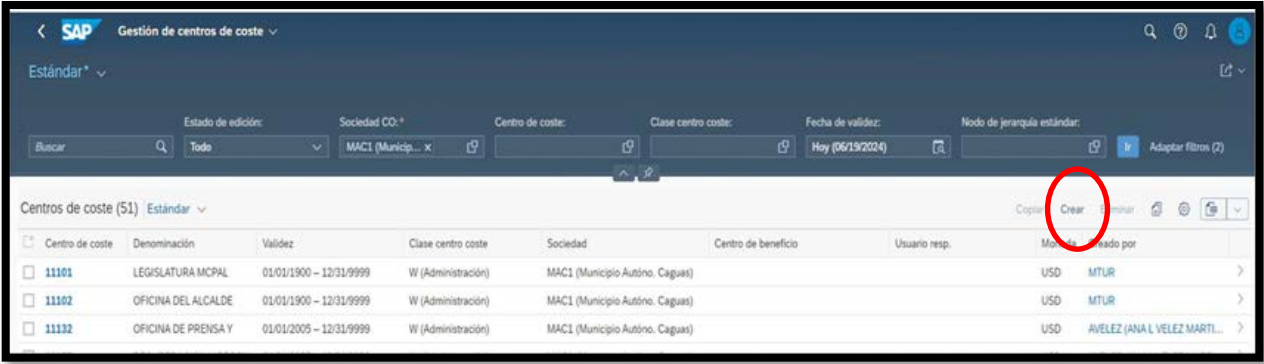

4. Complete los campos requeridos y presione el botón Crear. Si no desea grabarla, presione Rechazar borrador.

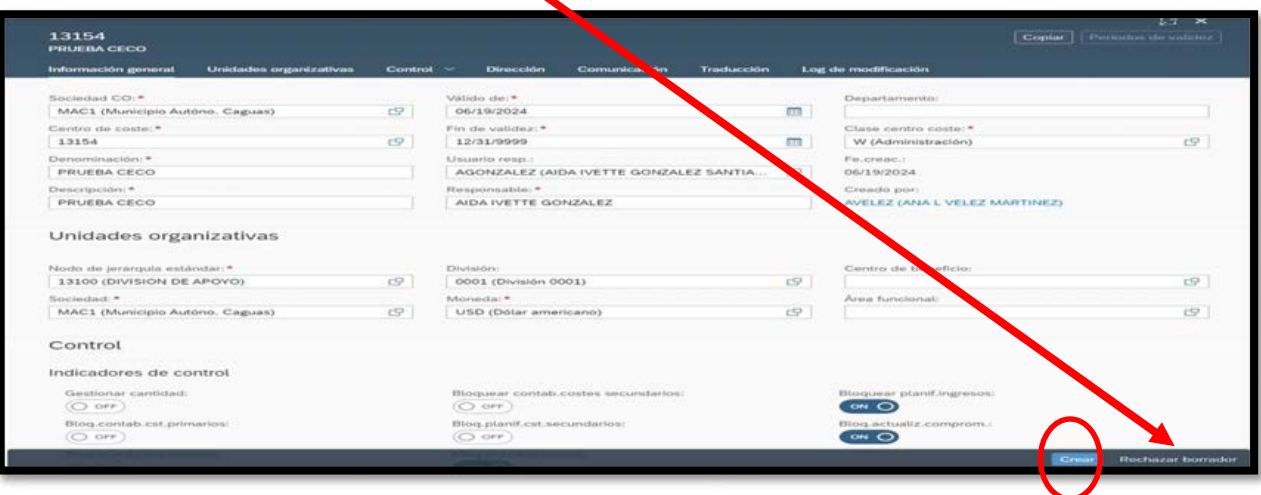

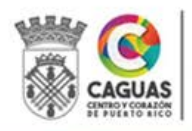

Revisado Junio 2024 Página 26 de 93

- 5. Complete los campos: Sociedad CO: MAC1, Centro de Coste: ingrese el mismo código creado para el Centro de Gestor creado previamente, Denominación y Descripción: Ingrese el nombre del Centro de Coste, Usuario Responsable: Seleccione el Nombre del Director o Secretario y automáticamente se llena el campo de Responsable, Clase Centro Coste: W (administración), Nodo de Jerarquía Estándar: utilice el mismo número del código que está creando, Sociedad: MAC1 y División: 0001.
- 6. Ingrese los datos correspondientes a la dirección.

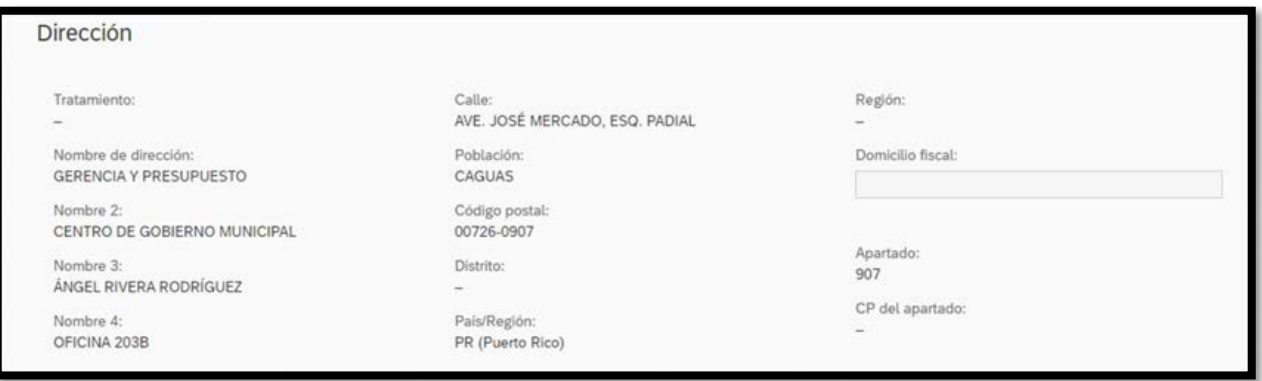

7. Ingrese los datos correspondientes a Comunicación.

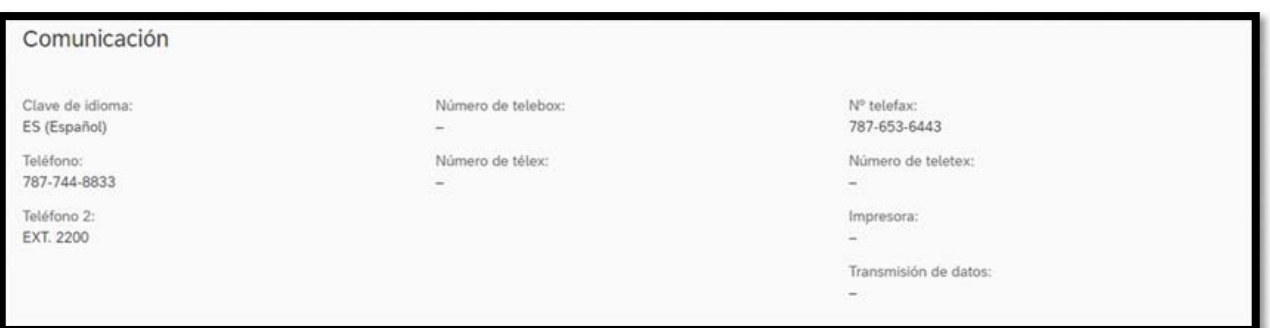

8. Una vez completados todos los campos, presiona el botón de Crear. El Sistema genera el mensaje que indica que el Centro de Coste ha sido creado.

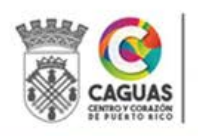

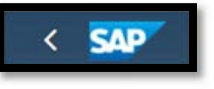

11. Retroceda a la pantalla inicial presionando el botón .

#### 2.3.5 Visualización de Centros de Costes

- 1. El Oficial de Presupuesto ingresa a la aplicación Gestionar Centros de Coste. Completa el campo Sociedad Co: MAC1.
- 2. El Oficial o Enlace de Presupuesto ingresa el Número del Centro de Costes a visualizar y presiona IR.

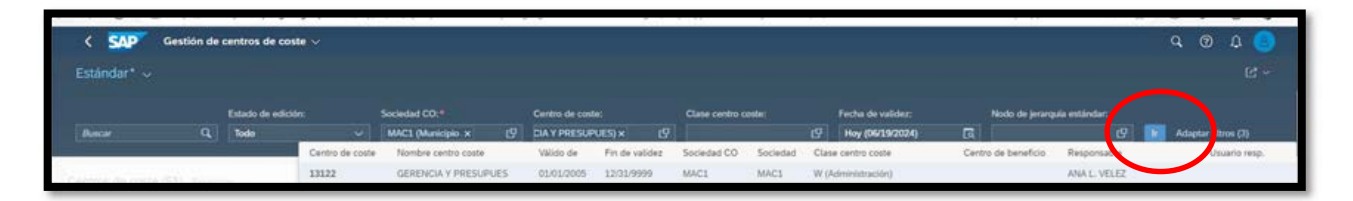

3. En la pantalla podrá visualizar los datos básicos. Para visualizar datos adicionales, presione la flecha del lado derecho.

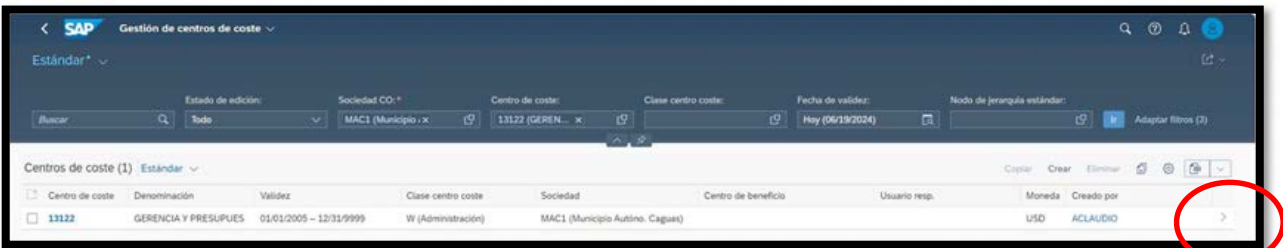

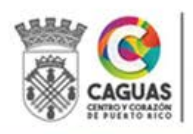

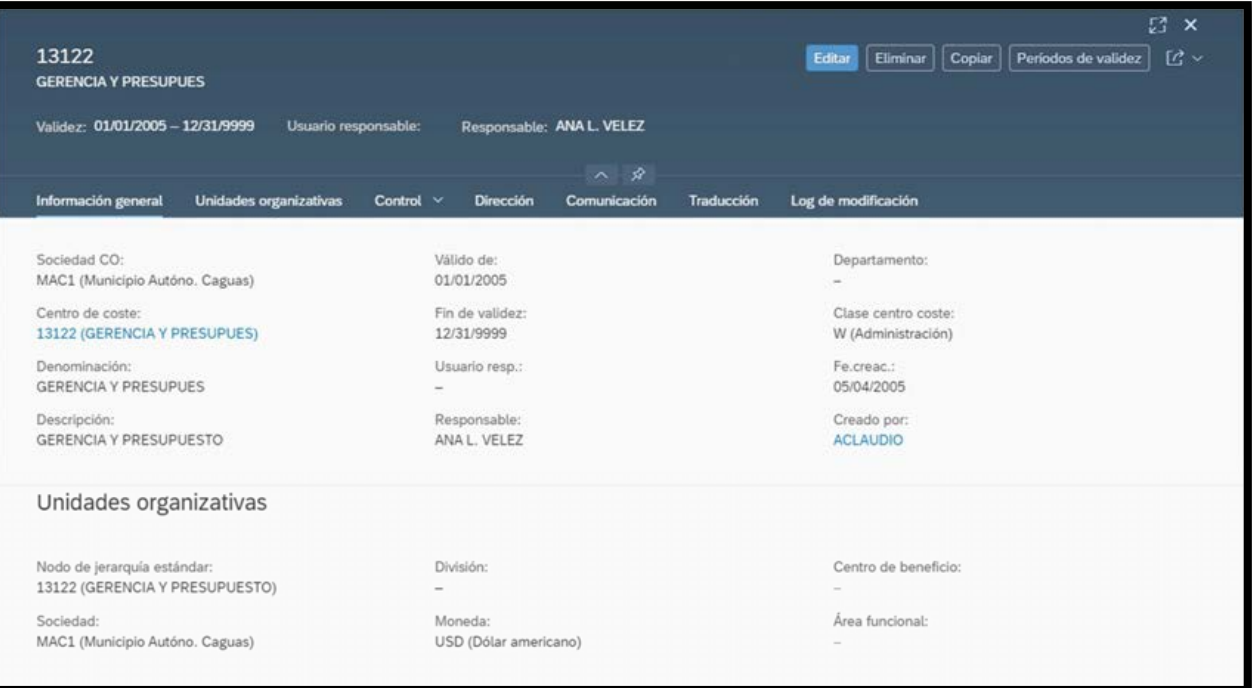

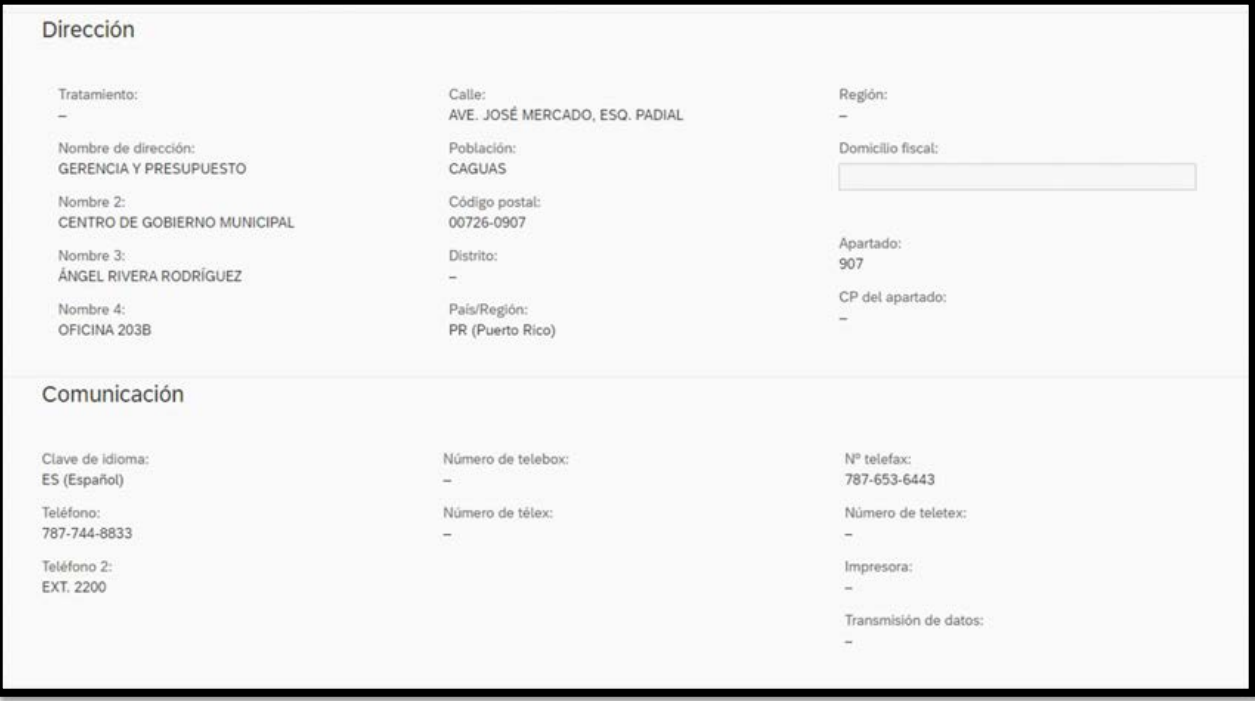

- 4. Podrá moverse en los Datos básicos, Control, Dirección y Comunicación.
- 5. Retroceda a la pantalla inicial presionando el botón .

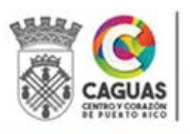

SECRETARÍA DE ADMINISTRACIÓN

Revisado Junio 2024 Página 29 de 93

**SAP** 

k.

# 2.3.6 Modificación De Centros De Costes

- 1. El Oficial de Presupuesto ingresa a la aplicación Gestionar Centros de Coste.
- 2. Completa el campo Sociedad Co: MAC1.
- 3. El Oficial de Presupuesto ingresa el Número del Centro de Costes que desea modificar y presiona IR.

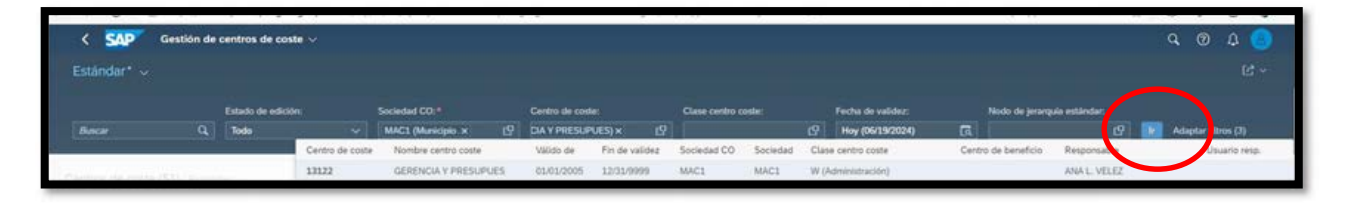

4. Presione el botón Editar. Puede modificar el campo de Responsable cuando surge un cambio en la persona a cargo del departamento.

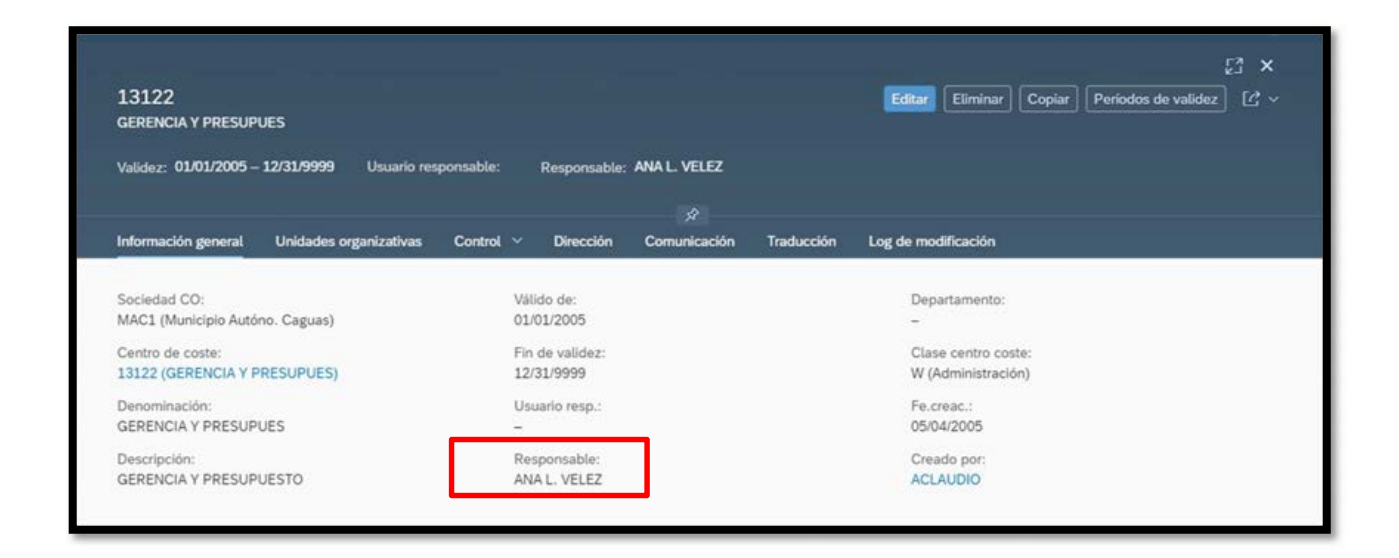

5. También se podrán modificar campos de la Dirección y Comunicación.

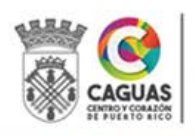

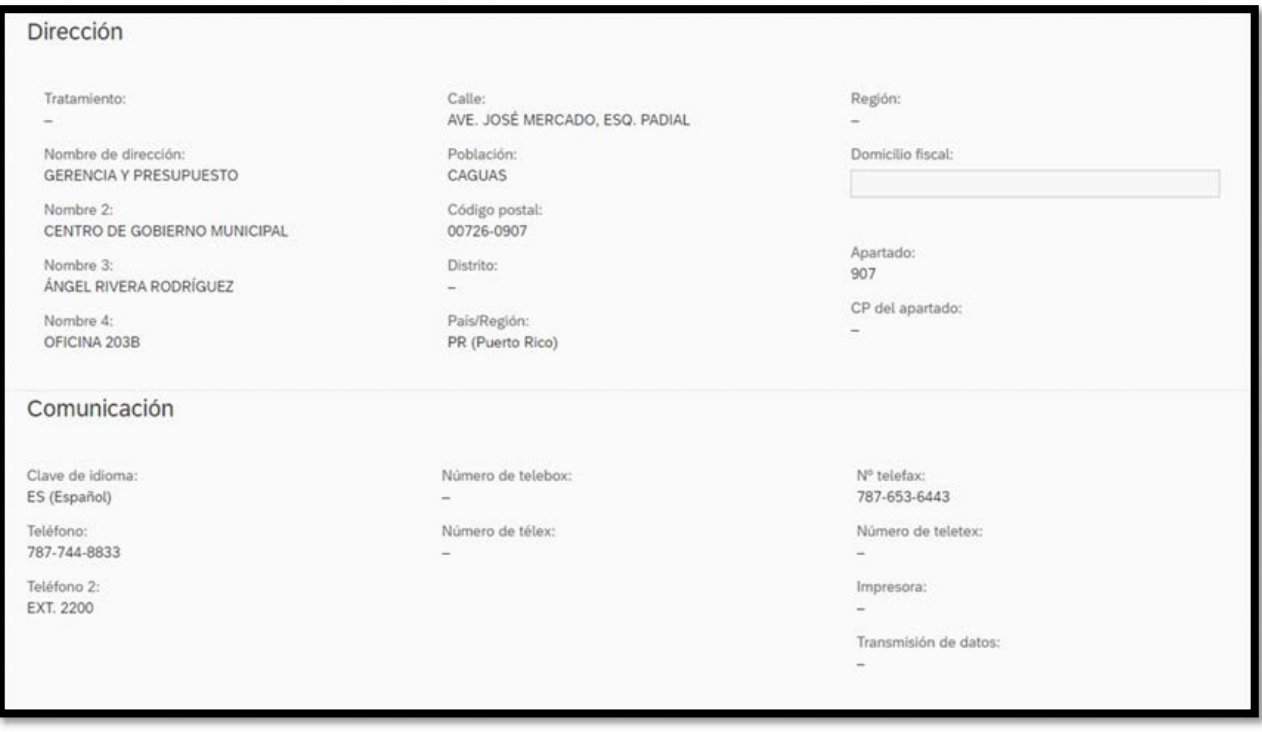

- 6. Una vez modificados los campos, presiona el botón . El Sistema genera el mensaje que indica que el Centro de Costes ha sido modificado.
- 7. Retroceda a la pantalla inicial presionando el botón .

#### 2.3.7 Actualización de Jerarquía de Centros de Costes

Cuando la estructura organizacional de nuestro municipio sufre cambios se requiere la actualización de la Jerarquía creada en el Sistema SAP. Estos cambios pueden incluir, pero no limitarse, la creación de una nueva Secretaría o de un departamento. El Especialista en Gerencia y Presupuesto es la persona responsable de realizar dicha actualización. Se requiere actualizar los ambientes de Desarrollo, Calidad y Producción.

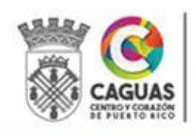

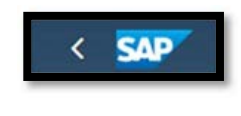

Guardar

1. El Especialista de Presupuesto ingresa a la transacción OKEON, "Jerarquía Estándar, Modificar Centro de Costes".

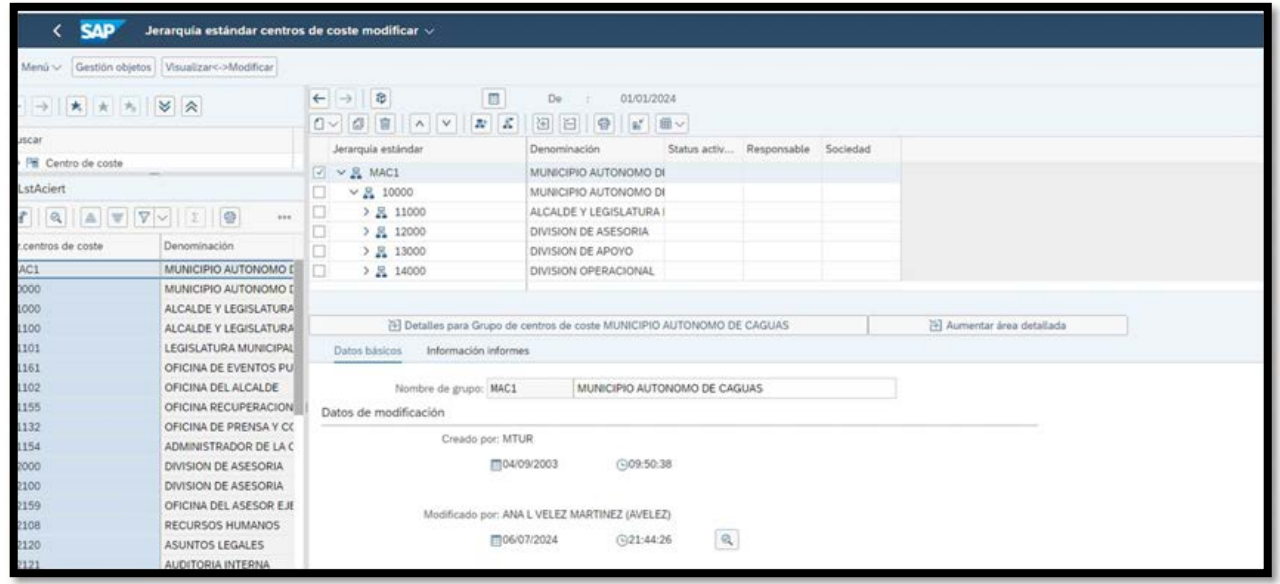

- 2. Cada División está identificado según su clasificación: 11000, 12000, 13000 y 14000. Le siguen las Secretarías y dentro de cada Secretaría los departamentos.
- 3. El nuevo departamento se añade bajo la Secretaría correspondiente. También se debe asociar el Centro de Costes al Centro Gestor.
- 4. Para crear los datos o modificar los existentes, debe moverse en el árbol jerárquico. Para crear una nueva Secretaría o un nuevo departamento debe posicionar el cursor sobre un código que permita crear en el mismo nivel.

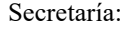

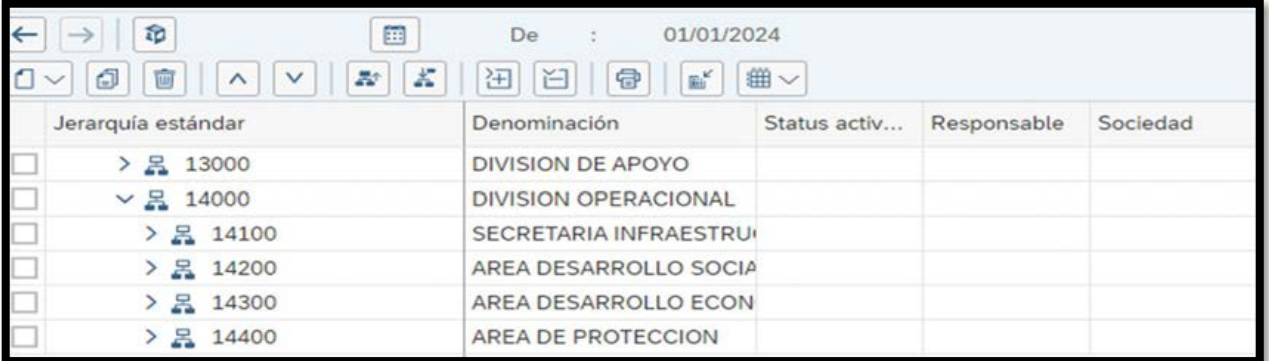

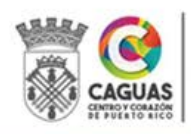

Revisado Junio 2024 Página 32 de 93

Departamento:

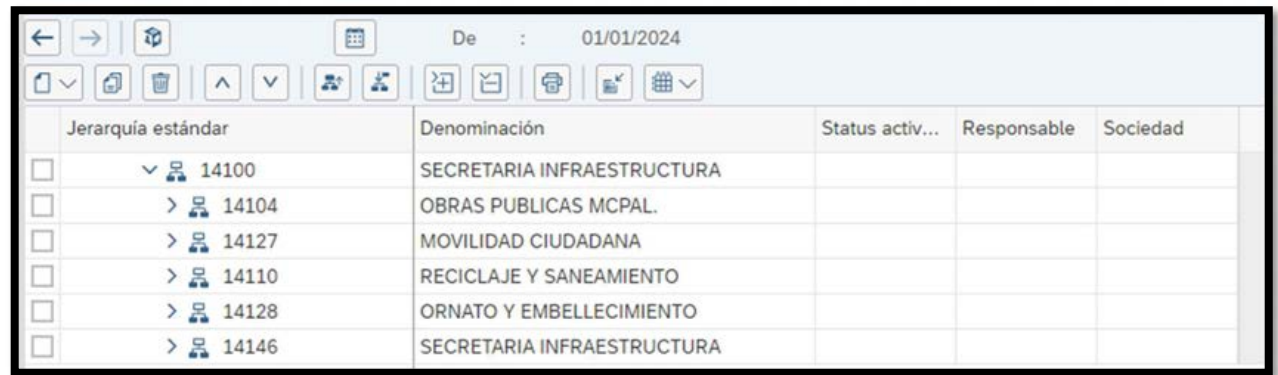

5. Presionando el botón de la derecha sobre la Secretaría o Departamento podrá ejecutar la acción. Debe seleccionar Crear Grupo en el mismo nivel.

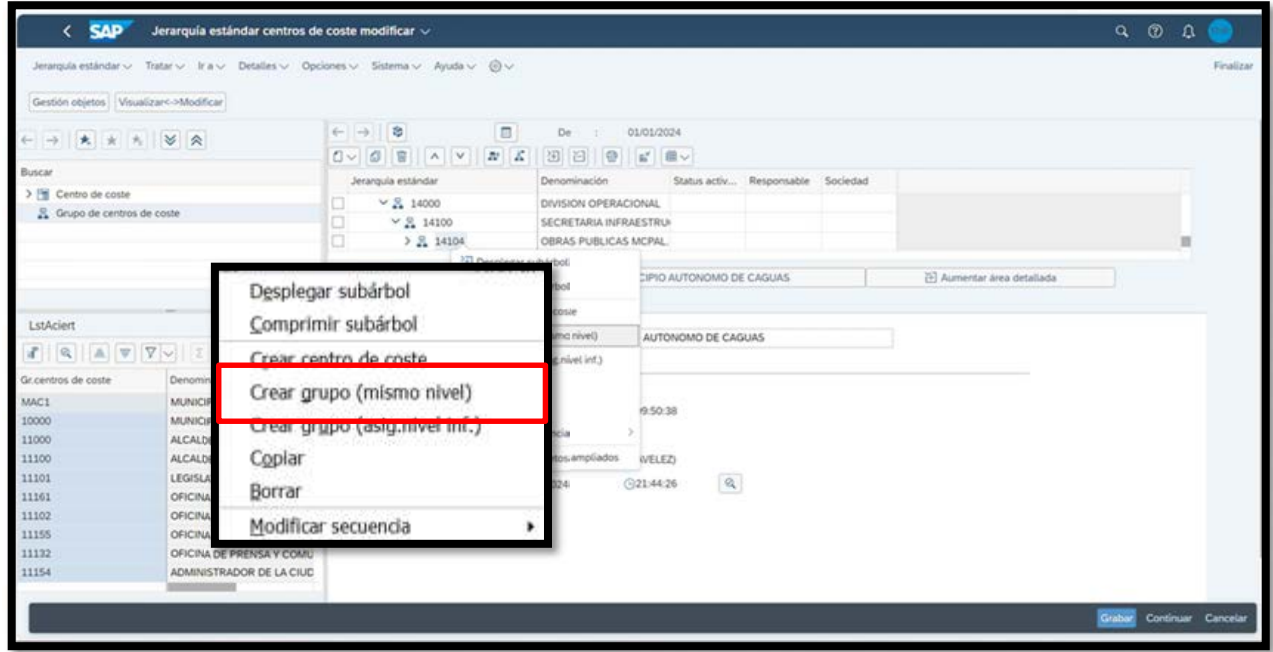

6. Complete los datos requeridos. Debe ingresar el código de la Secretaría o Departamento y el Nombre.

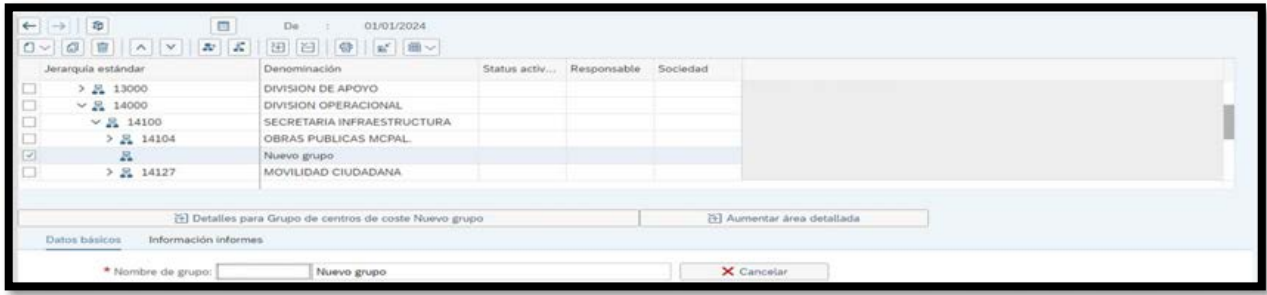

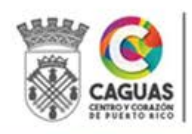

7. El Centro de Costes creado previamente, debe asociarse al Centro Gestor.

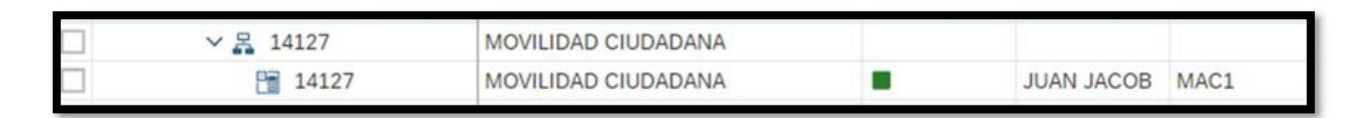

8. Posicione el cursor sobre el Centro de Costes, presione y arrastre hasta llegar al Centro Gestor.

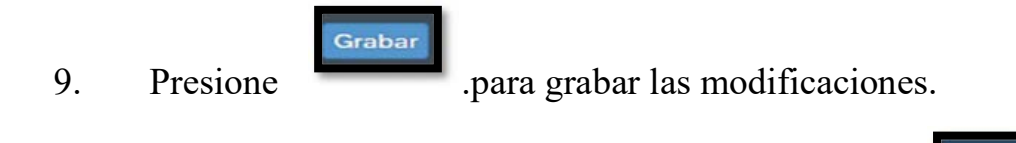

10. Retroceda a la pantalla inicial presionando el botón .

# 2.3.8 Creación de Áreas Funcionales (Programas)

La creación de un Área Funcional debe ser aprobada por la Oficina de Gerencia y Presupuesto del Estado Libre Asociado, Unidad de Gerencia Municipal (UGM) mediante Carta Circular enmendando el Esquema de Cuentas de los municipios.

- 1. El Director de la Oficina de Gerencia y Presupuesto recibe la Carta Circular que enmienda el Esquema de Cuentas y la refiere al Analista de Presupuesto.
- 2. El Oficial de Presupuesto ingresa a la aplicación CP Área de Función.
- 3. El Oficial de Presupuesto presiona el ícono Crear.
- 4. El Oficial de Presupuesto completa los campos: Área Funcional (código a ser creado) y Texto Área Funcional (Nombre del Programa). Estos datos se toman de la Carta Circular.

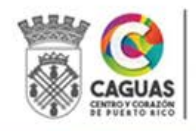

**SAP** 

 $\overline{\left( \right. }%$ 

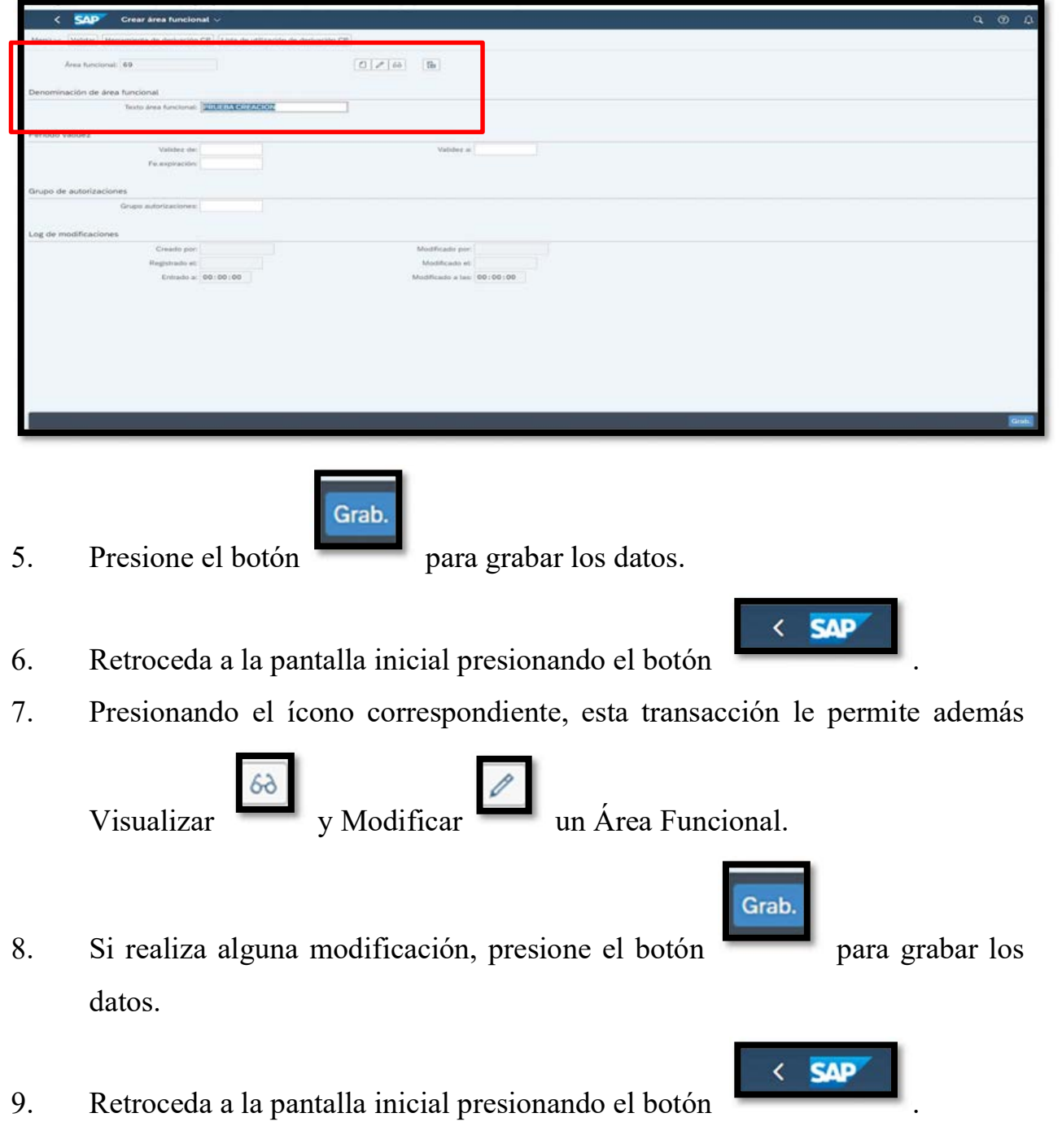

# 2.3.9 Creación de Posiciones Presupuestarias

La creación de una Posición Presupuestaria (Cuenta de Ingresos o Gastos) debe ser aprobada por la Oficina de Gerencia y Presupuesto del Estado Libre Asociado,

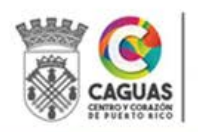

Unidad de Gerencia Municipal (UGM) mediante Carta Circular enmendando el Esquema de Cuentas de los municipios.

- 1. El Director de la Oficina de Gerencia y Presupuesto recibe la Carta Circular que enmienda el Esquema de Cuentas y la refiere al Analista de Presupuesto.
- 2. El Oficial de Presupuesto ingresa a la transacción FMCIA, "Tratar Posición Presupuestaria".

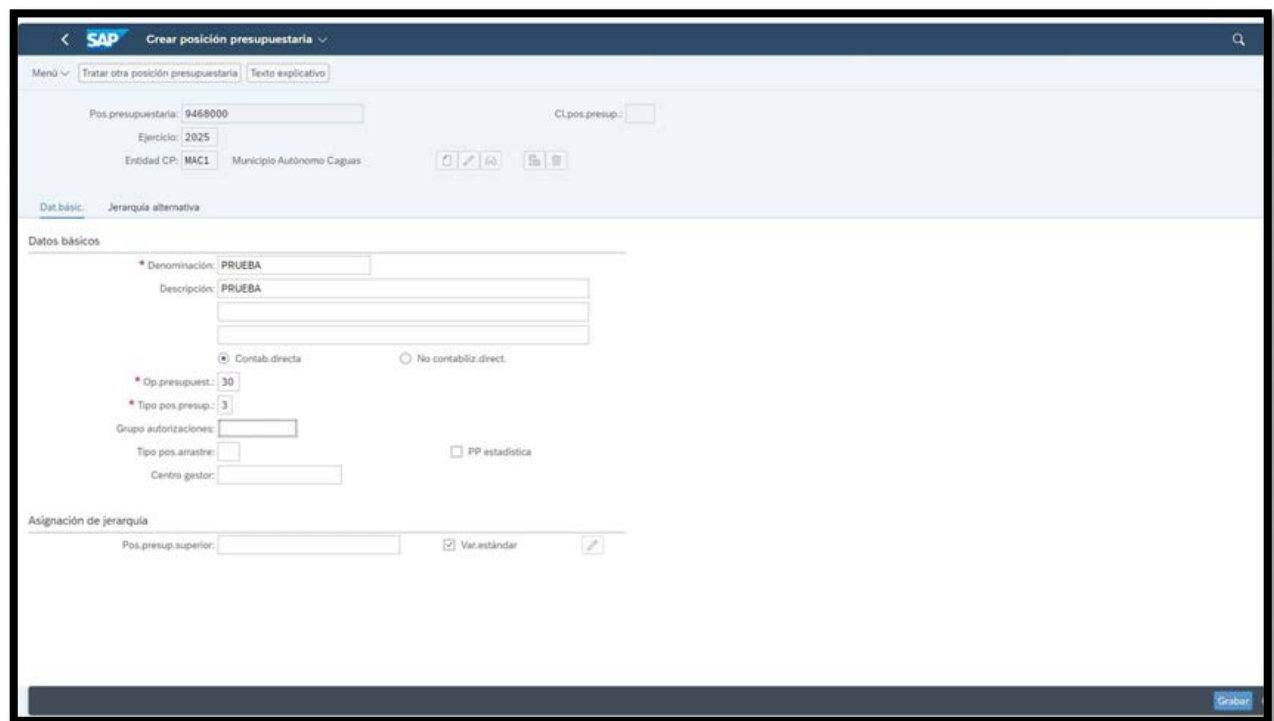

3. El Oficial de Presupuesto ingresa el número de la cuenta a crear en el campo

Pos. Presupuestaria y presiona el ícono Crear.

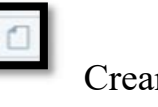

4. El Oficial de Presupuesto completa los campos: Ejercicio (Año Fiscal), Entidad CP (MAC1), Denominación y Descripción (Nombre de la Cuenta), Op. Presupuestaria (siempre utilice el código 30) y Tipo pos. Presup. (utilice

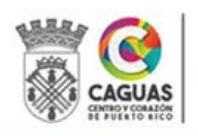
el código 3 para gastos y 2 para ingresos). En el caso de cuentas estadísticas (no validan presupuesto) debe marcar el recuadro PP Estadística.

àraba

5. Presione el botón para grabar los datos.

- 6. Retroceda a la pantalla inicial presionando el botón .
- 7. El Gerente de Presupuesto notifica al Gerente de Finanzas, la creación de la posición presupuestaria.
- 8. El Contador, Departamento de Finanzas, crea la Cuenta Mayor y le asigna la Posición Presupuestaria.
- 9. El Contador, Departamento de Finanzas, notifica que la Cuenta de Mayor ha sido creada.
- 10. El Oficial de Presupuesto procede a Crear la Clase Costes. Ver la sección 2.3.5 de este manual
- 11. Presionando el ícono correspondiente, esta transacción le permite además

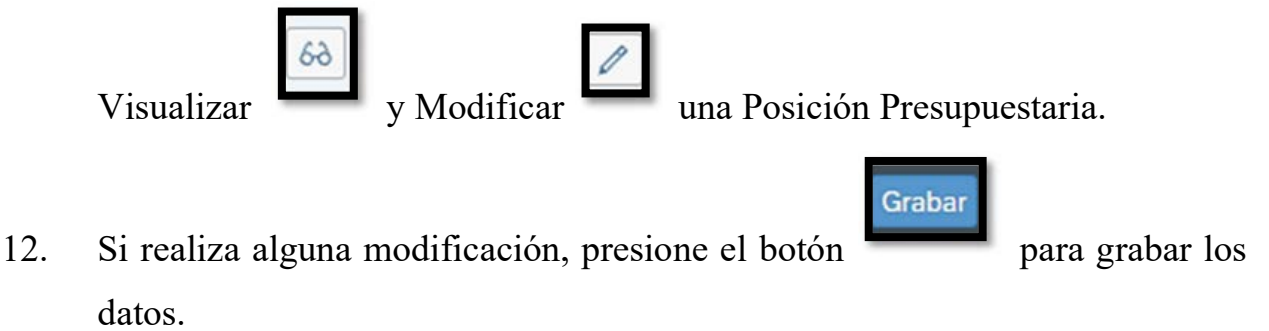

13. Retroceda a la pantalla inicial presionando el botón .

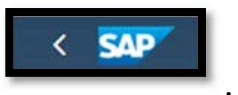

**SAP** 

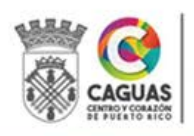

## 2.3.10 Creación de Clases de Costes

La creación de una clase de costes está directamente relacionado a la creación de una Posición Presupuestaria (Cuenta de Ingresos o Gastos). Siempre que se crea una Posición Presupuestaria se debe crear la Clase de Costes. Ambos elementos utilizan el mismo código.

1. El Oficial de Presupuesto ingresa a la aplicación Gestión Datos Maestros de Cuenta Mayor.

Crear

2. El Oficial de Presupuesto presiona el botón .

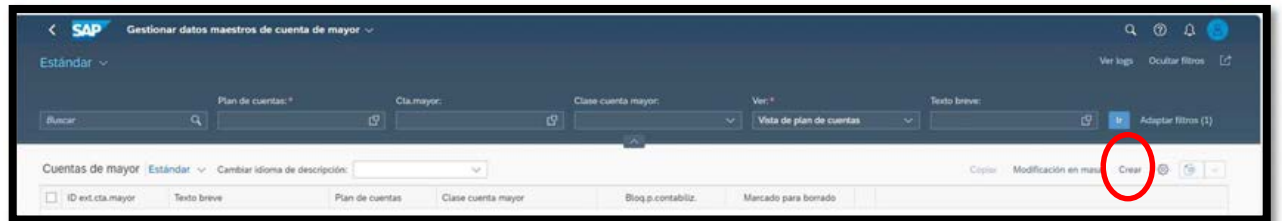

3. Complete la información básica, Datos CO, Datos de la Sociedad y Control de Cuenta.

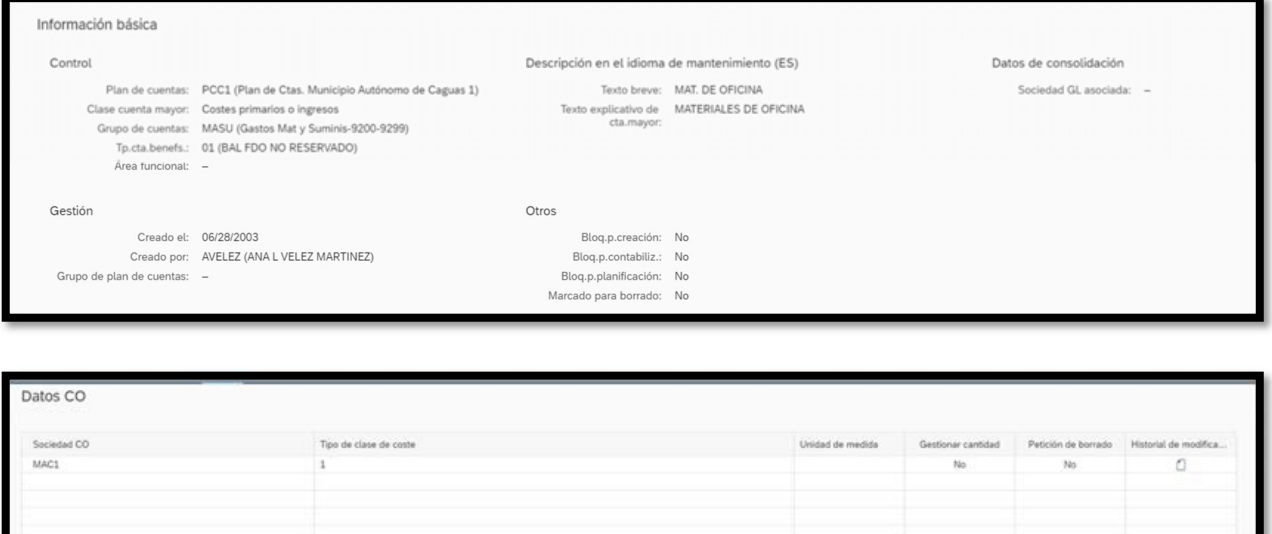

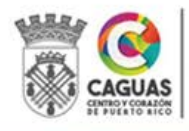

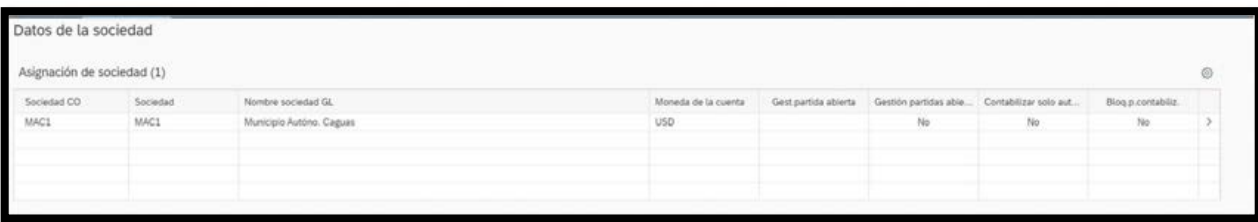

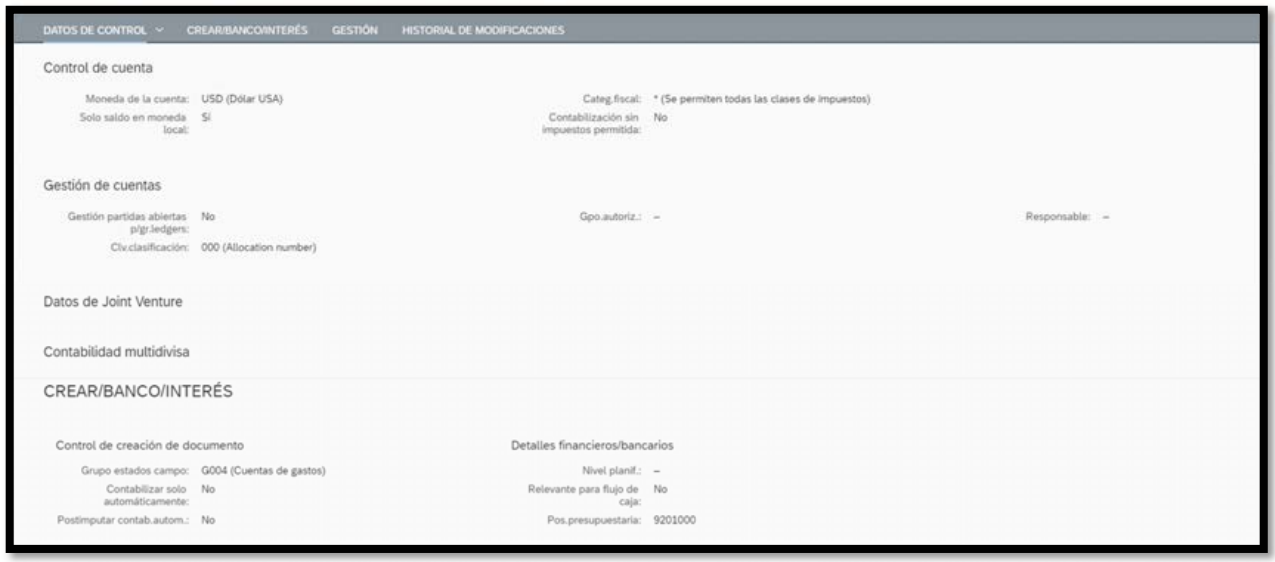

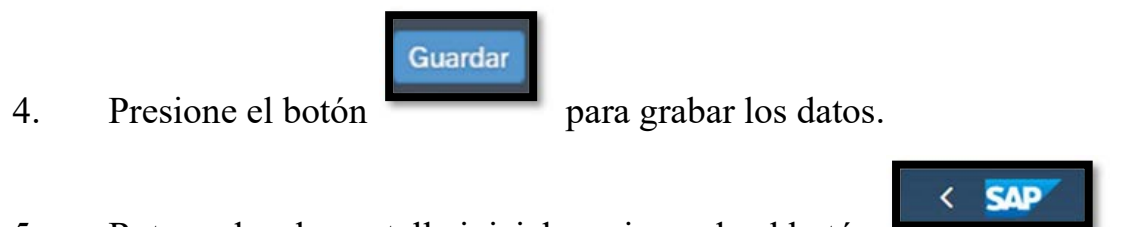

5. Retroceda a la pantalla inicial presionando el botón .

## 2.3.11 Visualización de Clase de Costes

- 1. El Oficial de Presupuesto ingresa a la aplicación Gestión Datos Maestros de Cuenta Mayor.
- 2. El Oficial o Enlace de Presupuesto ingresa el Número de la Clase de Coste a visualizar y presiona la tecla de retorno.
- 3. En la pantalla podrá visualizar los datos.

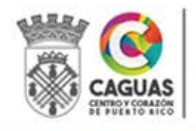

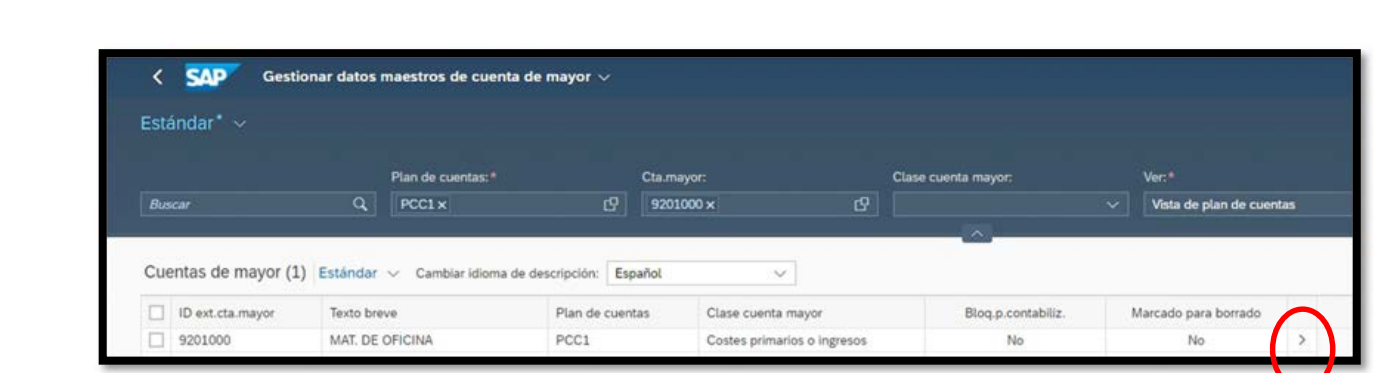

4. Presione la flecha de la derecha para visualizar datos adicionales.

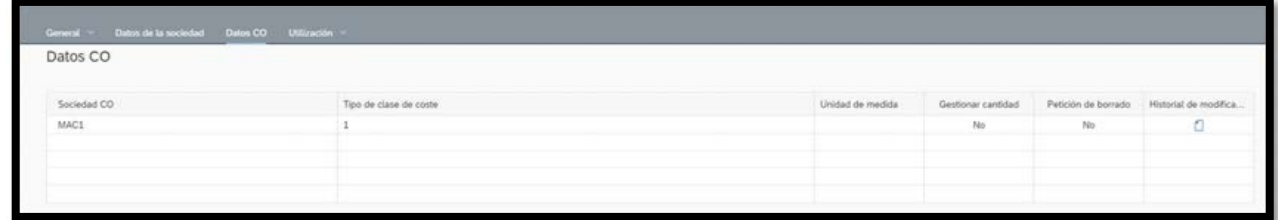

- **SAP**  $\left\langle \right\rangle$
- 5. Retroceda a la pantalla inicial presionando el botón .

## 2.3.12 Modificación de Clase de Costes

- 1. El Oficial de Presupuesto ingresa a la aplicación Gestión Datos Maestros de Cuenta Mayor.
- 2. El Oficial de Presupuesto ingresa el Número de la cuenta a modificar y presiona la tecla de retorno.

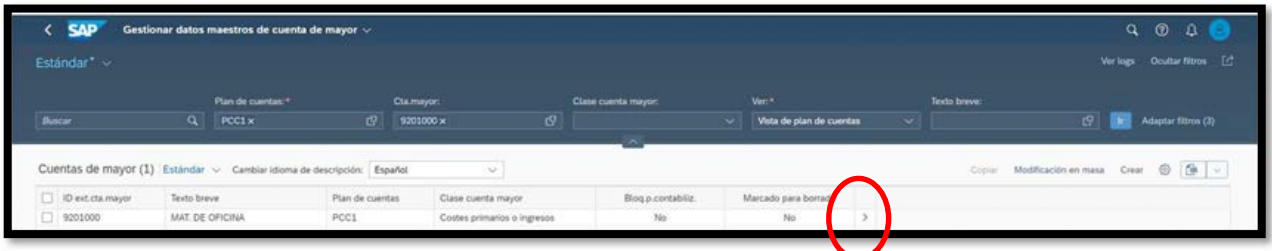

3. Presionar la flecha de la derecha para acceder a los datos.

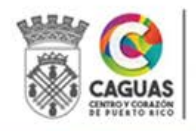

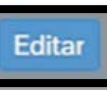

4. Presione el botón para modificar los datos según requerido.

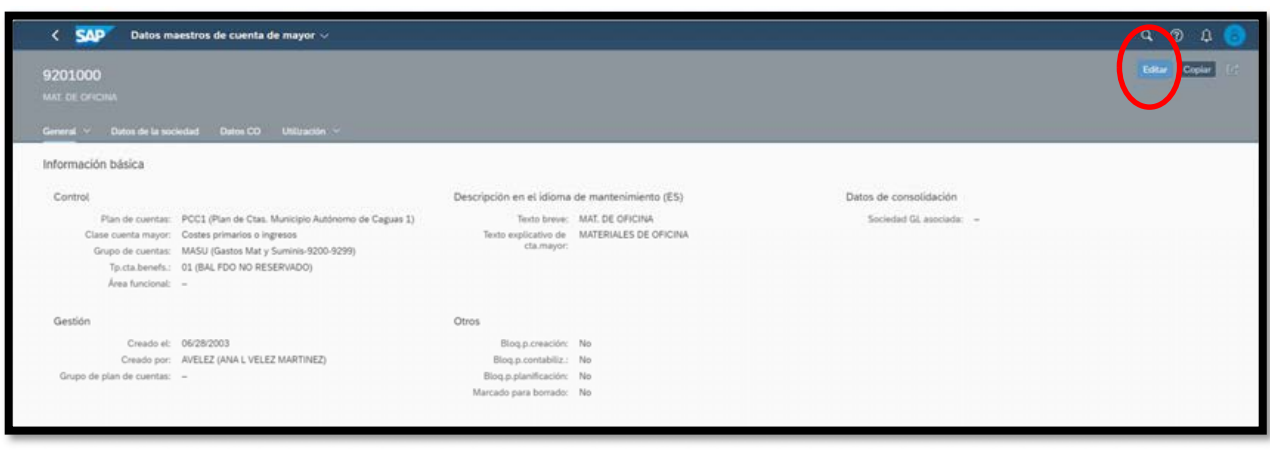

- 5. Una vez modificados los campos, presiona el botón para grabar los datos. El Sistema genera el mensaje que indica que la Clase de Costes ha sido modificada.
- 6. Retroceda a la pantalla inicial presionando el botón .

# 2.4 CREACIÓN, VISUALIZACIÓN Y MODIFICACIÓN DE PROGRAMAS PRESUPUESTARIOS/ELEMENTO PEP

En el caso de los códigos de los programas presupuestarios/Elemento PEP su composición va a depender de la clasificación de los proyectos. Esta clasificación responde al uso que se les dará a los recursos. Los códigos de proyectos correspondientes a la operación y/o administración de determinada actividad están compuestos por el año en que se asignan los recursos (cuatro dígitos) y una secuencia numérica o alfanumérica (tres dígitos) establecida por la Unidad de Presupuesto. Los códigos de proyectos para obras o mejoras permanentes están compuestos por el año en que se asignan los recursos (dos dígitos), el número del proyecto (tres

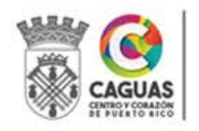

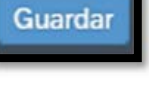

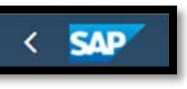

dígitos) y la fase del proyecto (dos dígitos). La secuencia de proyectos y fases son controladas por la División de Gerencia de Proyectos en la Secretaría de Infraestructura, Ornato y Conservación. La creación de un código para un programa presupuestario requiere establecer los recursos asignados, el nombre, la vigencia o periodo de validez de este y la fecha de expiración. Siempre que se cree un Programa Presupuestario se requiere la creación del Elemento Pep. Este requisito está directamente relacionado al módulo de costos. La creación se realizará en una misma transacción. Mientras que las modificaciones se realizarán en transacciones distintas, según se explica más adelante.

## 2.4.1 Creación De Programas Presupuestarios/Elementos PEP

- 1. El Oficial de Presupuesto recibe por correo electrónico (formato digital) el Anejo 2 - Creación y Mantenimiento de Datos Maestros y los documentos que justifican la creación del Programa Presupuestario/Elemento PEP. Estos pueden ser, pero no se limitan, Resoluciones, Ordenanzas, Contratos, Acuerdos, Convenios, "Grants", Cartas de Aprobación de Propuestas, etc. Esta documentación debe incluir información esencial como: Vigencia, Fecha de Expiración, Descripción o Nombre del Proyecto, entre otros.
- 2. Si es un Proyecto para la operación o administración de una actividad el Oficial de Presupuesto asigna el código, según la secuencia establecida.
- 3. Si es un proyecto para obras y mejoras permanentes (construcción, adquisición, diseño, etc.), la división de Gerencia de Proyectos provee el código.
- 4. El Oficial de Presupuesto ingresa a la transacción ZFMMEASURE, "Creación de Data Maestra".

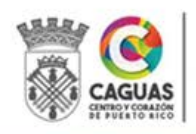

5. El Oficial de Presupuesto ingresa el Número del proyecto en el campo Definición del proyecto, presiona la tecla de retorno y se completa automáticamente el campo de Código del proyecto.

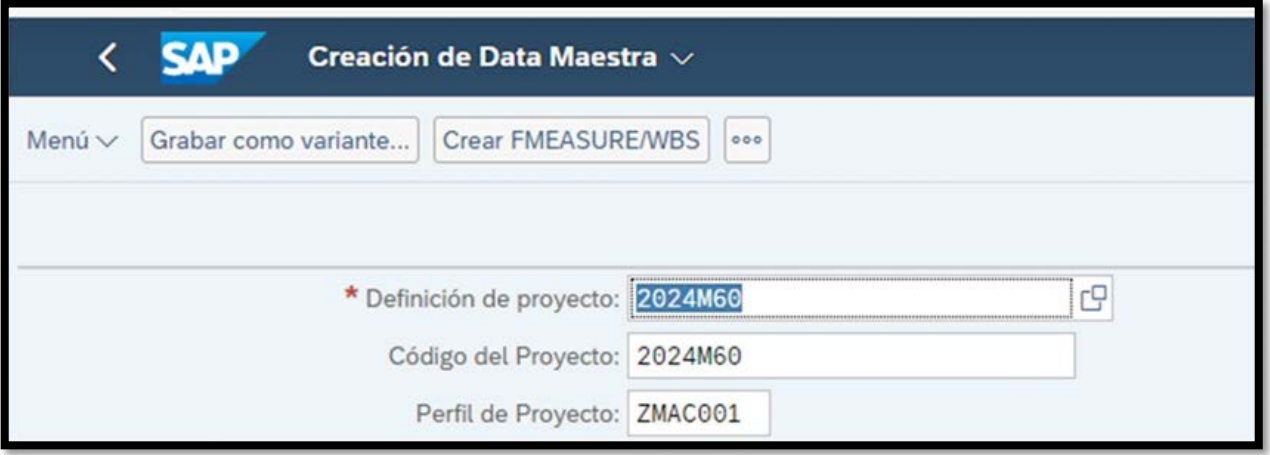

6. Complete los campos: Denominación, Descripción, Fecha Inicio, Fecha Fin, Fecha de Expiración.

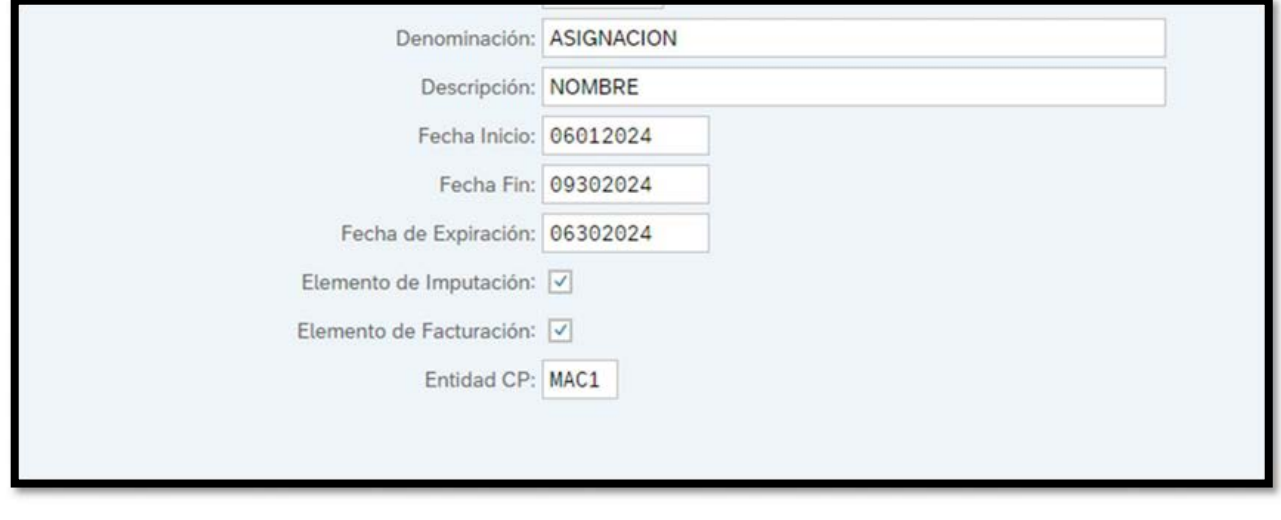

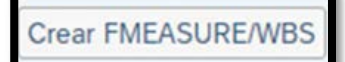

7. Presione el botón para Liberar el Elemento Pep. Siga

la ruta: Menú/Tratar/Estado / Liberar.

Grabar

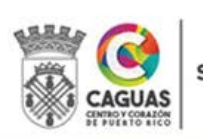

SECRETARÍA DE ADMINISTRACIÓN

8. Presione el botón .

Revisado Junio 2024 Página 43 de 93

## 2.4.2 Visualización de Programa Presupuestario

- 1. El Oficial de Presupuesto ingresa a la transacción FMMEASURED, "Visualizar Proyecto Presupuestario".
- 2. El Oficial de Presupuesto ingresa el Número del proyecto a visualizar en el campo Progr. Financ. y presiona la tecla de retorno.

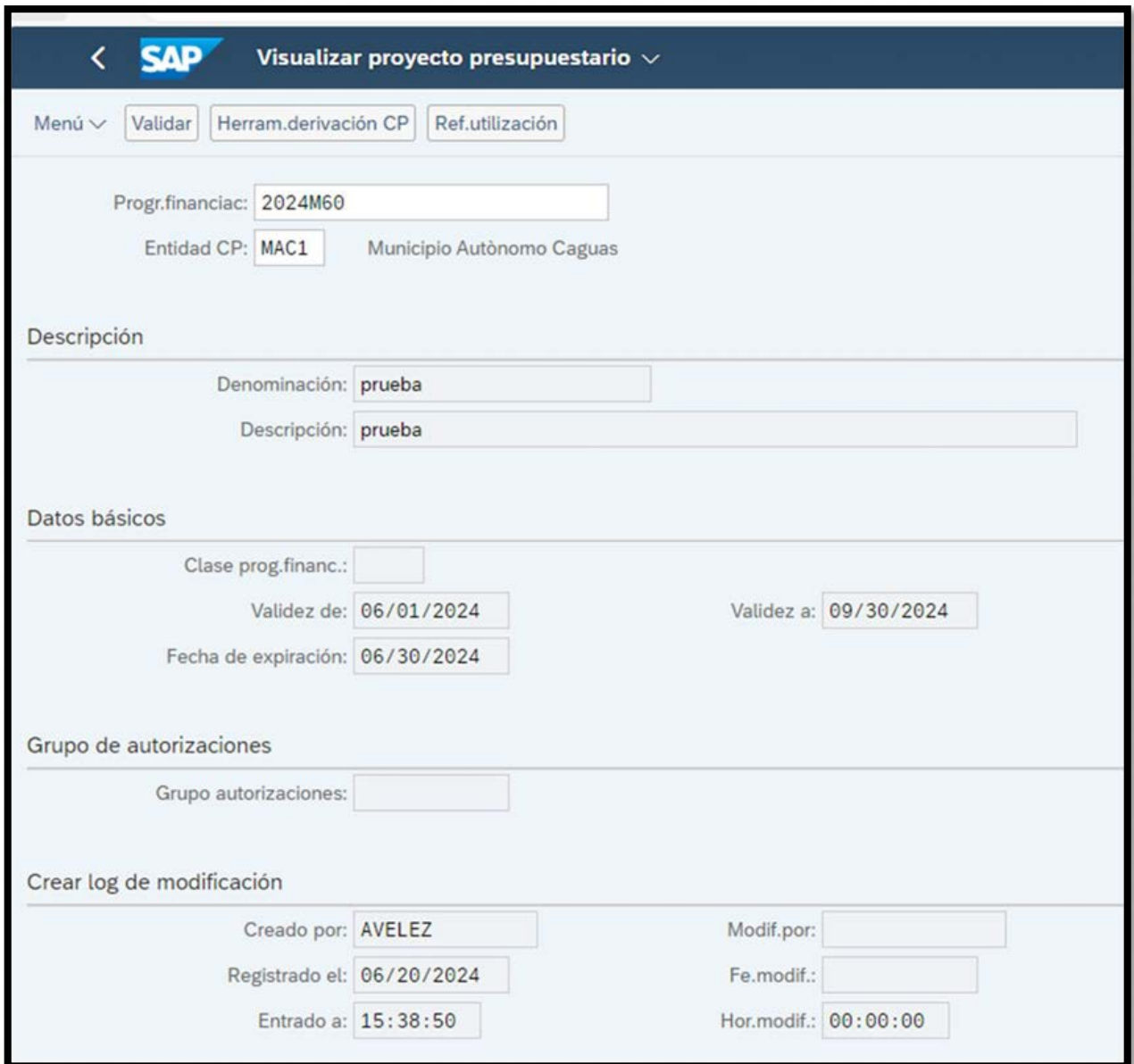

3. Podrá observar todos los datos del Proyecto.

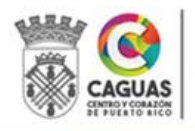

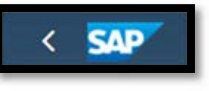

4. Retroceda a la pantalla inicial presionando el botón .

#### 2.4.3 Modificación de Programas Presupuestarios

- 1. El Enlace de Presupuesto refiere por correo electrónico (formato digital) el Anejo 2 - Creación y Mantenimiento de Datos Maestros y los documentos que justifican la modificación del Proyecto Presupuestario.
- 2. El Oficial de Presupuesto ingresa a la transacción FMMEASURE, "Actualizar Proyecto Presupuestario".
- 3. El Oficial de Presupuesto ingresa el Número del proyecto a modificar en el campo Progr. Financ.

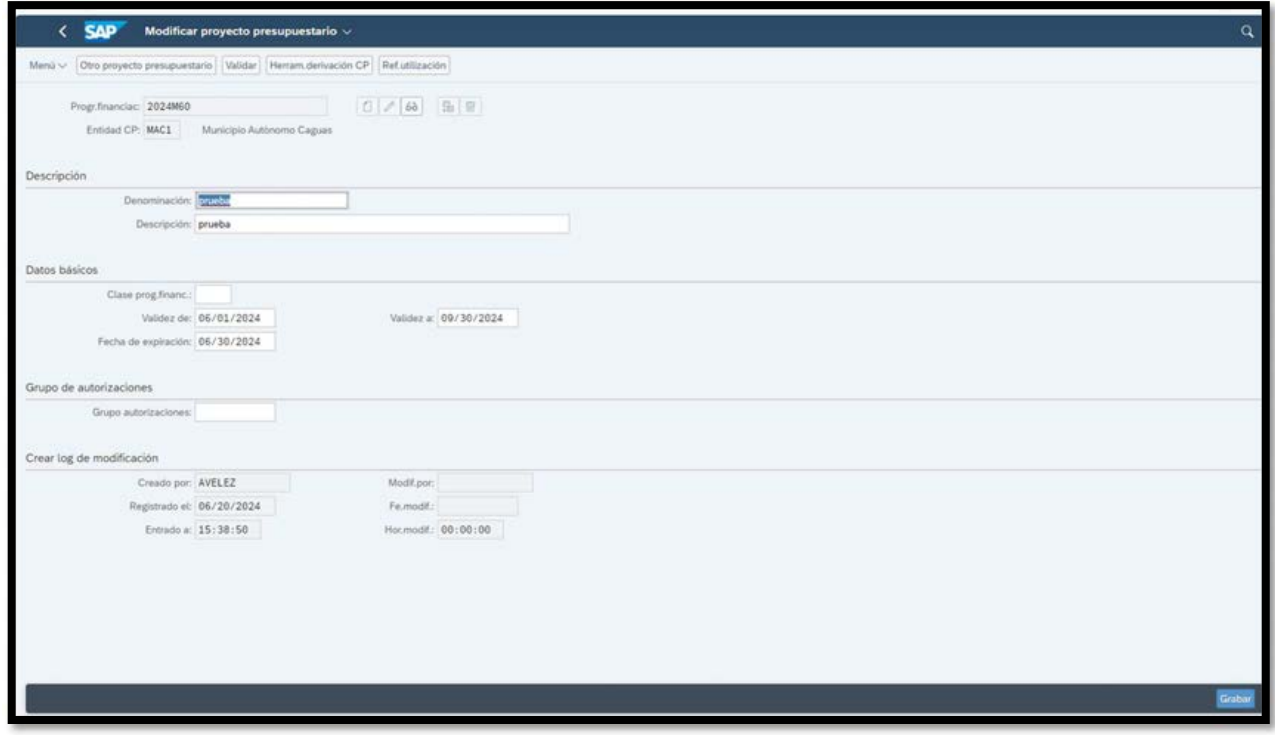

4. Para modificar, cuyo acceso es exclusivo para el personal de la OGP, debe

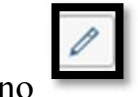

presionar el ícono

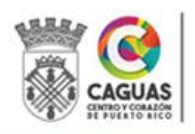

- 5. El Oficial de Presupuesto modifica los campos según solicitado. Solo podrá modificar los campos de Denominación, Descripción, Validez y Expiración.
- 6. Una vez completados los campos, presiona el botón . El Sistema genera el mensaje que indica que el Proyecto Presupuestario ha sido creado.

Grabar

**SAP**  $\left\langle \right\rangle$ 

7. Retroceda a la pantalla inicial presionando el botón .

## 2.4.4 Visualización de un Elemento PEP

- 1. El Oficial de Presupuesto ingresa a la transacción CJ13, "Visualizar Elemento PEP".
- 2. El Oficial de Presupuesto ingresa el Número del proyecto a visualizar en los campos Def. proyecto y Elemento PEP.

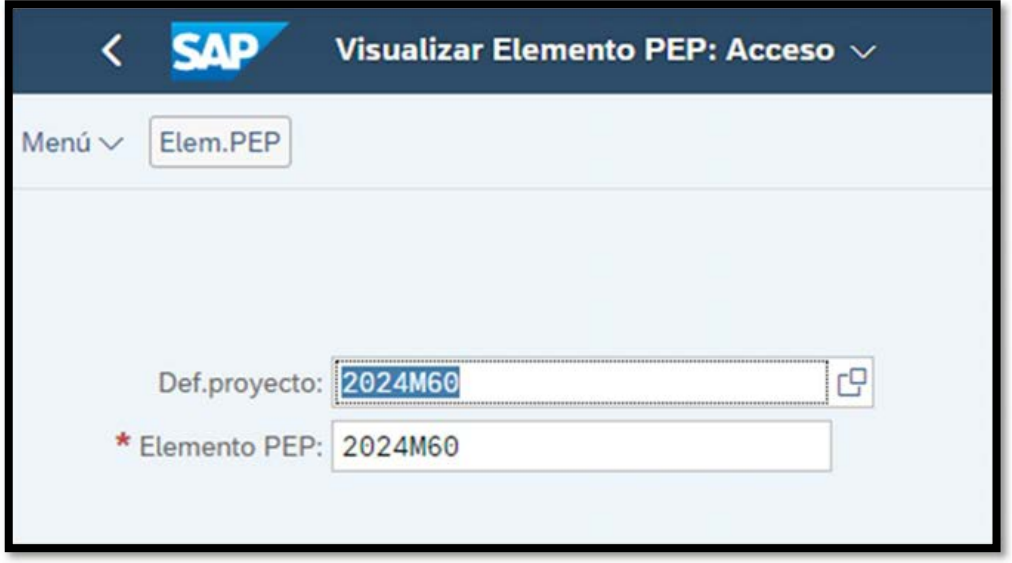

- 3. Presiona la tecla de retorno "Enter".
- 4. Podrá observar todos los datos del Proyecto.

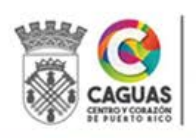

SECRETARÍA DE ADMINISTRACIÓN

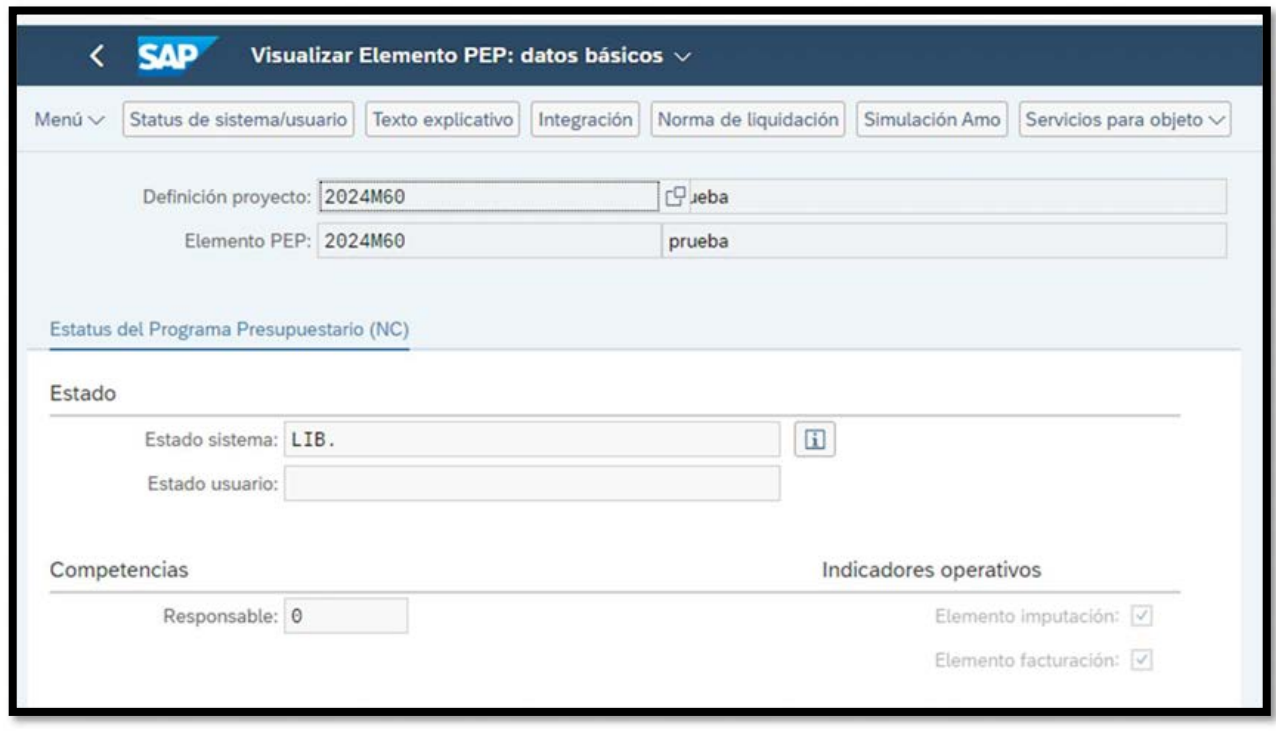

5. Retroceda a la pantalla inicial presionando el botón .

## 2.4.5 Modificación de un Elemento PEP

- 1. Si se realiza una modificación al Nombre del Proyecto Presupuestario se requiere modificar el Elemento PEP.
- 2. El Oficial de Presupuesto ingresa a la transacción CJ12, "Modificar Elemento PEP".
- 3. El Oficial de Presupuesto ingresa el Número del proyecto que requiere modificar.

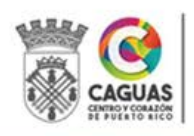

**SAP**  $\left\langle \right\rangle$ 

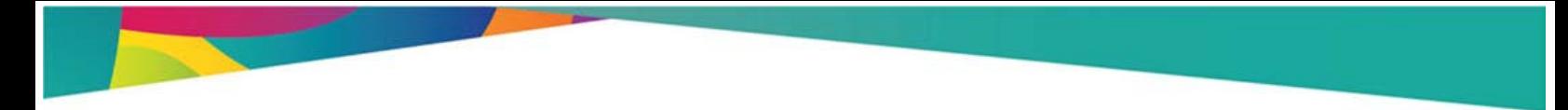

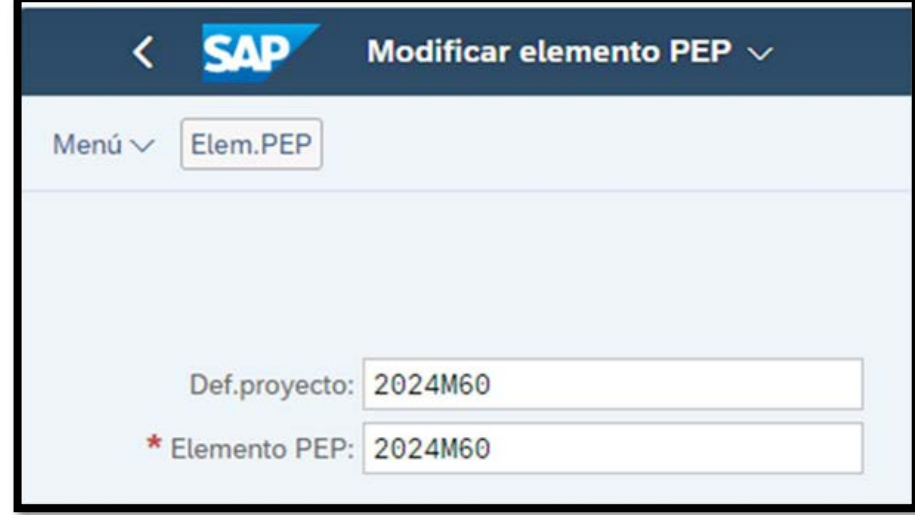

- 4. Presione la tecla de retorno.
- 5. El Oficial de Presupuesto modifica los campos: Definición proyecto y Elemento PEP, según requerido.

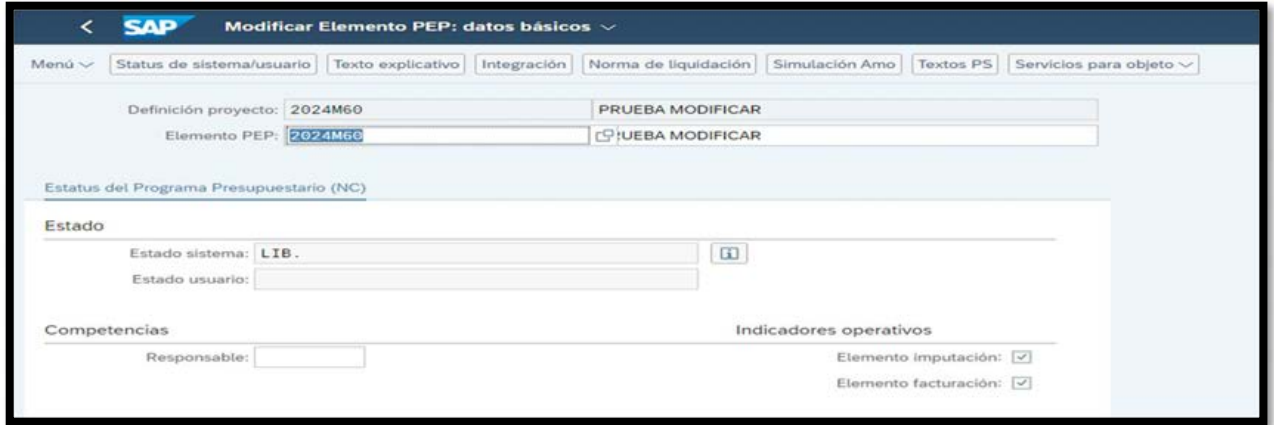

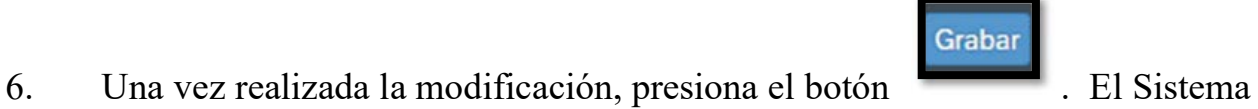

**SAP**  $\left\langle \right\rangle$ 

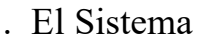

genera el mensaje que indica que el Elemento PEP ha sido modificado.

7. Retroceda a la pantalla inicial presionando el botón .

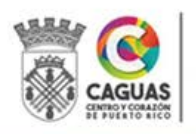

SECRETARÍA DE ADMINISTRACIÓN

Revisado Junio 2024 Página 48 de 93

## 2.5 CREACIÓN DE ESTRUCTURAS PRESUPUESTARIAS (PARTIDAS)

Una vez creados o modificados los cinco elementos necesarios para la composición de la estructura presupuestaria, se procede a combinar los mismos para que la estructura identifique entre otras cosas: la fuente de los recursos, departamento que los administrará, programa para el cual se asignan, clasificación o descripción, la acción que se pretende ejecutar y si los fondos son para administrar o corresponden a un proyecto de construcción o mejoras permanentes.

- 1. El Enlace de Presupuesto refiere por correo electrónico (formato digital) el Anejo 2 - Creación y Mantenimiento de Datos Maestros.
- 2. El Oficial de Presupuesto ingresa a la transacción FMBSBO, "Estructura Presupuestaria: Modificar Imputaciones de Presupuesto".
- 3. Completa el campo Entidad CP con el código MAC1. Presione la tecla de retorno "Enter".
- 4. El Oficial de Presupuesto completa los campos requeridos: Ejercicio (Año Fiscal en que creará la partida), Categoría Presup., utilizando el código 9F y Estruc.presup. utilizando el código MAC\_01.

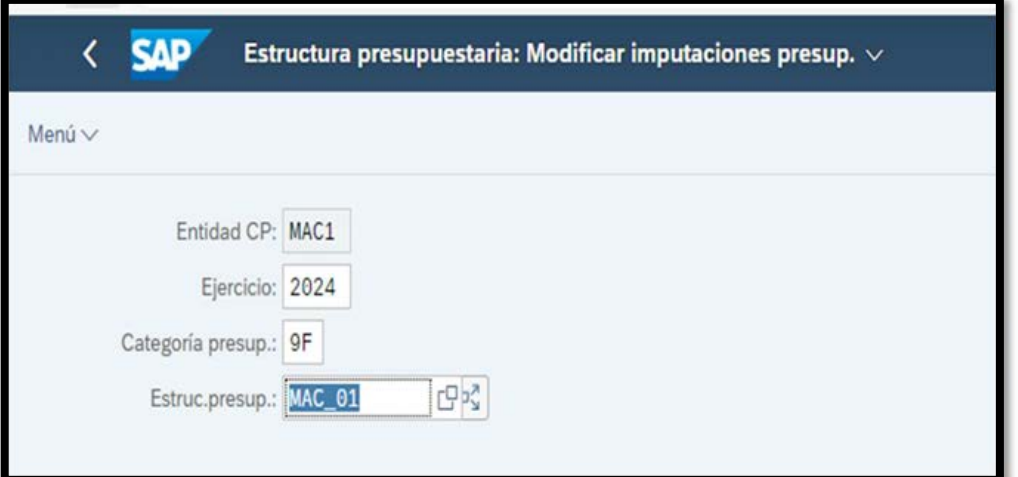

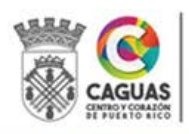

5. El Oficial de Presupuesto completa los campos para la creación de la partida. Uno de los campos debe permanecer en blanco para que pueda completar el registro con éxito. Si se requiere crear varias partidas, con campos en común, se recomienda completar los campos en común y dejar los demás en blanco.

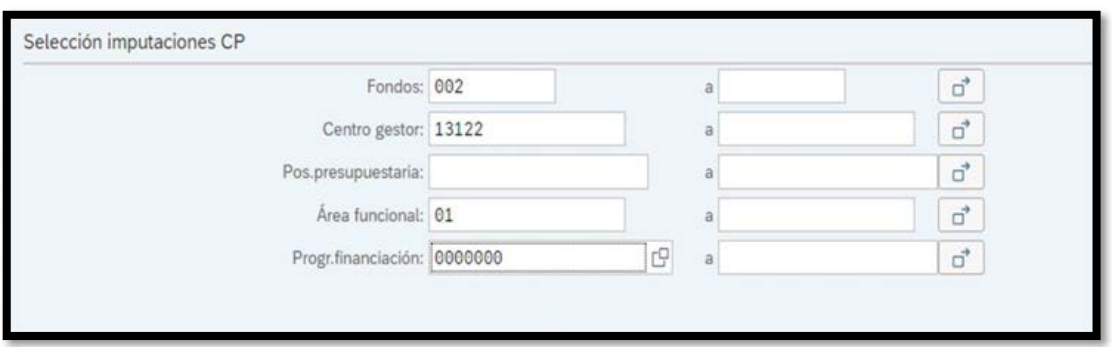

- 6. Presione la tecla de retorno "Enter".
- 7. El Oficial de Presupuesto completa los campos requeridos para crear la (s) partida (s)

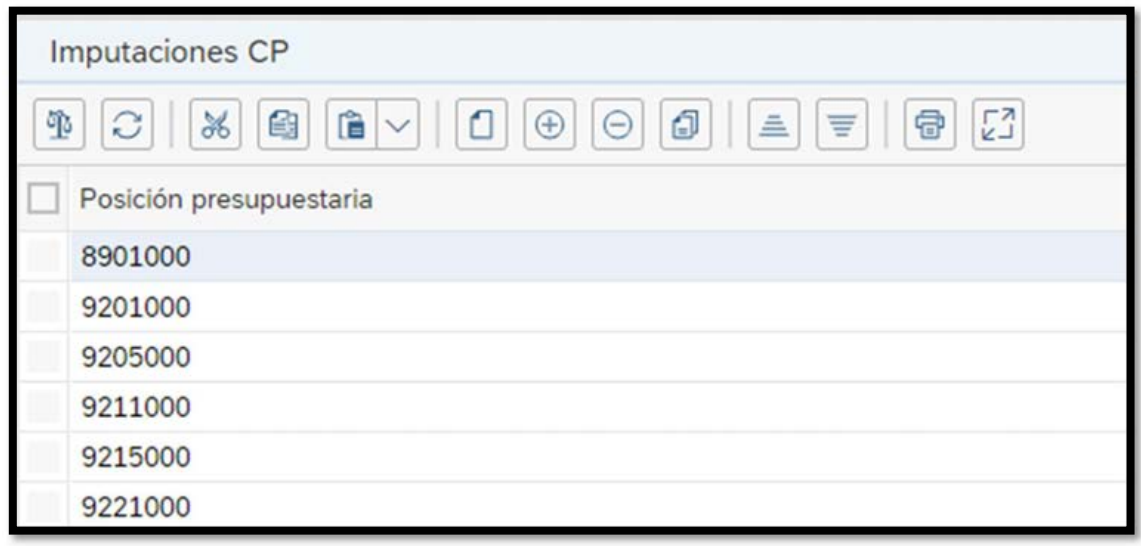

8. Para comenzar a añadir presione el ícono

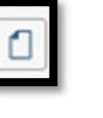

- 
- 9. Para añadir líneas adicionales presione el ícono

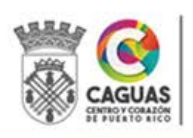

SECRETARÍA DE ADMINISTRACIÓN

Revisado Junio 2024 Página 50 de 93

- 10. Para eliminar líneas presione el ícono
	- 11. Una vez completados los cinco campos para cada partida que desee crear,

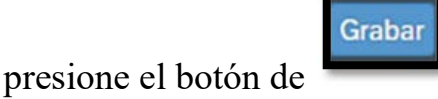

- 12. El Sistema genera el mensaje que indica que la estructura presupuestaria ha sido creada.
- 13. Retroceda a la pantalla inicial presionando el botón .

## 2.6 TRANSACCIONES DE PRESUPUESTO

## 2.6.1 Transferencias de Créditos (Traslados)

Luego de la aprobación del presupuesto y comienzo del nuevo año fiscal, se establecen las cuentas presupuestarias. Se trasladan a los libros del control presupuestario las cantidades asignadas a cada cuenta, según el presupuesto de gastos ordinarios, así como las asignaciones para programas especiales y federales. Durante el transcurso del año se reflejan en los libros las obligaciones, desembolsos y saldos disponibles de las asignaciones por fondos.

El Alcalde administra el presupuesto general de gastos de la Rama Ejecutiva, incluyendo la autorización de transferencias de crédito entre cuentas de ese presupuesto. Se remite copia a la Legislatura Municipal dentro de los cinco (5) días siguientes a la fecha de su aprobación.

Toda transferencia de fondos entre cuentas se sustenta o justifica con los documentos detallados en el Anejo 3 - Hoja de Cotejo Transferencias de Presupuesto. Antes

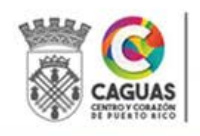

Revisado Junio 2024 Página 51 de 93

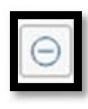

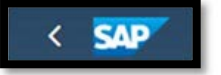

de recomendarse o llevarse a los libros alguna transferencia de crédito entre cuentas, sea este ordinario, o de cualesquiera otros fondos especiales, se confirma que el crédito a transferirse está disponible. A tales efectos, se deduce dicho crédito del importe disponible.

Esta transacción conllevará el trámite definido en los Procedimientos 2.7.1 al 2.7.6, según aplique.

## 2.6.2 Autorizaciones de Fondos (Suplementos)

Mediante autorizaciones de fondos es que reconocemos la asignación de recursos nuevos o adicionales a fondos o programas ya sean nuevos o existentes. Estos pueden provenir de distintas fuentes: locales, estatales o federales.

Las asignaciones especiales para mejoras capitales y las asignaciones para propósitos específicos o restringidos se llevarán a los libros únicamente cuando los fondos correspondientes sean medibles y estén disponibles al Municipio.

Toda autorización de fondos se sustenta con los documentos detallados en el Anejo 4- Hoja de Cotejo Autorizaciones de Presupuesto.

Esta transacción conllevará el trámite definido en los Procedimientos 2.2 y 2.7.1 al 2.7.6, según aplique.

## 2.6.3 Reajustes Presupuestarios

A propuesta del Alcalde, la Legislatura Municipal puede autorizar reajustes para aumentar los fondos en las cuentas existentes o crear nuevas cuentas de gastos.

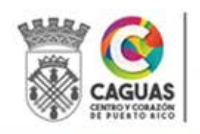

Ello cuando existan sobrantes que resulten como saldos en caja al 30 de junio de cada año, después de cerrado el presupuesto y de haberse cubierto las deudas con cargo a dichos sobrantes. También se puede reajustar el presupuesto con los ingresos de años anteriores cobrados después del 1ro. de julio, que resulten como sobrantes disponibles, así como con ingresos provenientes del arrendamiento de lugares o instalaciones públicas para la celebración de fiestas patronales y con el mayor producto neto en las cuentas de ingresos locales que hayan tenido aumento sobre los estimados de las mismas durante cualquier año fiscal.

La Legislatura Municipal, para considerar un reajuste al presupuesto, requiere que se presente un Proyecto de Reajuste (Resolución) que debe incluir, la exposición de motivos, la fuente de los recursos y el uso que se le dará a los mismos.

Los departamentos o unidades administrativas que recibirán fondos provenientes del reajuste deben someter un memorial explicativo para cada petición. Este debe incluir, pero no limitarse a: (1) título del proyecto o de la actividad, (2) descripción o naturaleza del proyecto o actividad y (3) costo estimado.

La Oficina de Gerencia y Presupuesto preparará el Proyecto de reajuste. El memorial explicativo permitirá la redacción de la exposición de motivos. Esto con el propósito de proveer a los Legisladores Municipales toda la información básica sobre la utilización de la asignación de fondos incluida en dicho reajuste y de esta manera agilizar el proceso de evaluación y aprobación del Proyecto de Reajuste.

Revisado Junio 2024 Página 53 de 93 Una vez aprobado el Proyecto de Reajuste Presupuestario, el Secretario de la Legislatura Municipal enviará a la Oficina de Gerencia y Presupuesto del Estado Libre Asociado, Unidad de Gerencia Municipal, copia certificada de la<br>ESCRETARÍA DE ADMINISTRACIÓN Resolución

autorizando el reajuste de presupuesto, no más tarde de los cinco (5) días siguientes a la fecha de su aprobación. La Unidad de Presupuesto realizará el registro de dicha Resolución mediante una transacción de Autorización de Presupuesto.

Esta transacción conllevará el trámite definido en los Procedimientos 2.2 y 2.7.1 al 2.7.6, según aplique.

## 2.7 PROCEDIMIENTOS PARA EL TRÁMITE DE TRANSACCIONES

## 2.7.1 Registro de Transacciones de Presupuesto

Las transacciones de presupuesto preliminares son registradas por los Enlaces de Presupuesto de cada unidad administrativa en el Sistema SAP o por un Oficial de Presupuesto.

1. El Enlace o el Oficial de Presupuesto accede a la transacción FMBB "Workbench presupuestación".

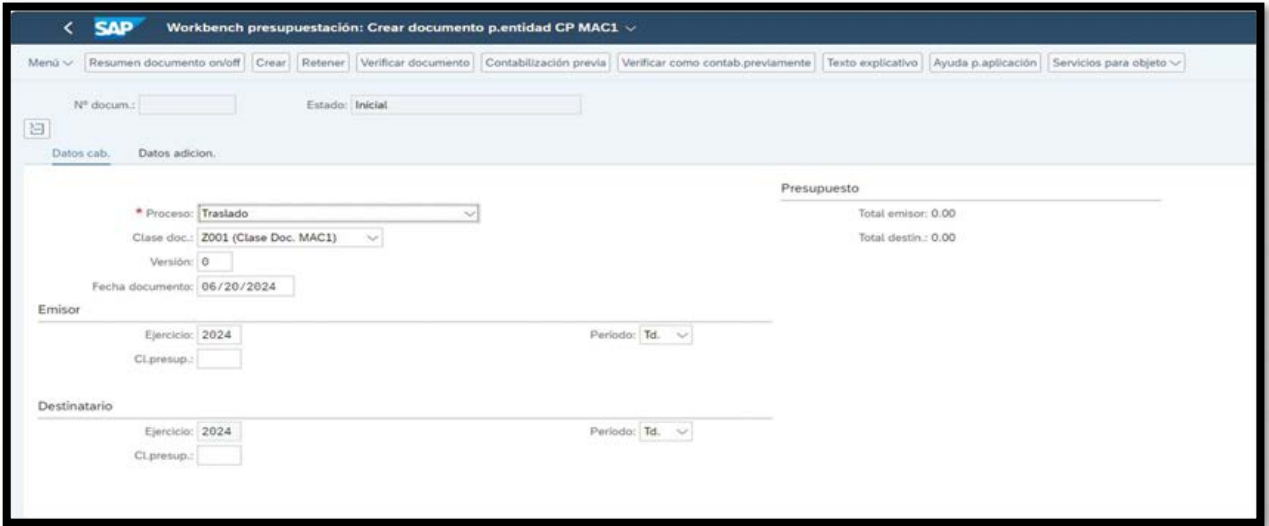

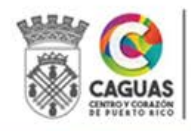

2. Se registran los Datos de cabecera en el Sistema SAP: transacción a ser procesada: Transferencia (Traslado), Autorización (Suplemento) o Ajuste (Devolución), fecha de registro, año fiscal y la clase de documento:

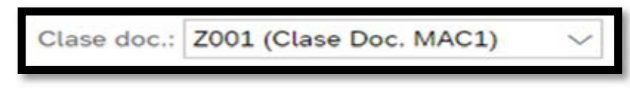

Período: Td.

que será afectado (local, estatal o

federal). El campo versión debe completarse con 0 y el campo Periodo debe

indicar TD .

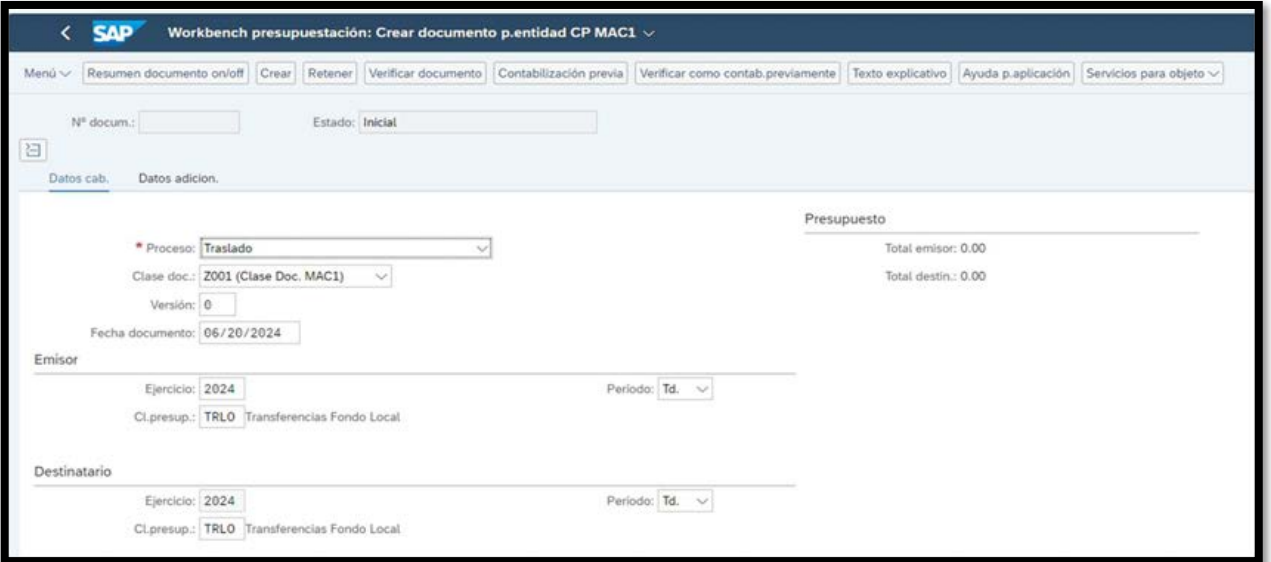

3. En el caso de traslados (transferencias) los campos de Ejercicio, Cl, Presup. y periodo deben completarse tanto para el emisor como para el destinatario.

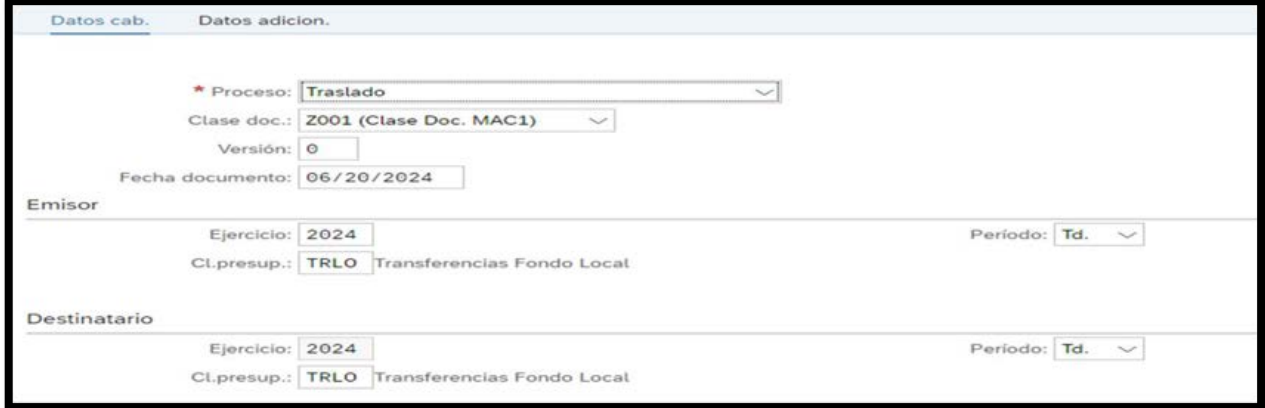

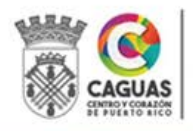

4. En la pestaña de *Datos adicionales*, complete los campos de Responsable y Texto de cabecera, con el nombre del director del departamento y una breve referencia que describa claramente el propósito de la transacción.

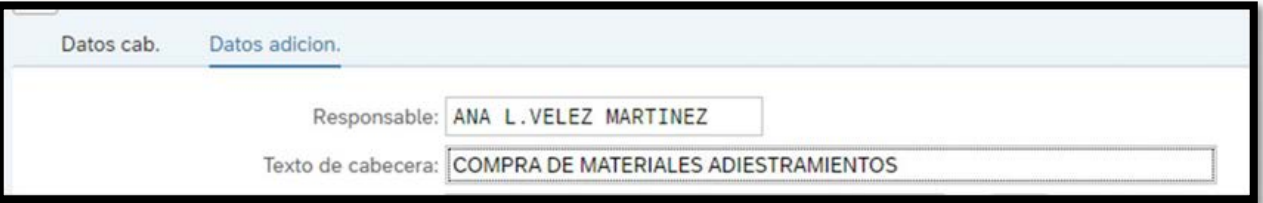

Autorización de Presupuesto (Suplementos):

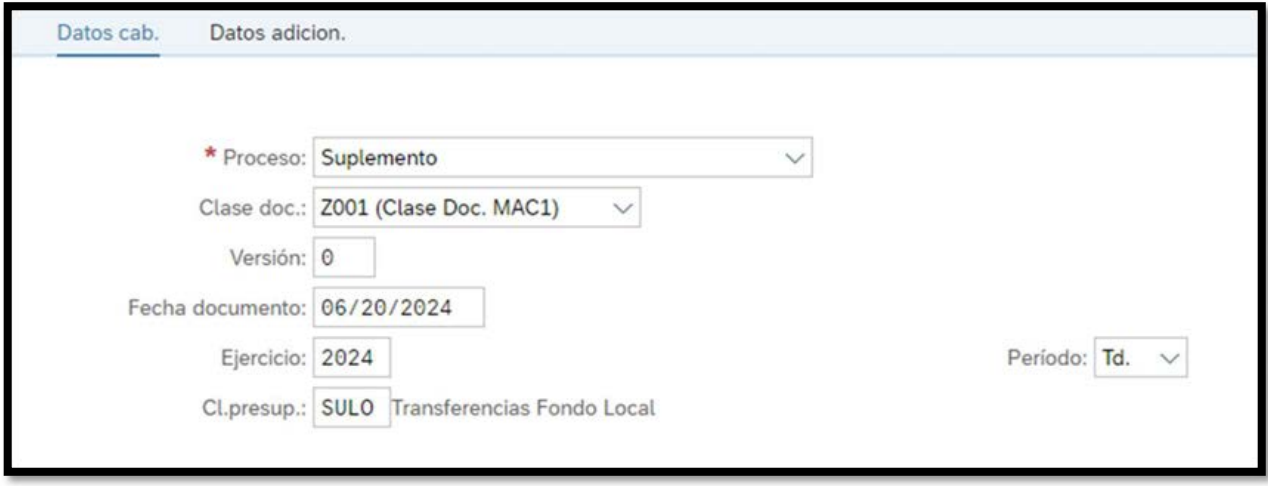

## Ajustes (Devoluciones):

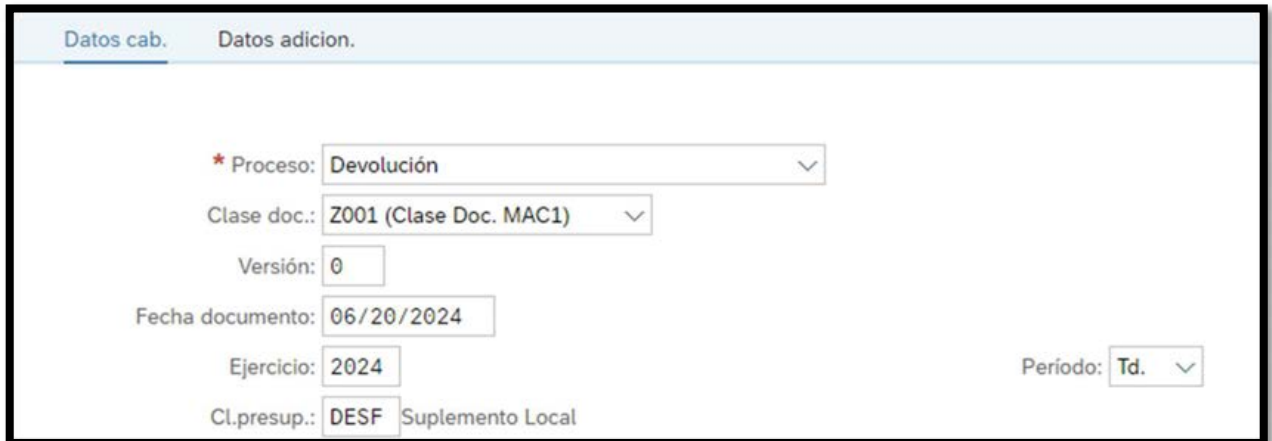

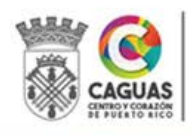

5. Una vez completados los Datos de cabecera, se procede a ingresar los datos específicos de la transacción:

#### Transferencia de Presupuesto (Traslados):

Detallar las estructuras presupuestarias, movimiento a realizar: aumento (+) o disminución (-) y cantidad de dinero por estructura a ser afectada. El Sistema permite llevar control de la transacción totalizando por emisor (-) y destinatario (+). Ambos campos tienen que estar balanceados.

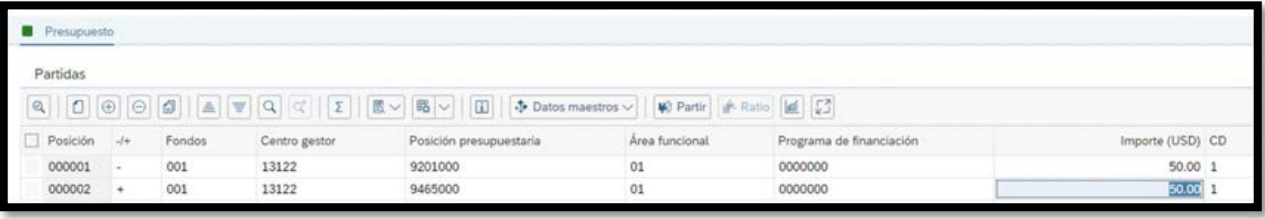

## Autorizaciones de Fondos Especiales (Suplementos):

Detallar las estructuras presupuestarias y las cantidades a ser asignadas a cada estructura. El Sistema controla la transacción totalizando por Ingresos y Gastos. Ambos campos tienen que estar balanceados. De existir diferencias, tienen que revisar la transacción y modificar los datos incorrectos.

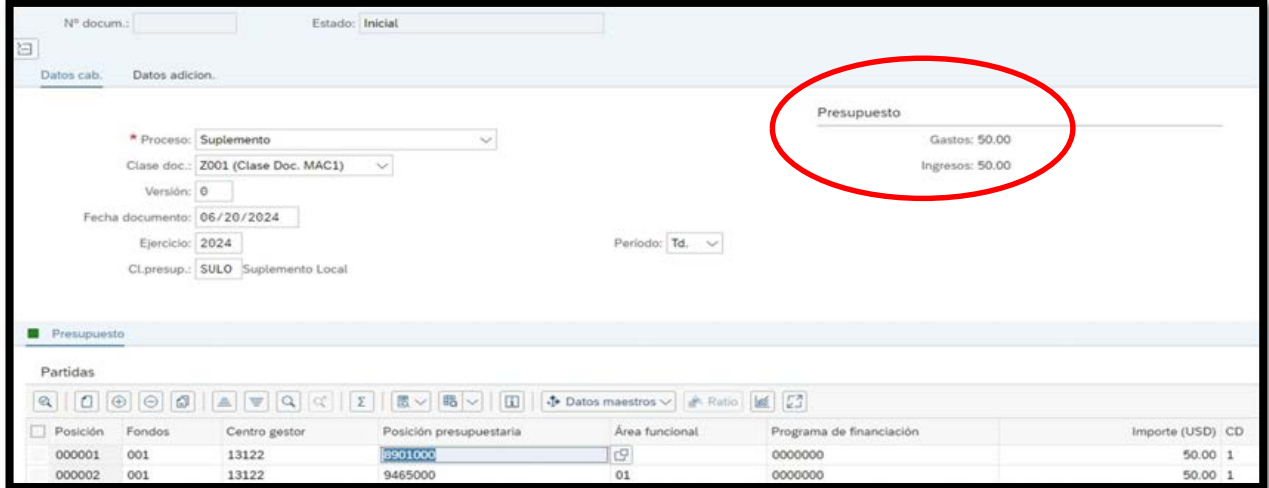

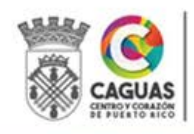

#### Ajustes (Devoluciones):

Detallar las estructuras presupuestarias y las cantidades a ser ajustadas en cada estructura. Esta transacción no requiere especificar si es un aumento o disminución, ya que la misma es únicamente para disminuir presupuesto. El Sistema totaliza por Ingresos y Gastos.

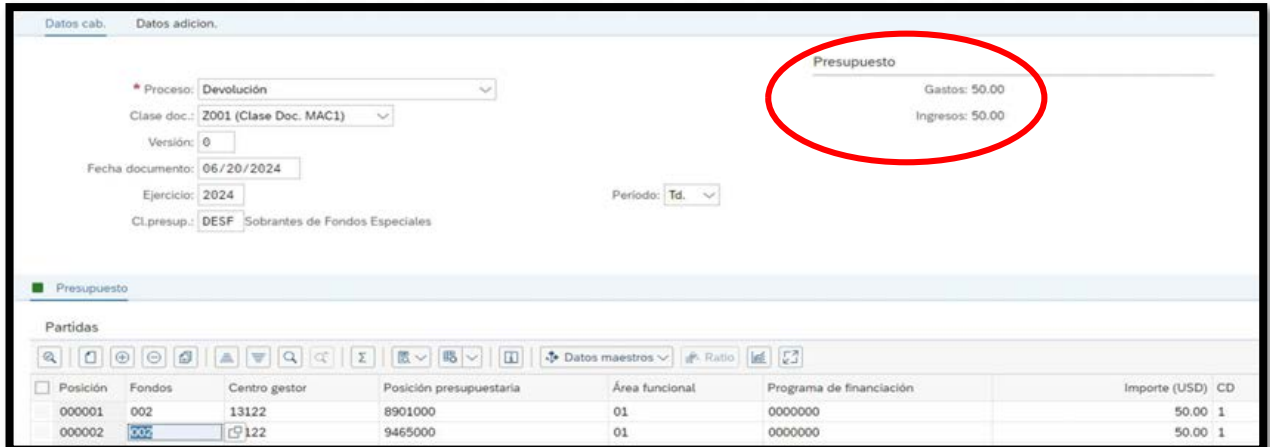

6. El Enlace o el Oficial de Presupuesto tienen que preparar el texto o memorial explicativo claro y preciso justificando la transacción. Para esto utilizará la documentación requerida según Anejos 3 al 5.

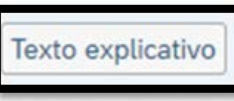

7. Presionando el ícono podrá utilizar los modelos ya creados

en el Sistema que facilitan la preparación del memorando. Estos modelos muestran la información básica que se tiene que incluir.

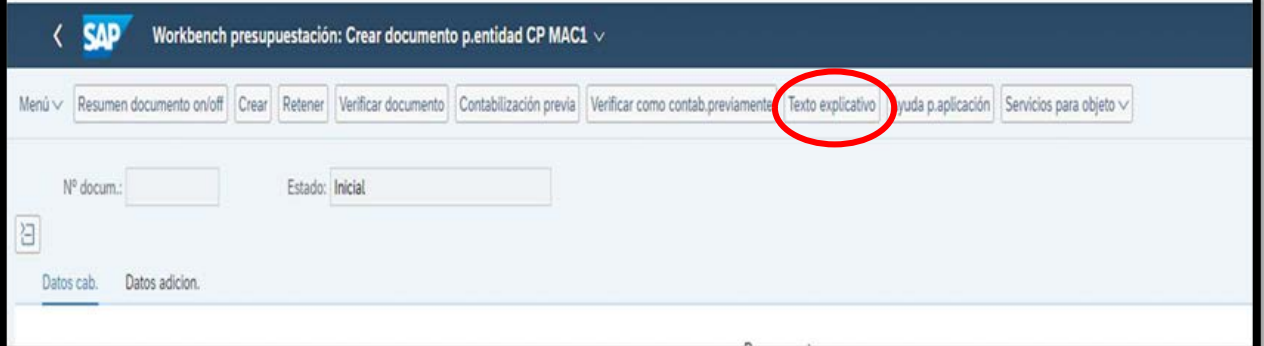

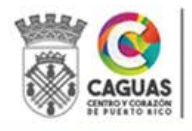

Siga la siguiente ruta para utilizar los modelos:

Transferencias (Traslados):

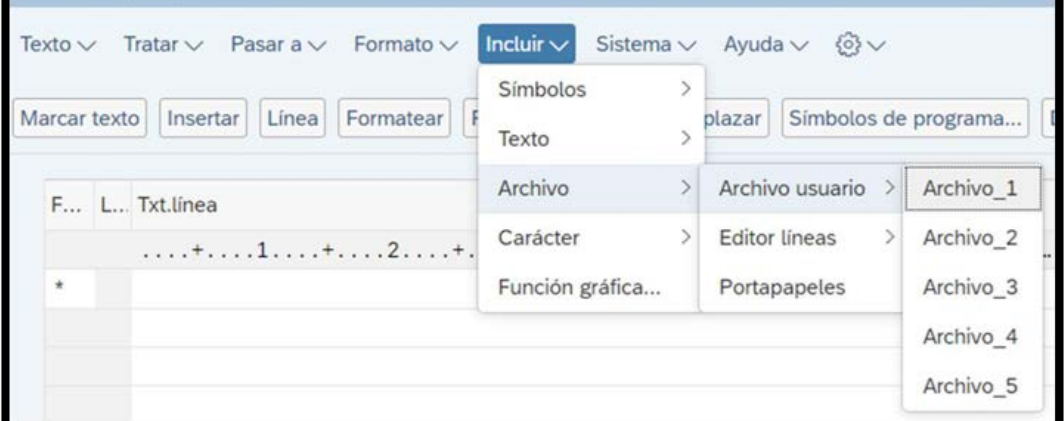

Autorizaciones (Suplementos):

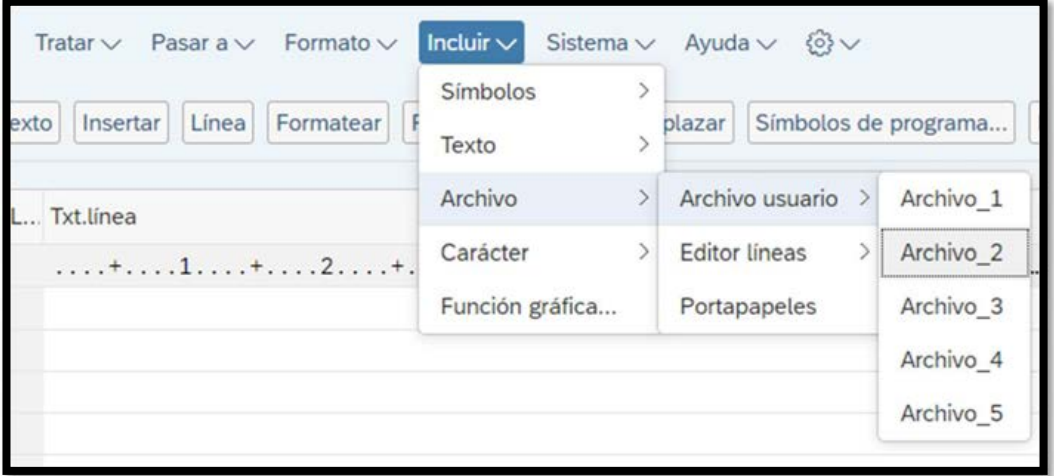

Ajustes (Devoluciones):

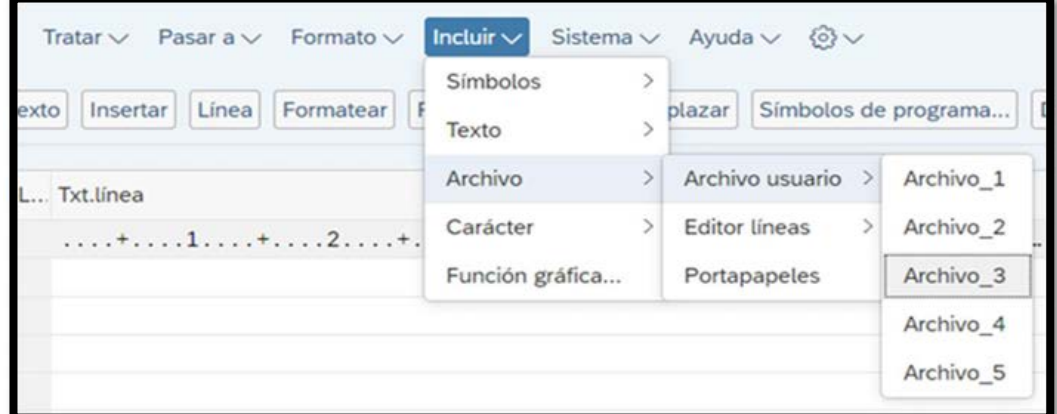

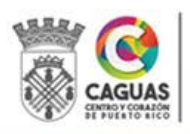

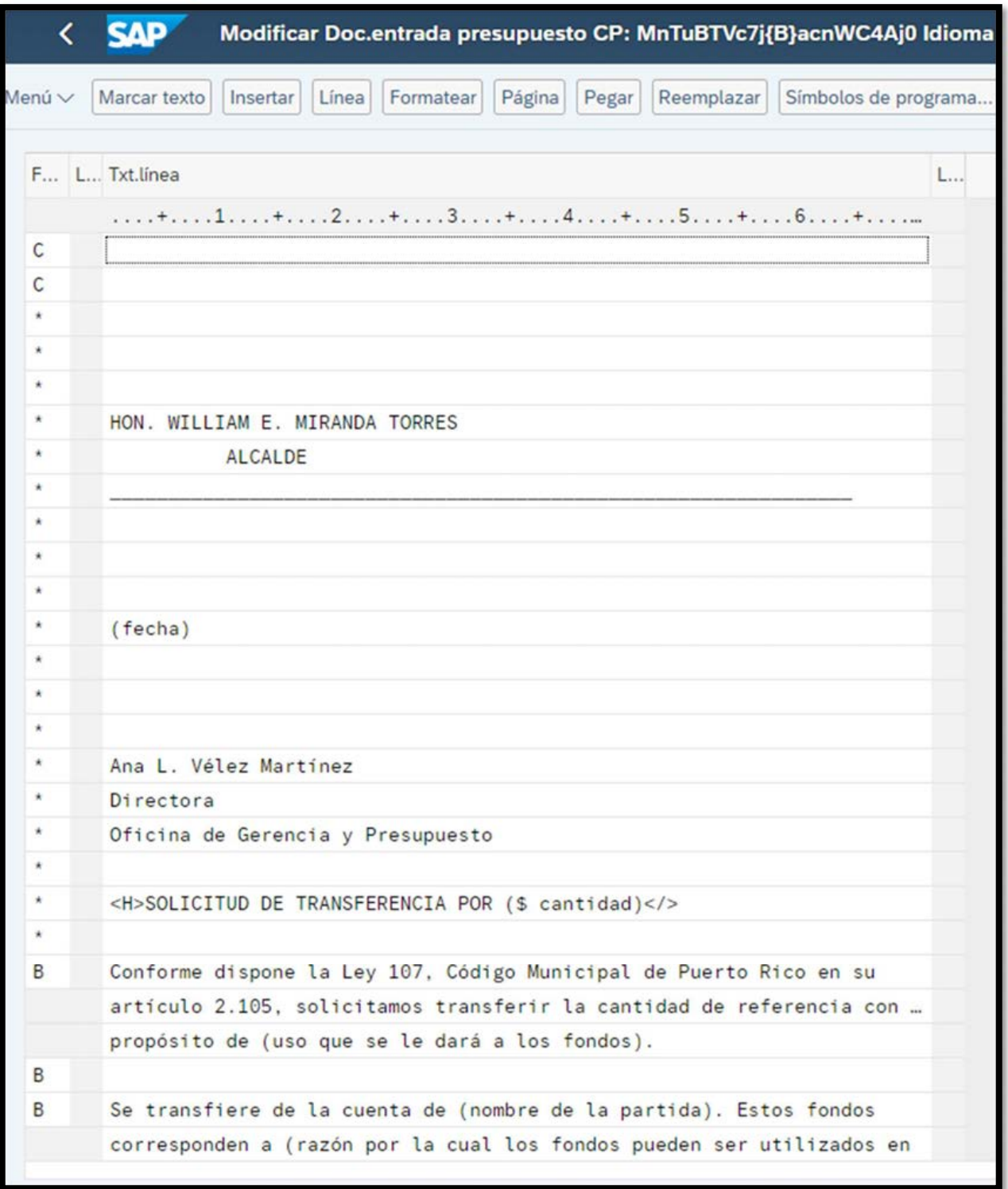

8. Sustituya los datos que están entre paréntesis y añada cualquier información adicional para justificar la transacción.

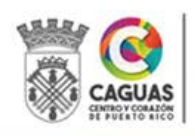

9. Una vez completado el Texto explicativo tiene que grabarlo presionando el

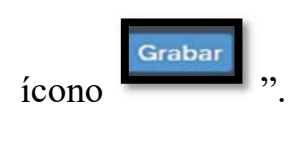

**SAP**  $\left\langle \right\rangle$ 

10. Presione el ícono **para regresar a la pantalla inicial.** 

- 11. En la pantalla inicial, se tienen que anejar todos los documentos justificantes que previamente fueron grabados en PDF.
- 12. A través del Menú de Servicios para Objeto podrá grabar anejos, visualizarlos una vez grabados y crear notas. Debe presionar el ícono y seguir la siguiente ruta: Servicios para objeta/Crear/Crear Anexo o Crear Nota.

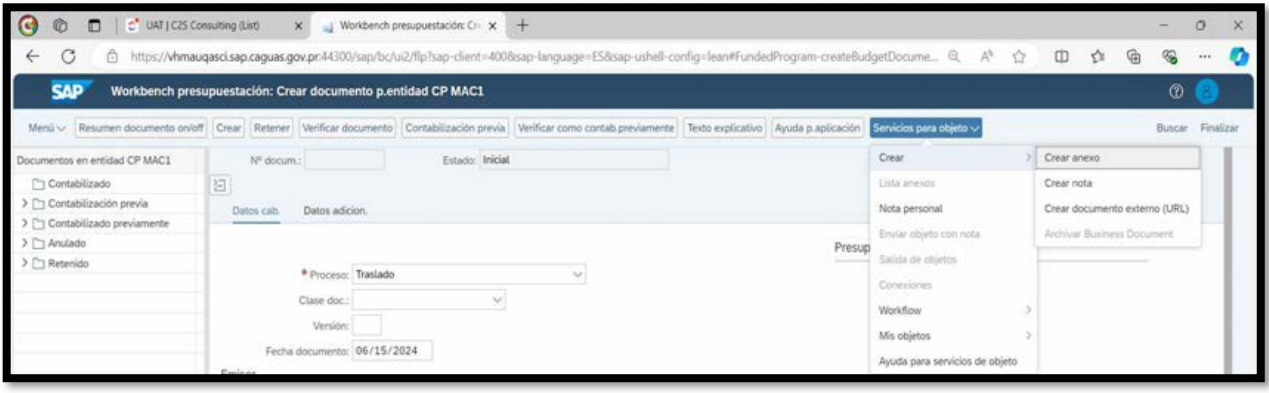

13. Seleccione la ubicación del archivo que desea anejar y luego presione el ícono "open". Este proceso debe repetirlo las veces necesarias hasta que aneje todos los justificantes.

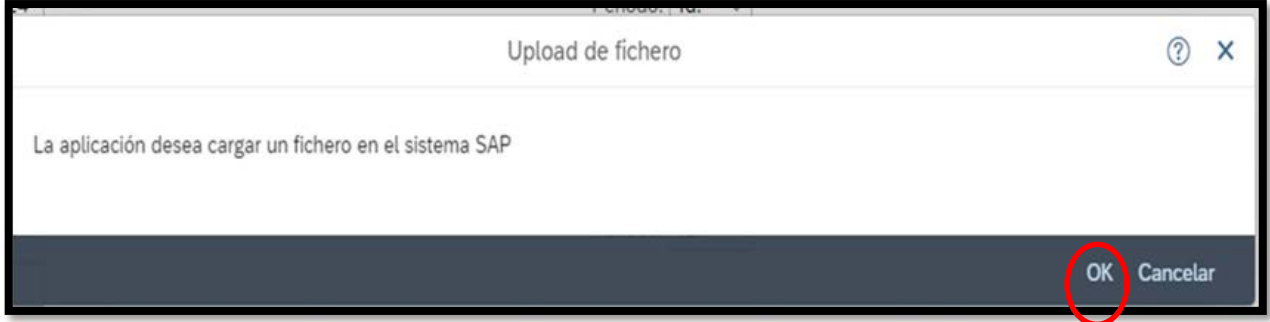

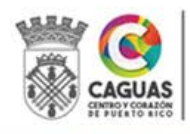

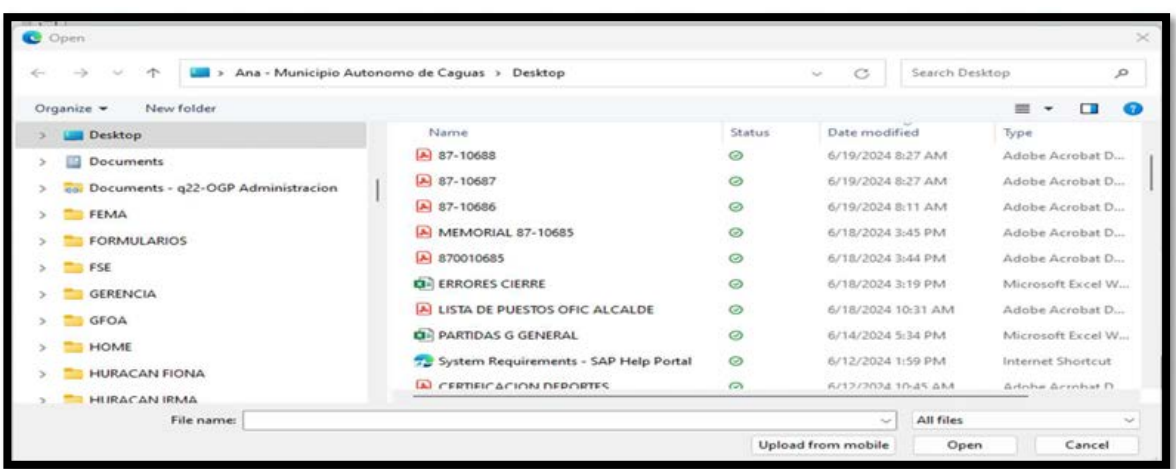

14. Una vez se anejen todos los justificantes debe contabilizar la transacción de

Contabilización previa forma preliminar presionando el ícono . El sistema asignará un número de transacción único.

- 15. Una vez contabilizado de forma preliminar, comienza el proceso de aprobaciones mediante el "workflow".
- 16. El director del departamento o unidad administrativa debe aprobar o rechazar la transacción.

# 2.7.2 Aprobación Del Director De Departamento O Unidad Administrativa (Nivel 1)

Los directores de los distintos departamentos o unidades administrativas son responsables de la administración de su presupuesto. Por lo tanto, se requiere de la aprobación de cada una de las transacciones de presupuesto generadas por su departamento. Esta aprobación se realiza a través del "Workflow" definido en el Sistema SAP. Para esto se requiere tener asignada una licencia de usuario con los accesos correspondientes. Sin esta aprobación no es posible continuar el proceso.

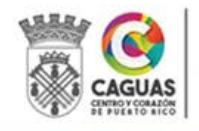

En el caso de interinatos, se debe remitir al Departamento de Tecnología de Información copia de la carta de interinato de manera que se actualicen los accesos por el período de tiempo establecido. Es importante que apruebe o rechace la persona que está autorizada bajo el interinato.

- 1. El Enlace de Presupuesto del departamento notifica al Director de departamento que la transacción está disponible para su revisión y aprobación.
- 2. El Director del departamento recibe notificación en Mi Bandeja de Entrada.

Mi bandeja de entrada Todas las posiciones

3. Presionando sobre Mi Bandeja de Entrada, podrá visualizar la transacción que debe ser aprobada o rechazada.

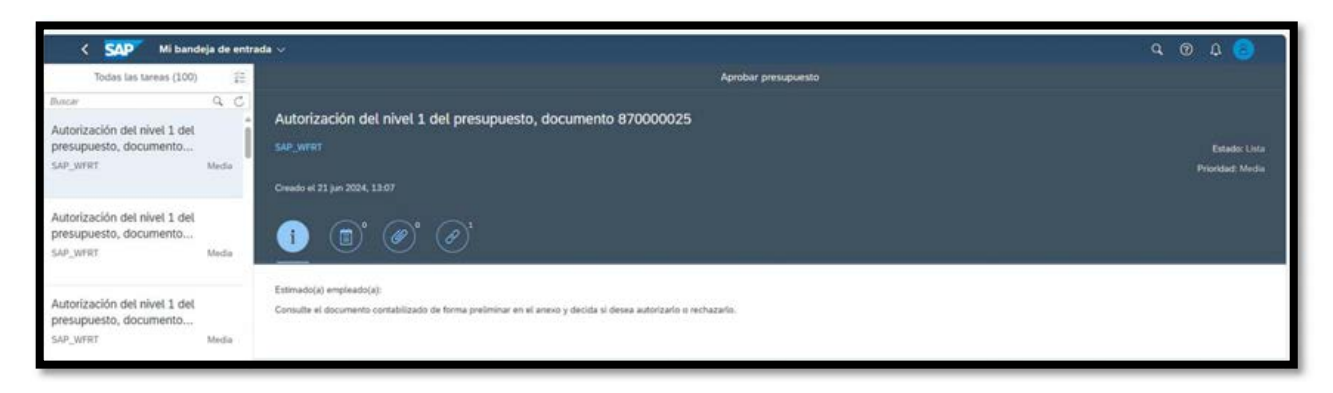

4. En la pantalla podrá identificar si el documento tiene Anejos  $\circled{e}^y$  y/o Notas

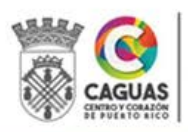

.

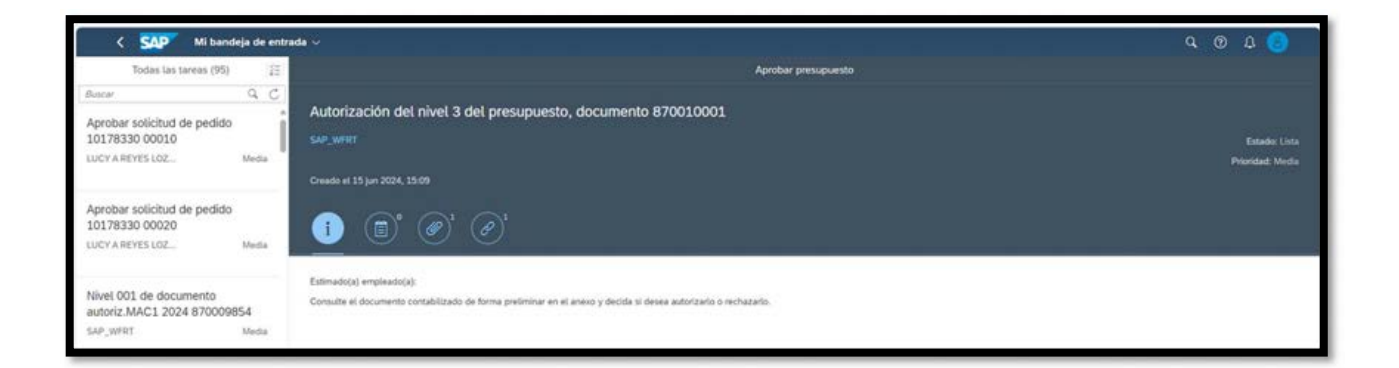

5. Presionando sobre el ícono de la transacción  $\bigcirc$ <sup>1</sup> podrá visualizar el número de la transacción.

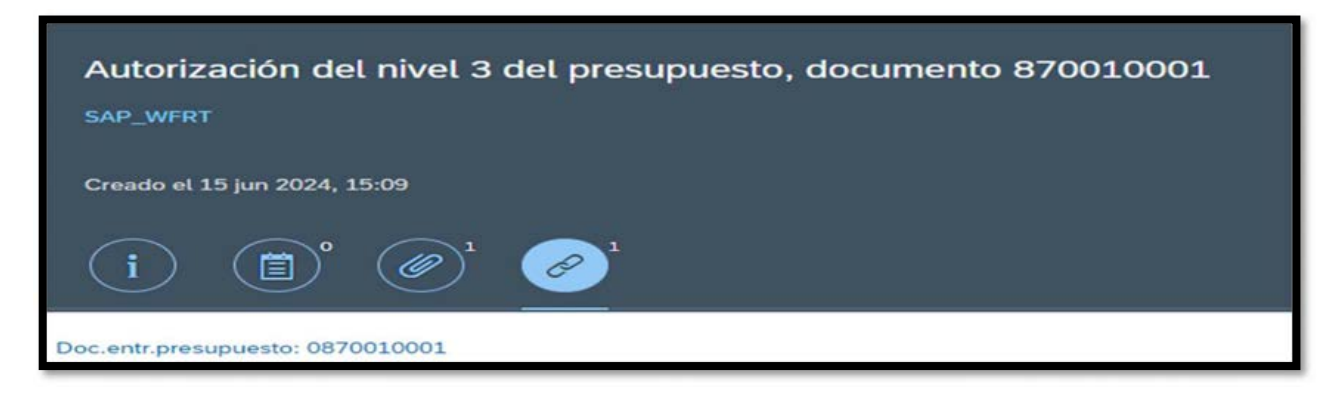

6. Con "doble clic" sobre el Número del Documento de Presupuesto podrá visualizar la transacción, el Memorial, Anejos y Notas, según registradas.

Transacción:

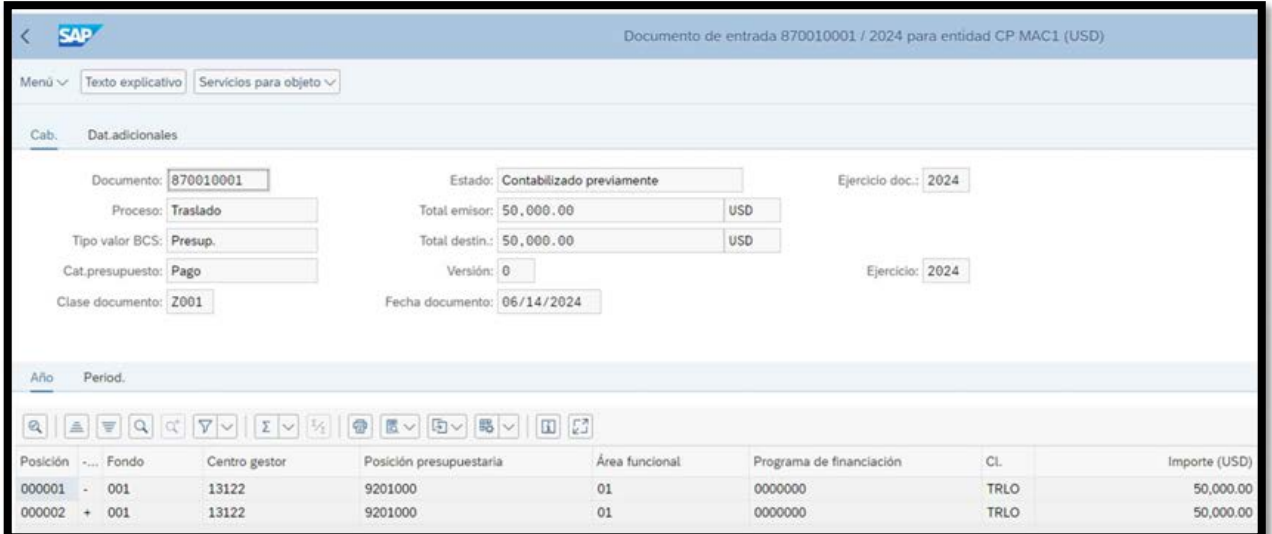

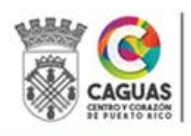

Revisado Junio 2024 Página 64 de 93

## Memorial:

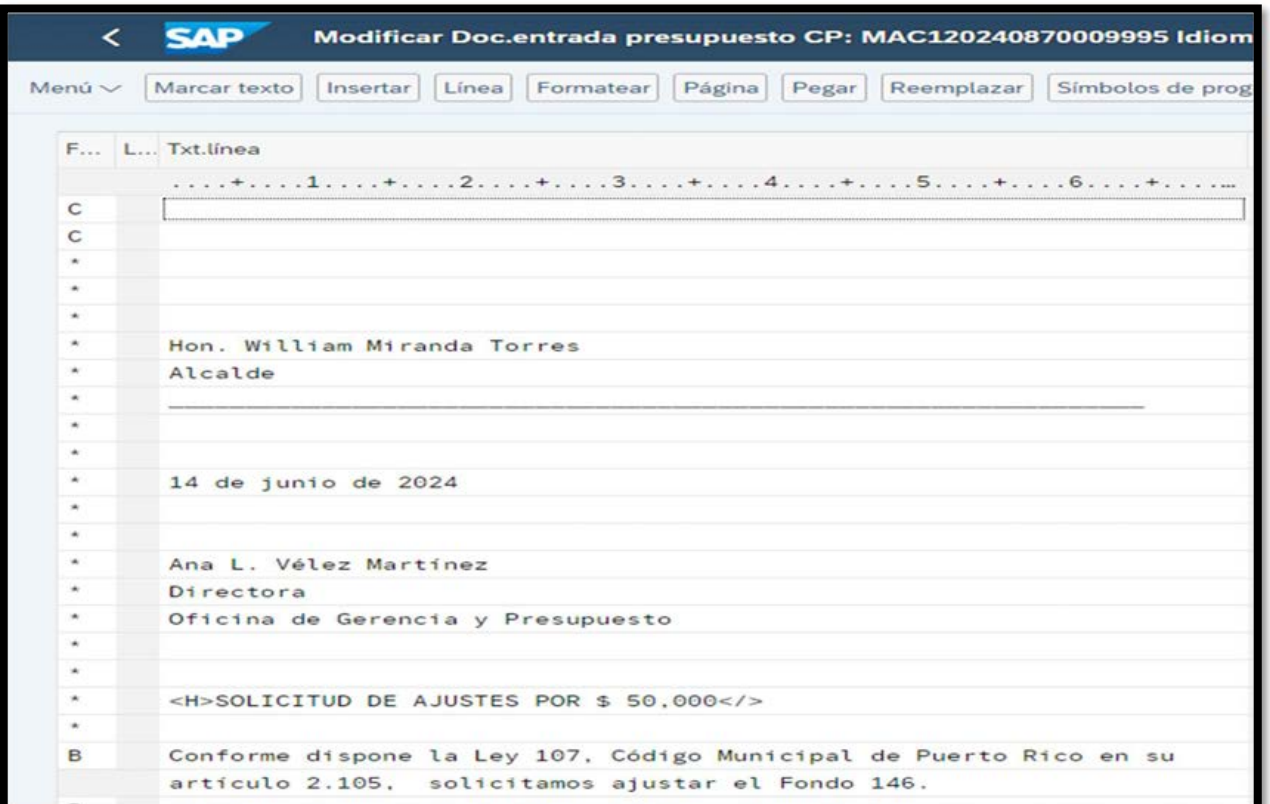

# Anejos: Seguir la ruta - Servicios para Objeto/Lista Anexos

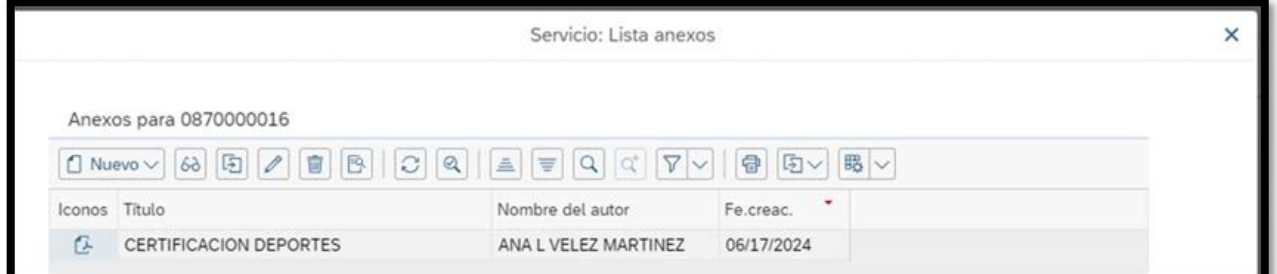

Nota:

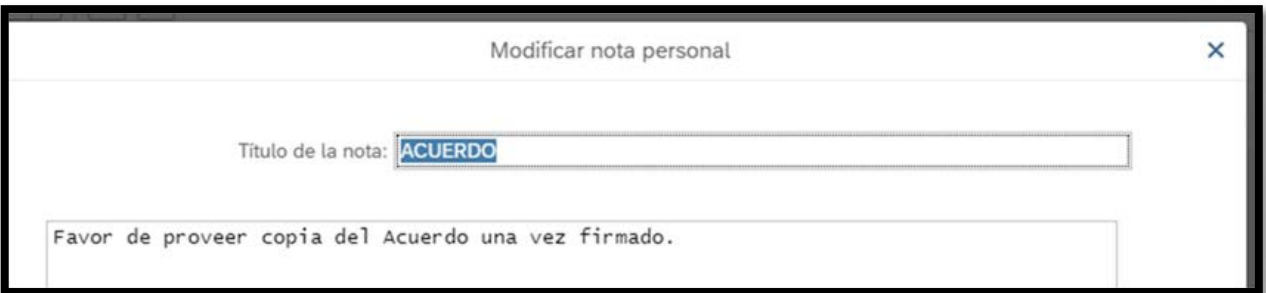

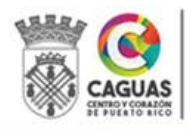

7. Una vez revisada la transacción y demás documentos, el Director procede a aprobar o rechazar la transacción.

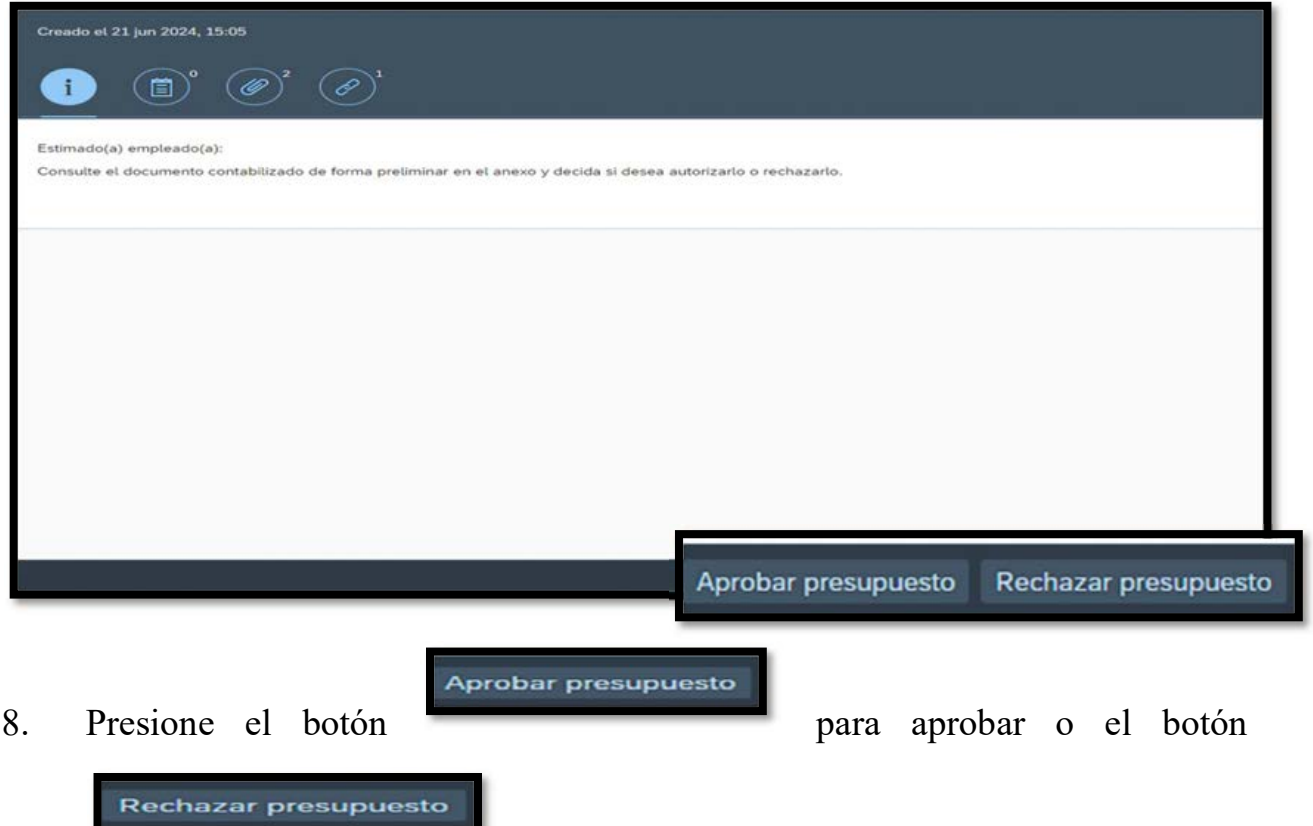

para rechazar.

9. Al presionar el botón para Aprobar, debe marcar Enviar.

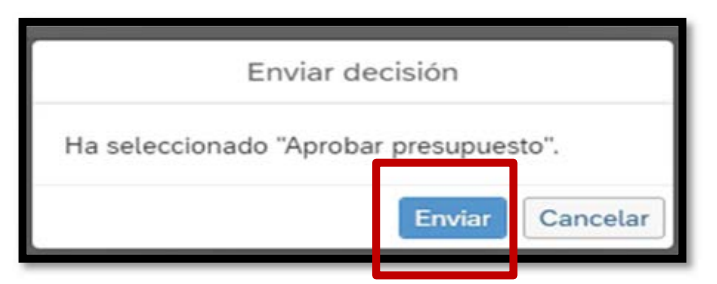

10. Si no va a Aprobar la transacción debe presionar Rechazar.

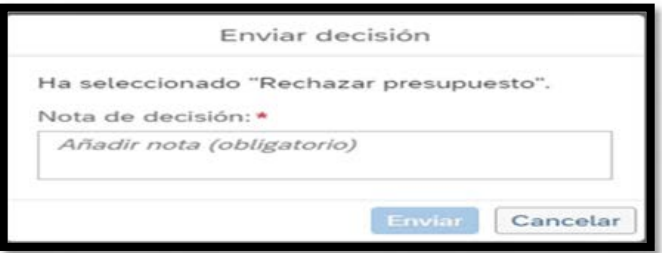

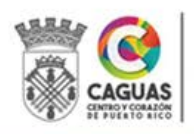

11. Añada una nota que explique la razón para no aprobar la transacción y presione el botón Enviar.

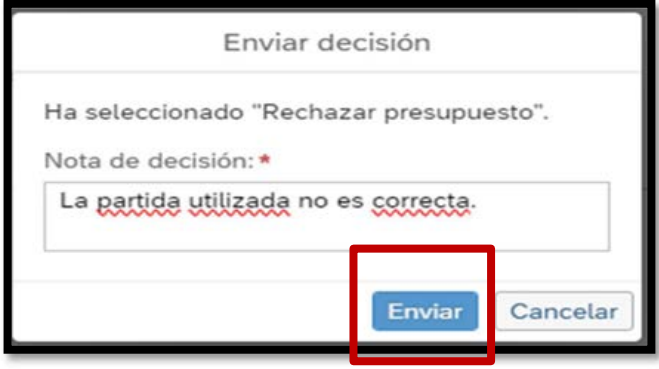

- 12. Si la transacción es aprobada por el Director pasará al Nivel 2 de aprobación (Oficial de Presupuesto).
- 13. Si la transacción es Rechazada queda automáticamente Anulada. El Enlace recibirá una notificación de que la transacción ha sido rechazada

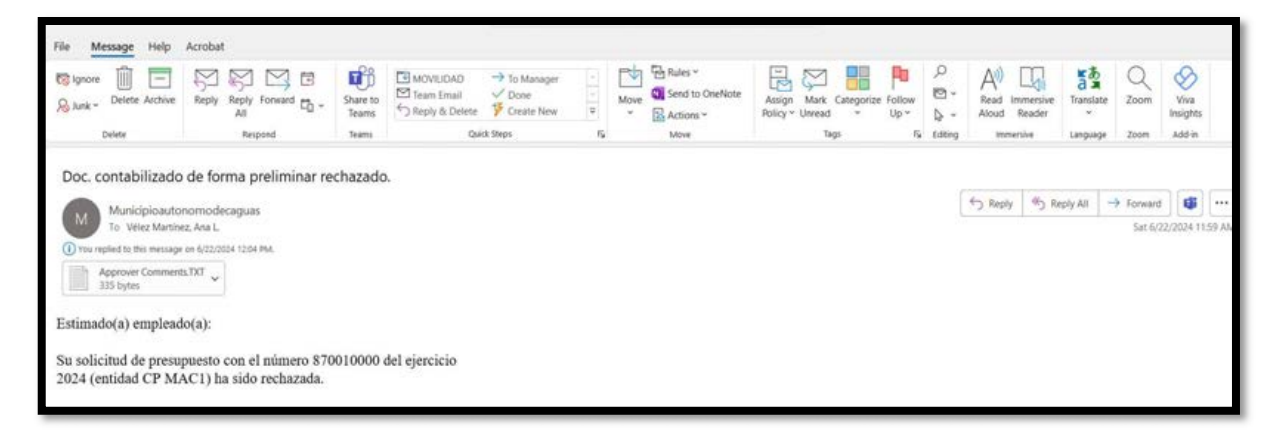

14. Presionando el "atachment" podrá acceder a la Nota que explica la razón para no aprobar la transacción.

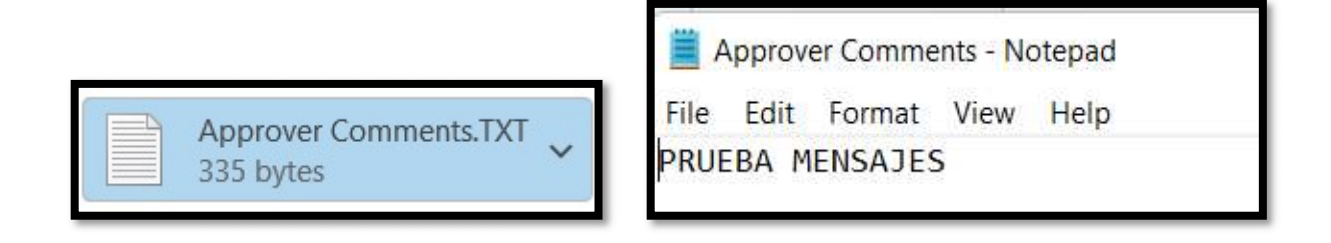

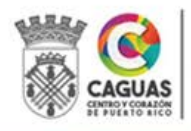

## 2.7.3 Aprobación del Oficial de Presupuesto (Nivel 2)

1. El Oficial de Presupuesto recibe notificación en Mi Bandeja de Entrada.

Mi bandeja de entrada Todas las posiciones  $\sqrt{244}$ 

- 2. Sigue los pasos 3 al 11 de la Sección 2.7.2.
- 3. Si la transacción es aprobada por el Oficial de Presupuesto pasará al Nivel 3 de aprobación (Director de Presupuesto).
- 4. Si la transacción es Rechazada queda automáticamente Anulada. El Enlace y el Director del Departamento que genera la transacción recibirán una notificación de que la transacción ha sido rechazada

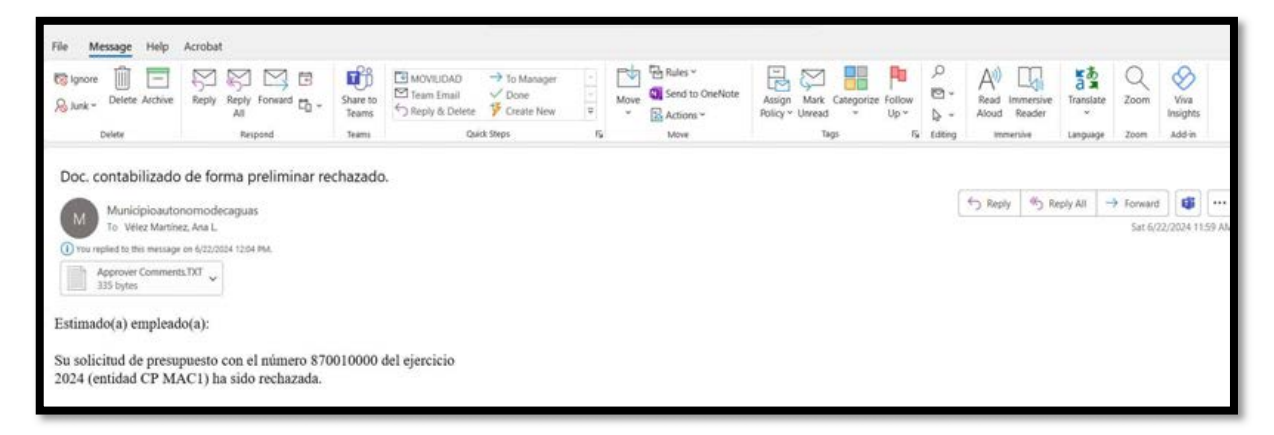

5. Presionando el "atachment" podrá acceder a la Nota que explica la razón para no aprobar la transacción.

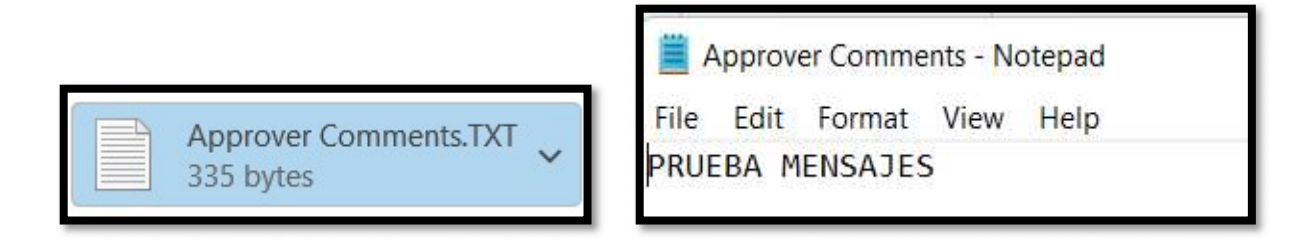

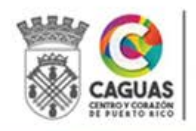

## 2.7.4 Aprobación del Director de Presupuesto (Nivel 3)

1. El Director de Presupuesto recibe notificación en Mi Bandeja de Entrada.

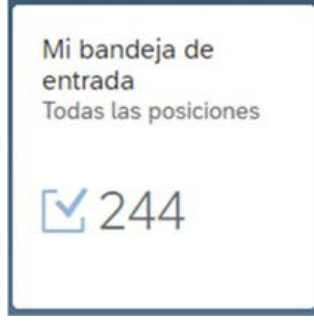

- 2. Sigue los pasos 3 al 11 de la Sección 2.7.2.
- 3. Si la transacción es aprobada por el Director de Presupuesto pasará al Nivel 4 de aprobación (Alcalde o su Representante Autorizado).
- 4. Si la transacción es Rechazada queda automáticamente Anulada. El Enlace, el Director del Departamento, que genera la transacción, y el Oficial de Presupuesto recibirán una notificación de que la transacción ha sido rechazada

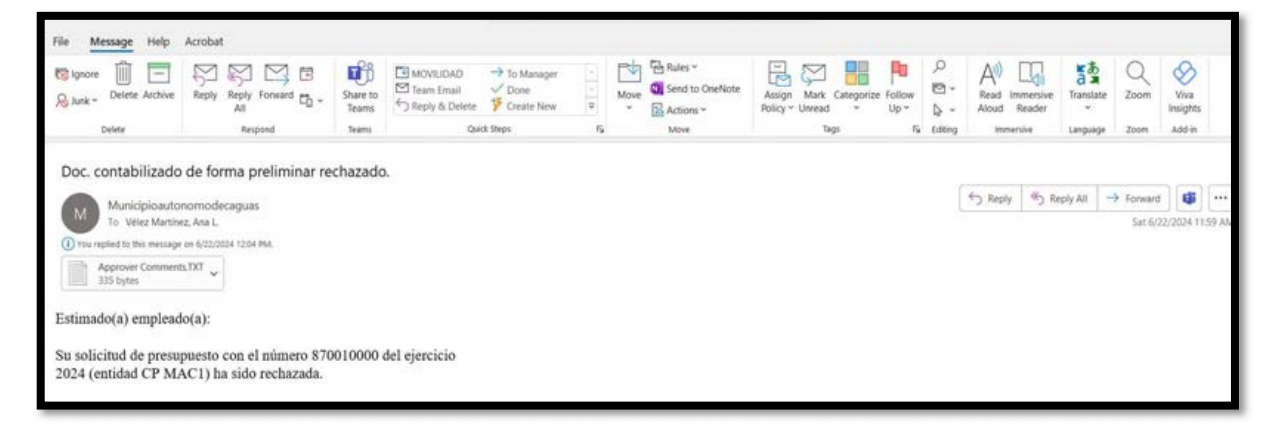

5. Presionando el "atachment" podrá acceder a la Nota que explica la razón para no aprobar la transacción.

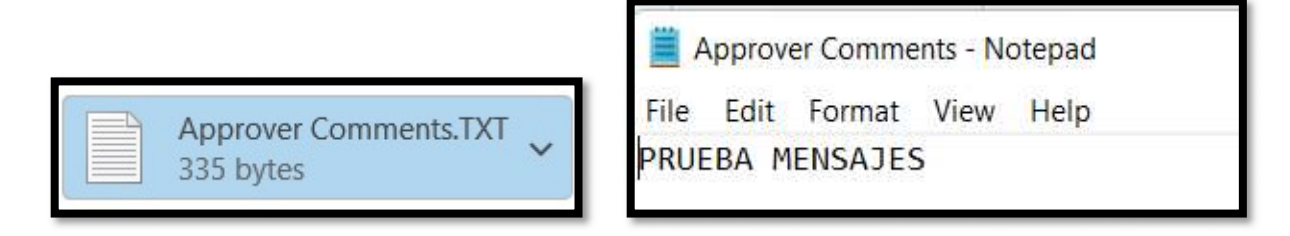

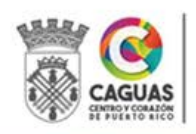

- 2.7.5 Aprobación del Alcalde o su Representante Autorizado (Nivel 4)
- 1. El Alcalde o su Representante Autorizado recibe notificación en Mi Bandeja de Entrada.

Mi bandeja de entrada Todas las posiciones  $\frac{244}{2}$ 

- 2. Sigue los pasos 3 al 11 de la Sección 2.7.2.
- 3. Si la transacción es aprobada por el Alcalde o su Representante Autorizado la transacción queda contabilizada,
- 4. Si la transacción es Rechazada queda automáticamente Anulada. El Enlace, el Director del Departamento, que genera la transacción, el Oficial de Presupuesto y el Director de Presupuesto recibirán una notificación de que la transacción ha sido rechazada

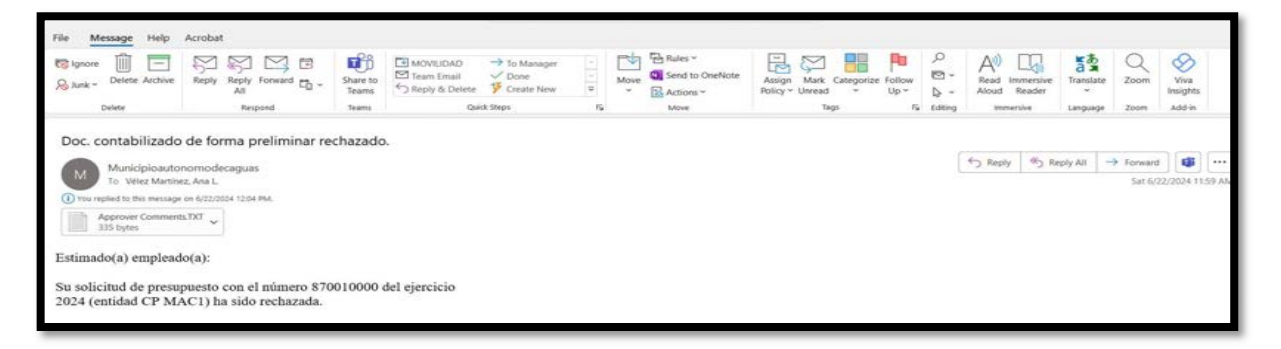

5. Presionado el "atachment" podrá acceder a la Nota que explica la razón para no aprobar la transacción.

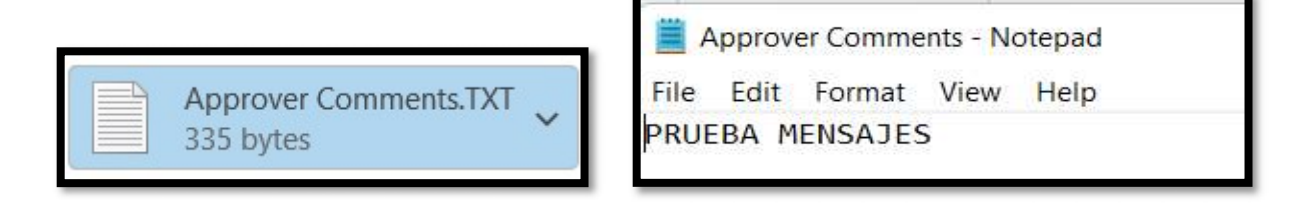

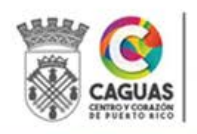

## 2.7.6 Contabilización

Toda transacción de presupuesto permanece como documento preliminar hasta tanto pasa por el proceso de aprobación. El proceso de aprobación está controlado por accesos y un orden de aprobación previamente definido para asegurar control interno en las operaciones. El orden de aprobación no puede ser alterado mediante ningún concepto, ya que el Sistema SAP en sus orígenes fue configurado para asegurar dicho control.

Una vez completado el proceso de aprobación en los Niveles 1 al 4 la transacción queda automáticamente contabilizada.

Tanto el Oficial de Presupuesto como los Enlaces pueden dar seguimiento al proceso de aprobación utilizando la aplicación Monitor WF. Ver Sección 2.7.8 de este manual.

Utilizando la transacción ZFMBB\_2 tanto el Oficial de Presupuesto como los Enlaces tendrán acceso a las transacciones. Ver Sección 2.7.9 de este manual.

#### 2.7.7 Mensajes de Rechazo

Al rechazar (no aprobar) una transacción de presupuesto el sistema genera notificaciones que se reciben de la siguiente manera:

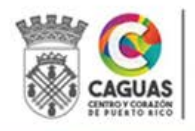

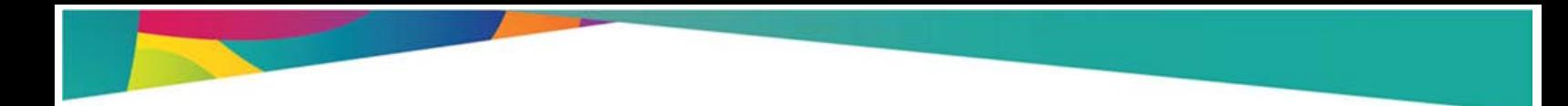

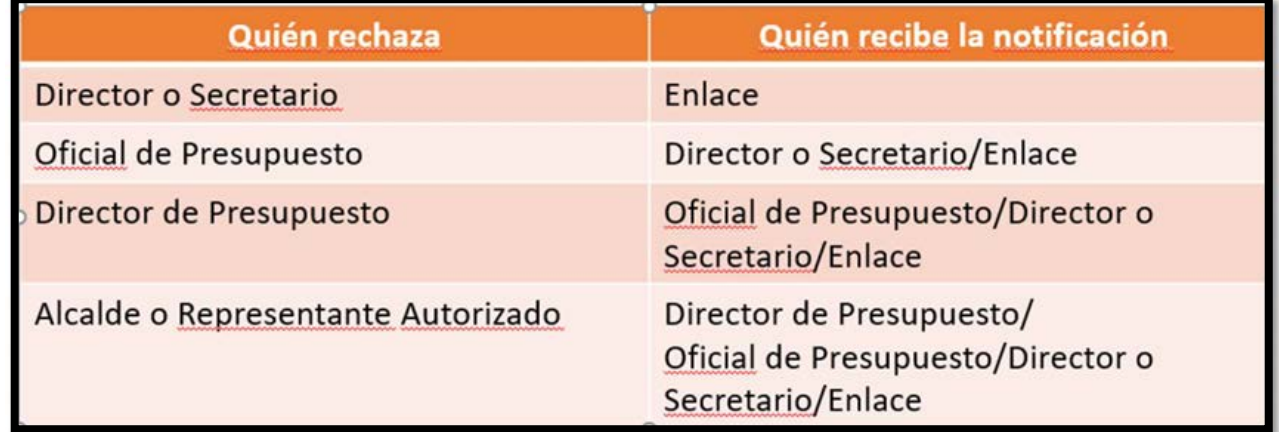

#### 2.7.8 Verificar estatus de una transacción

A través de la aplicación Monitor WF se visualiza el estatus de cada transacción desde su registro, presentando los distintos niveles de aprobación.

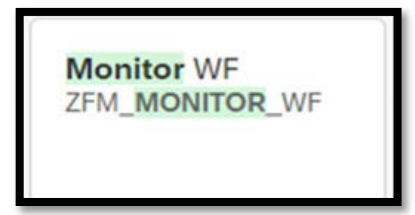

1. Tiene la opción de hacer búsqueda por Número de Documento o la Fecha. También puede dejar los campos en blanco para visualizar todas las transacciones.

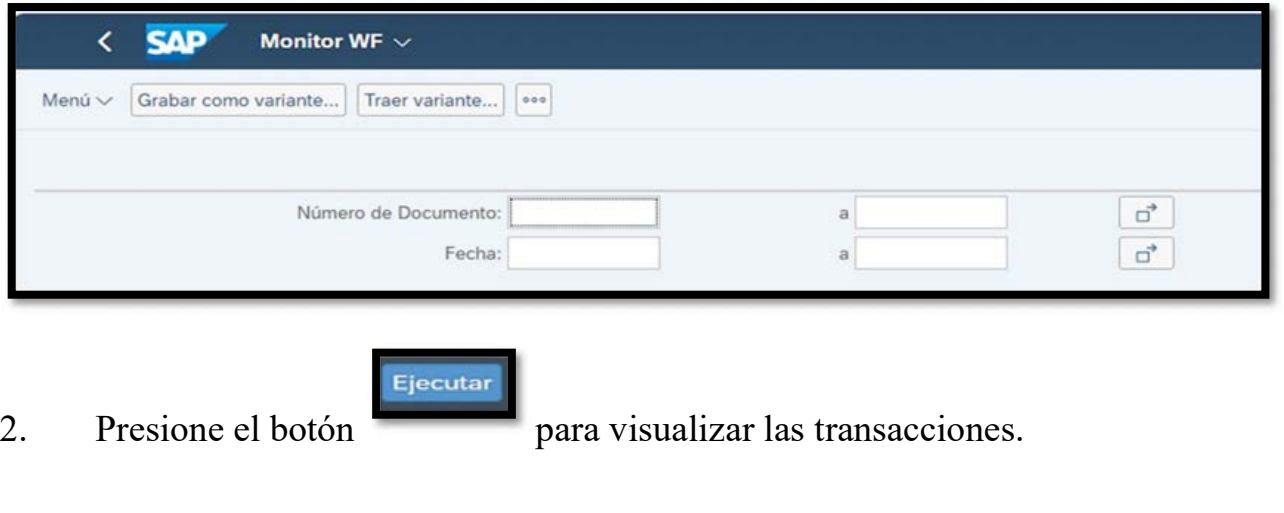

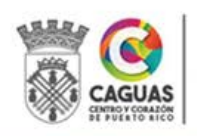
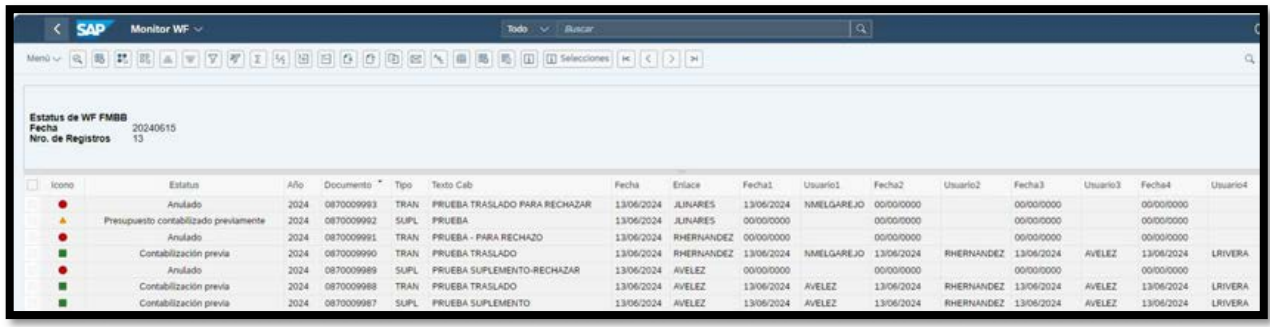

3. Visualizará el estatus de las transacciones. Podrá ver en qué Nivel de aprobación se encuentra la transacción. También podrá filtrar y ordenar los datos según requerido.

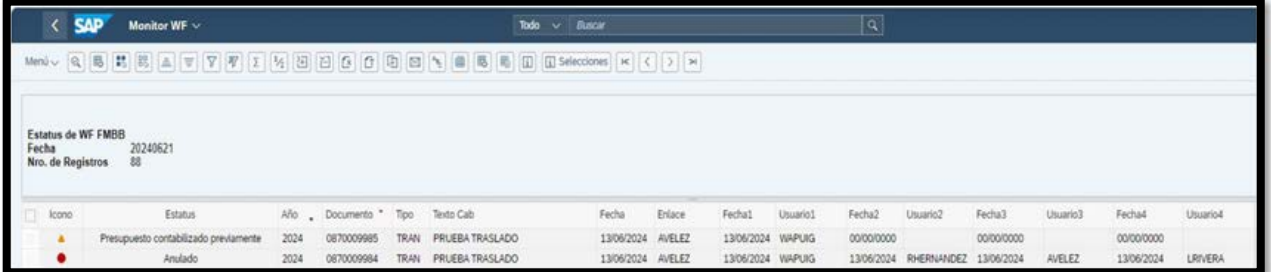

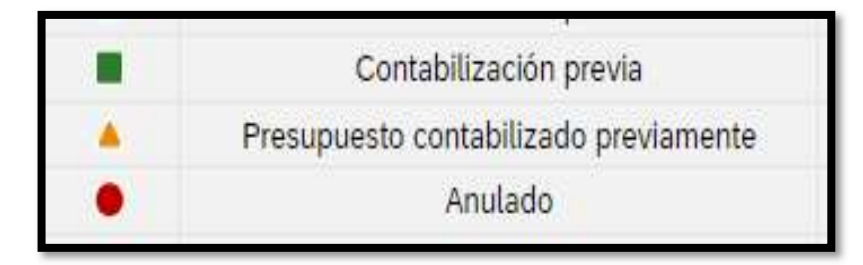

#### 2.7.9 Formulario de transacciones

Mediante la transacción ZFMBB\_2 podrá generar los Formularios y Memoriales para imprimir en papel y/o en formato PDF.

1. Complete los campos obligatorios (\*)

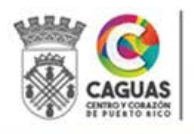

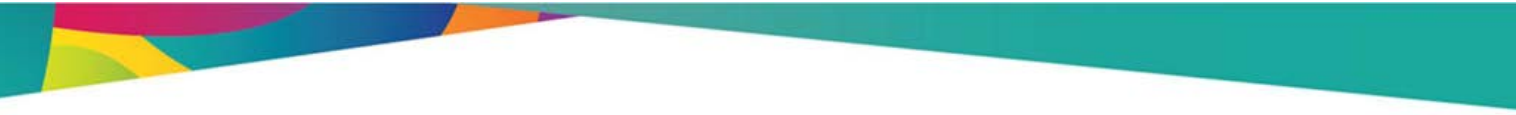

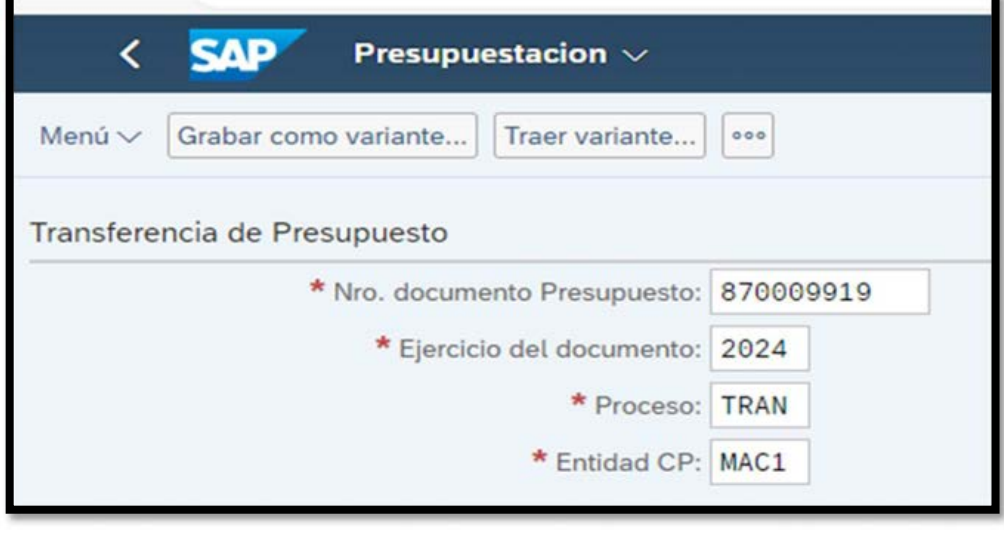

- 2. Presione el botón Ejecutar
- 3. Seleccione Visualización de Impresión. Podrá imprimir en papel o en Formato PDF.

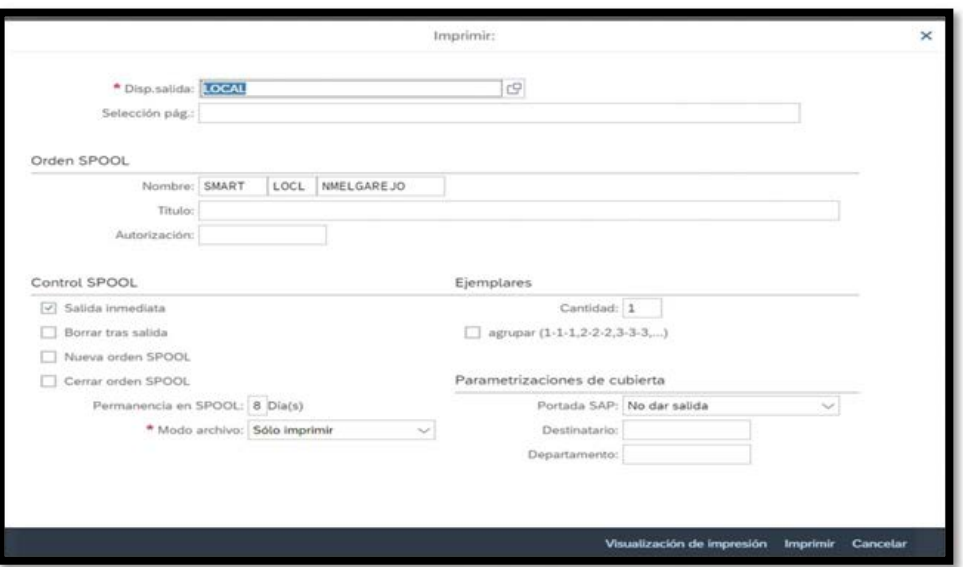

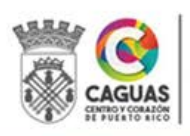

Formulario:

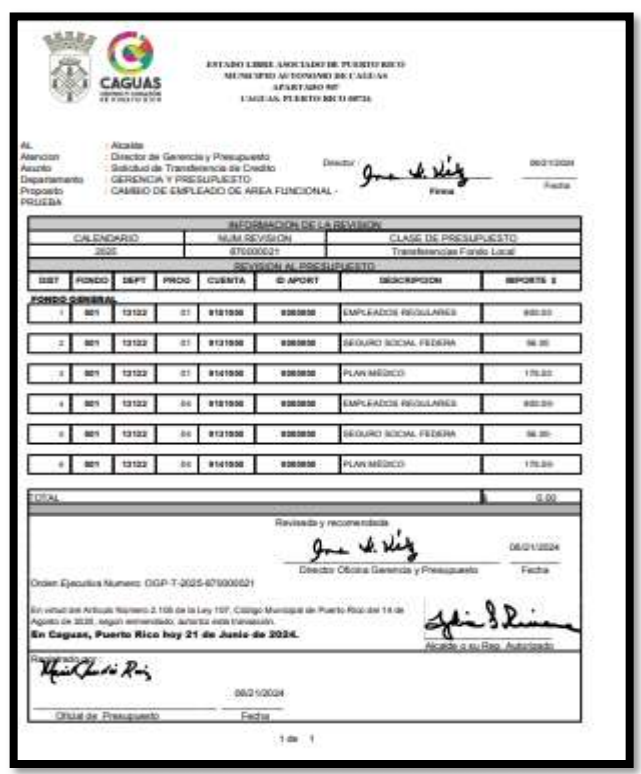

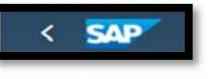

4. Retroceda presionando . Seleccione Visualización de

Impresión. Podrá imprimir en papel o en Formato PDF.

Memorial:

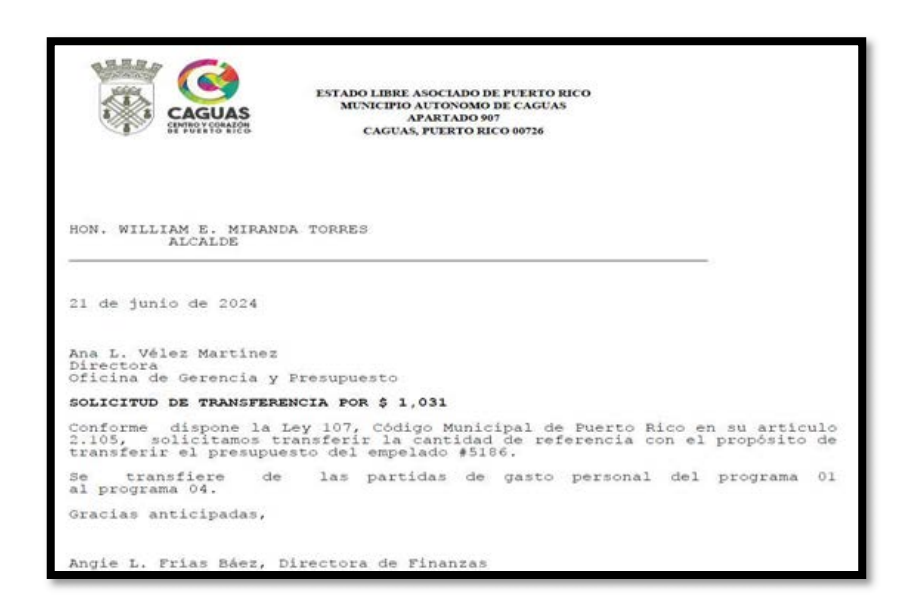

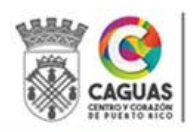

Revisado Junio 2024 Página 75 de 93

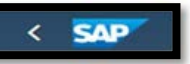

5.Retroceda presionando .

## 2.7.10 Modificación de una Transacción

Las transacciones preliminares o en proceso de aprobación no pueden ser modificadas. Si identifica un error de partida o cuantía en una transacción preliminar o en proceso de aprobación debe Rechazar el documento. De esta manera el documento queda anulado. Este Rechazo se puede realizar en cualquiera de los Niveles (1 al 4).

Solamente podrá modificar Texto de Cabecera y/o el Memorial una vez la transacción esté contabilizada. En caso de requerir correcciones de partidas o cuantías en un documento contabilizado deben solicitar a la Oficina de Gerencia y Presupuesto la anulación de la transacción y registrar una nueva transacción con los datos correctos.

- 1. El Oficial de Presupuesto accede a la transacción FMBB "Workbench de presupuestación: Crear documento entidad CP MAC1".
- 2. Una vez en la transacción deben seleccionar el documento a ser modificado.
- 3. Seguir la siguiente ruta: Menú/Tratar /Búsqueda Efectiva. Ingrese los datos de la transacción que desea modificar.

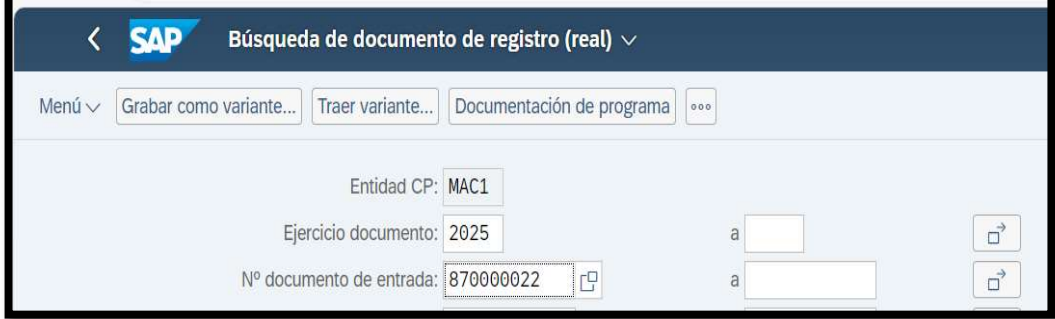

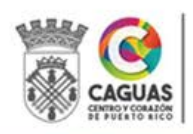

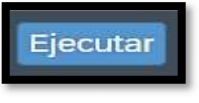

- 4. Una vez completados los campos, presione el botón .
- 5. El Sistema presentará de forma resumida algunos datos de la transacción que le permitirán validar que corresponde a la transacción que interesa modificar.

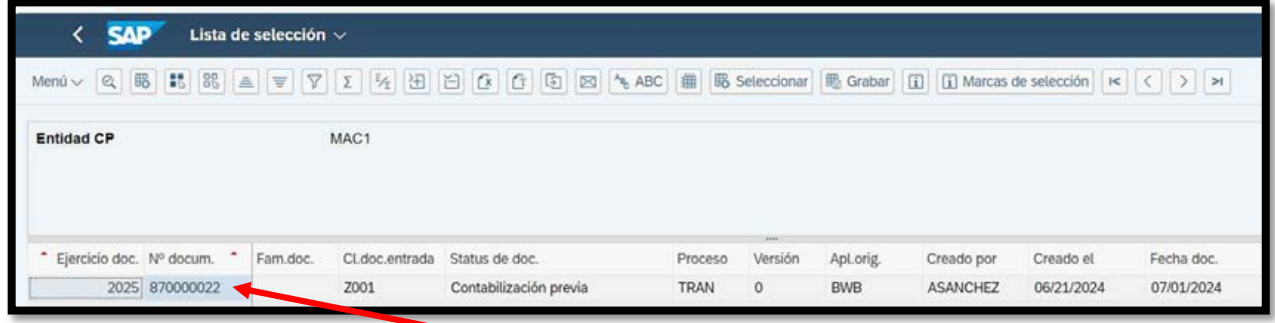

- 6. Seleccione el documento con "doble clic" sobre el  $N<sup>o</sup>$  documento.
- 7. El Sistema presentará la transacción que desea modificar.

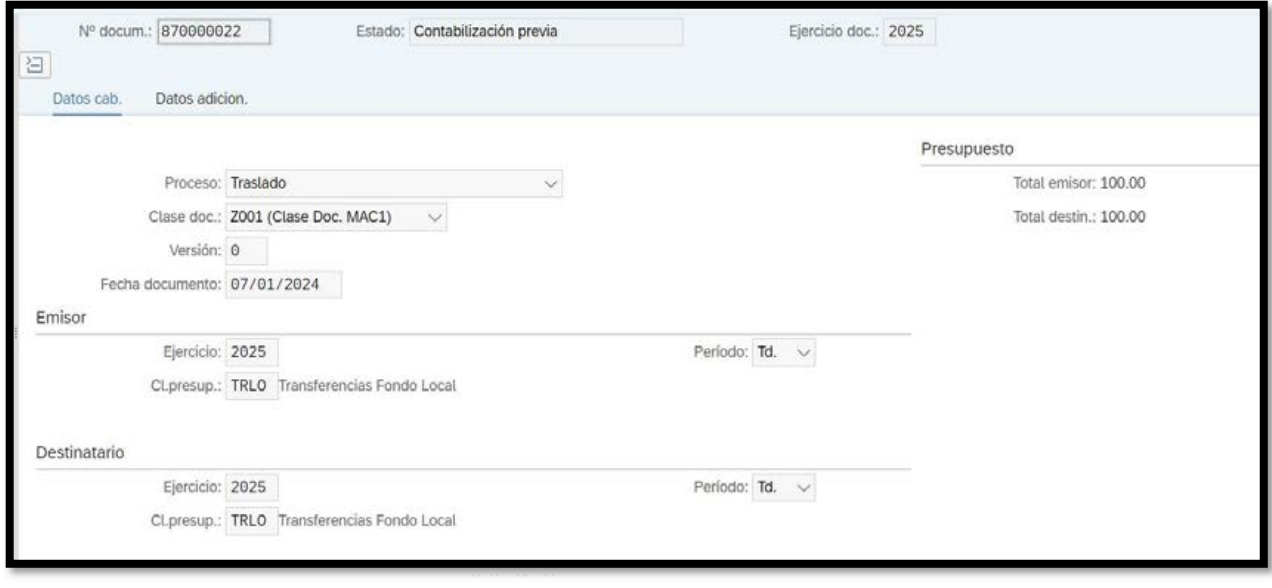

- 8. Para modificar el documento, presione el botón
- 9. Si desea modificar el Texto de cabecera, en la pestaña Datos adición. borre la información actual y complete el campo nuevamente.

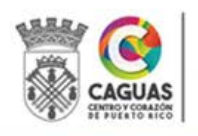

Visualizar<->Modificar

## Antes de modificar:

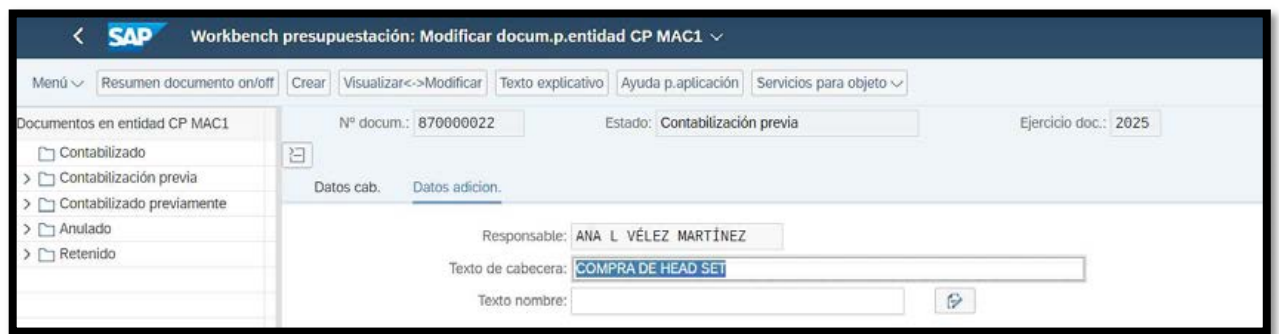

## Modificación:

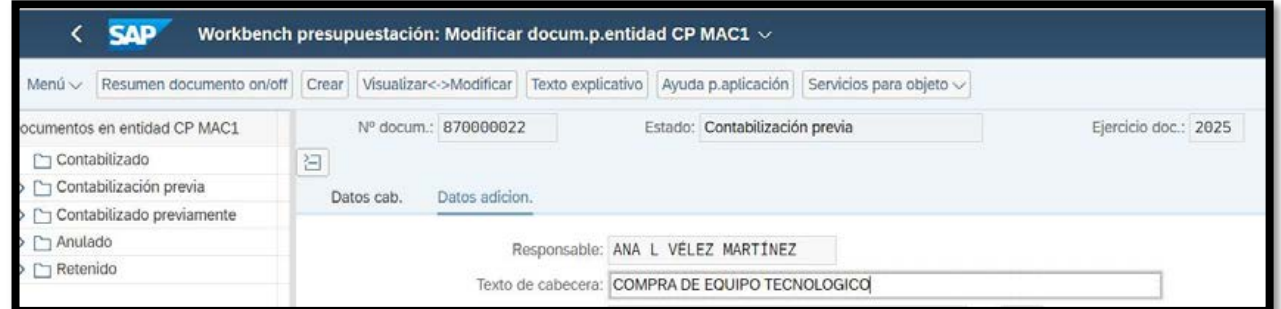

10. Si desea modificar el Texto explicativo, presione .

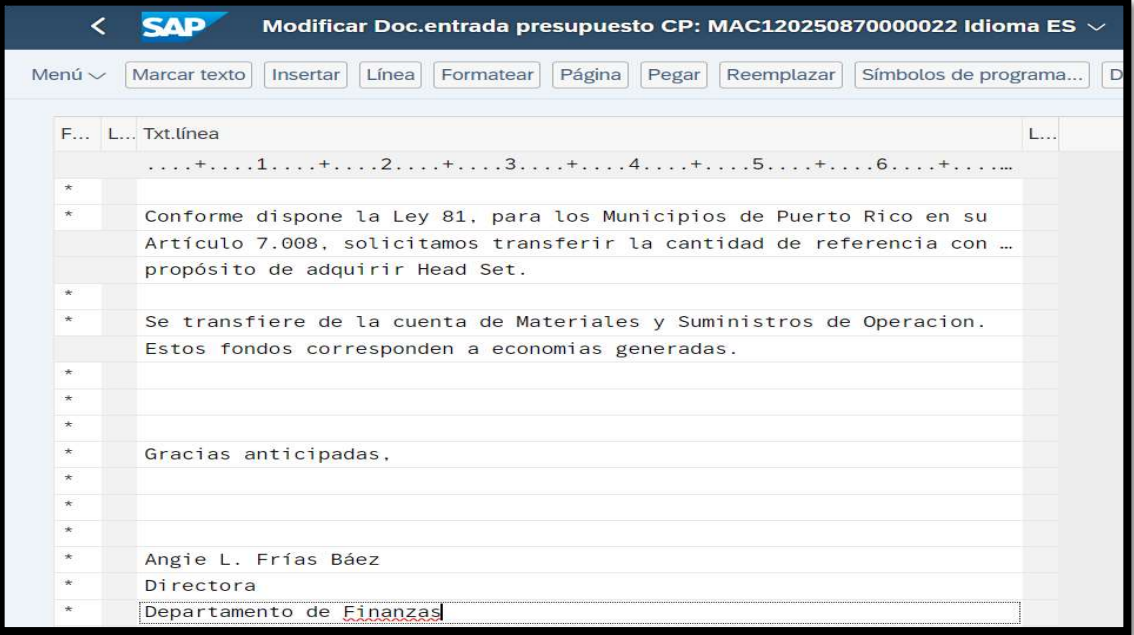

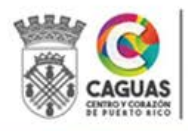

Revisado Junio 2024 Página 78 de 93

Texto explicativo

11. Realice las correcciones correspondientes, presione el botón

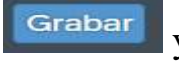

- SAP retroceda a la pantalla inicial .
- 12. Una vez realizadas las modificaciones requeridas, tiene que grabar

**Grabar modificaciones** 

nuevamente las mismas presionando .

#### 2.7.11Anulación de una Transacción Contabilizada

Si la modificación a un documento requiere eliminar, añadir partidas o modificar las cuantías, la transacción tiene que anularse. Además de cualquier otra transacción que después de contabilizada se determine que no procede. Solamente el personal de la Unidad de Presupuesto puede anular una transacción.

- 1. El Oficial de Presupuesto accede a la transacción FMDOCREV "Anular documento registro de presupuesto".
- 2. Una vez en la transacción debe completar los campos según indicado. Ejercicio del documento, Número de Documento y Fecha.

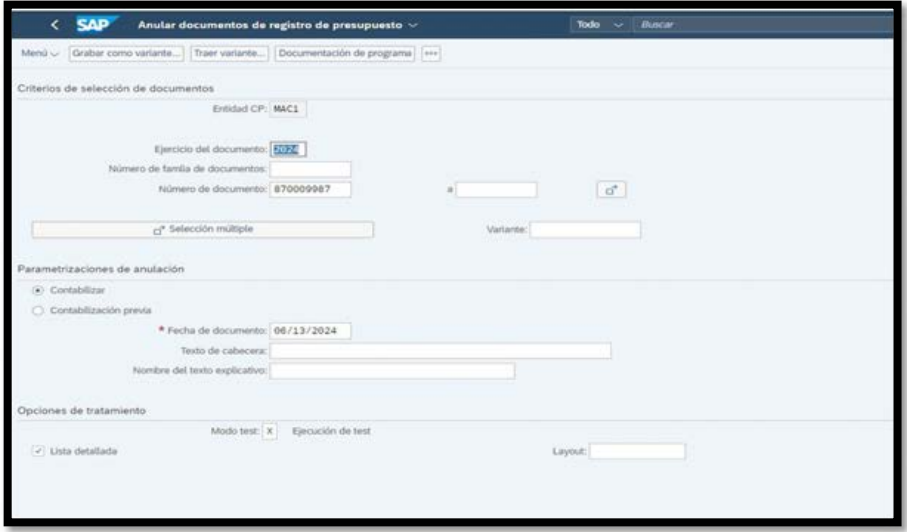

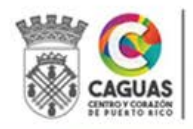

- 3. Asegúrese que esté marcado el campo Contabilizar.
- 4. Ejecute la transacción en modo TEST.
- 5. Podré acceder a la transacción que desea anular.

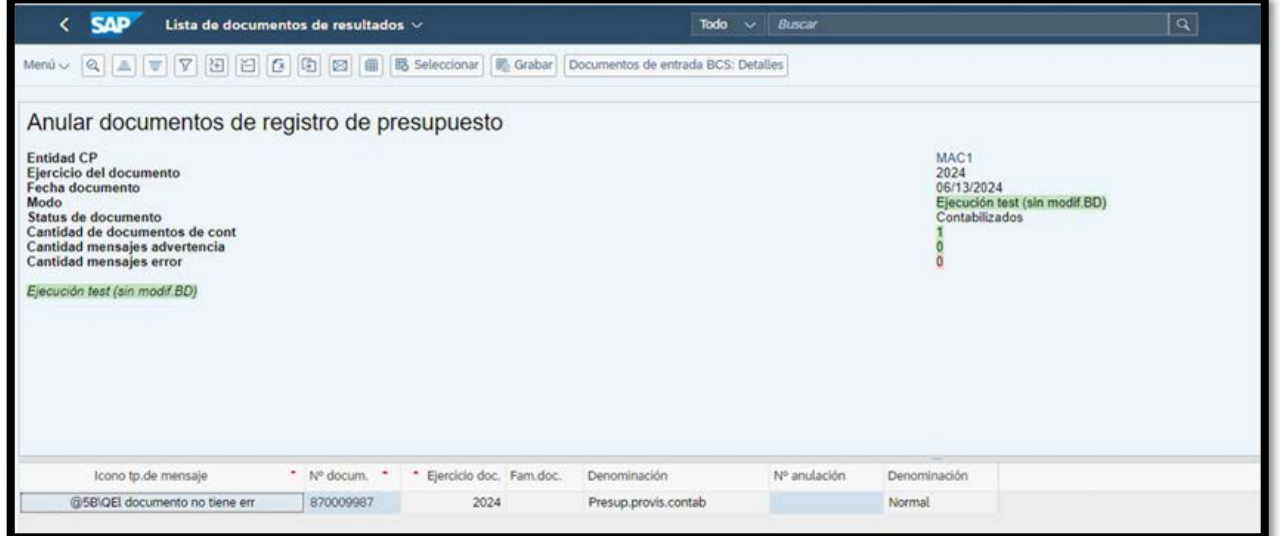

Ejecutar

6. Con "doble clic" sobre el Número de Documento podrá visualizar la transacción y confirmar que sea la transacción correcta.

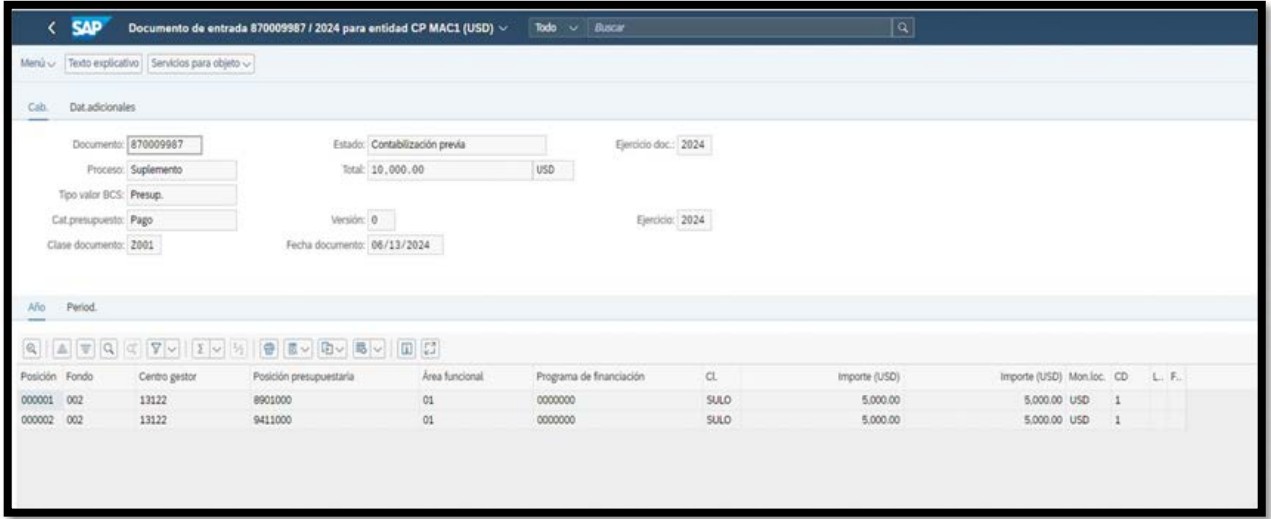

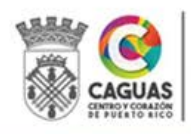

Revisado Junio 2024 Página 80 de 93

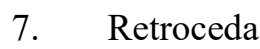

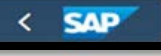

7. Retroceda para desmarcar el campo de Modo Test.

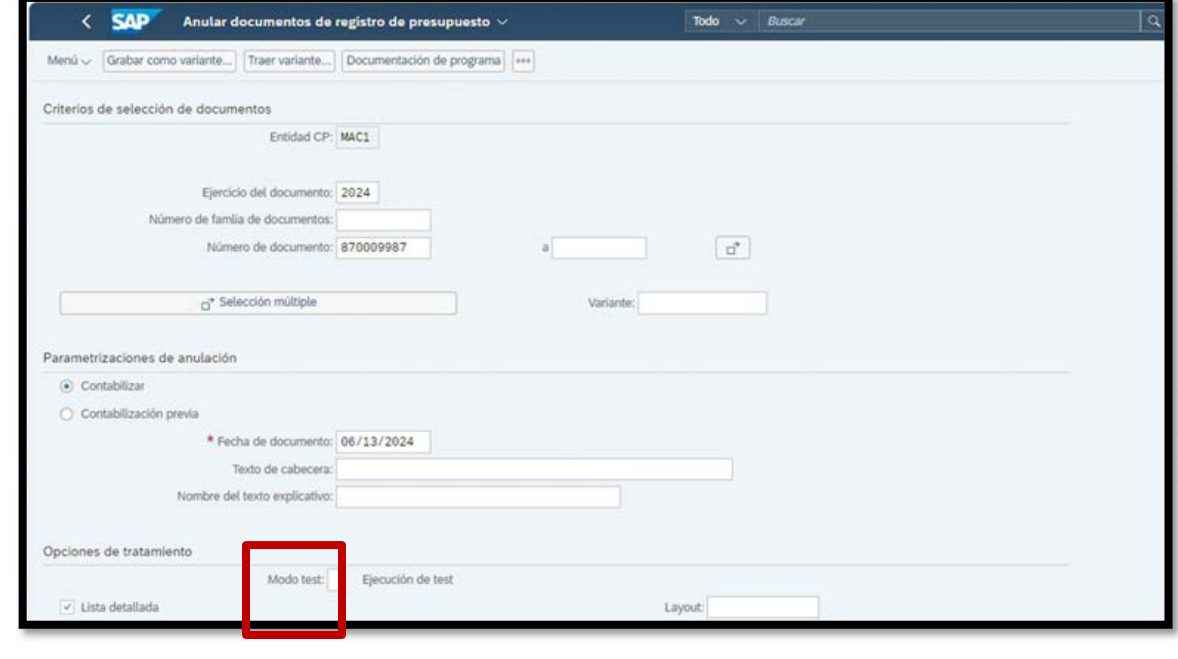

- Ejecutar
- 8. Presione el botón .
- 9. Se anulará el documento.

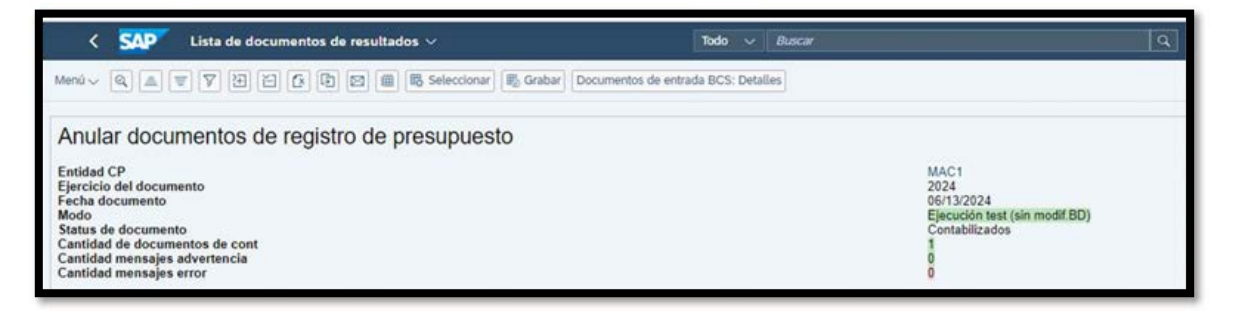

10. El sistema presentará el mensaje de que el Documento 87xxxxxxx ha sido anulado.

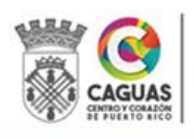

#### 2.7.12Crear Documento Utilizando otro Documento Como Referencia

Si la transacción se anula para realizar modificaciones, la misma puede ser creada nuevamente utilizando como referencia el documento original. El sistema presentará todos los datos del documento anulado. Permite añadir, eliminar o modificar datos. También se puede utilizar un documento contabilizado o preliminar como referencia.

- 1. En la transacción FMBB "Worbench de presupuestación", una vez anulada la transacción original, seguir la siguiente ruta: Menú/Documento/Crear tras referencia.
- 2. Ingrese los datos correspondientes al documento anulado y que usará de referencia: Ejercicio documento (año fiscal) y el Número documento. El Sistema traerá de forma automática los datos del documento.

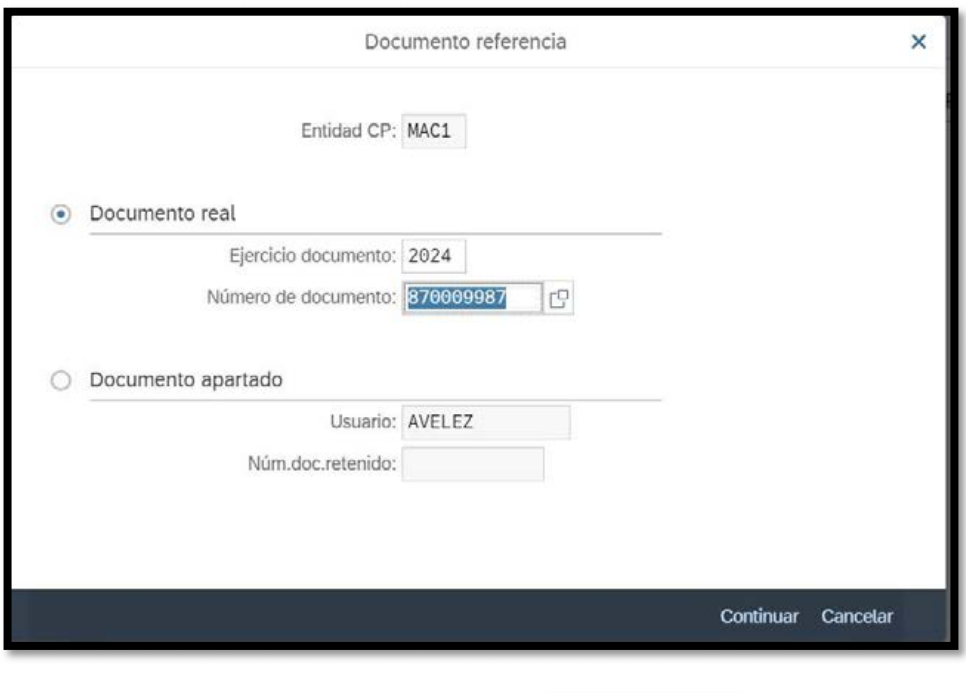

Continuar

3. Seleccione el documento presionando .

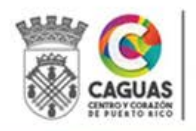

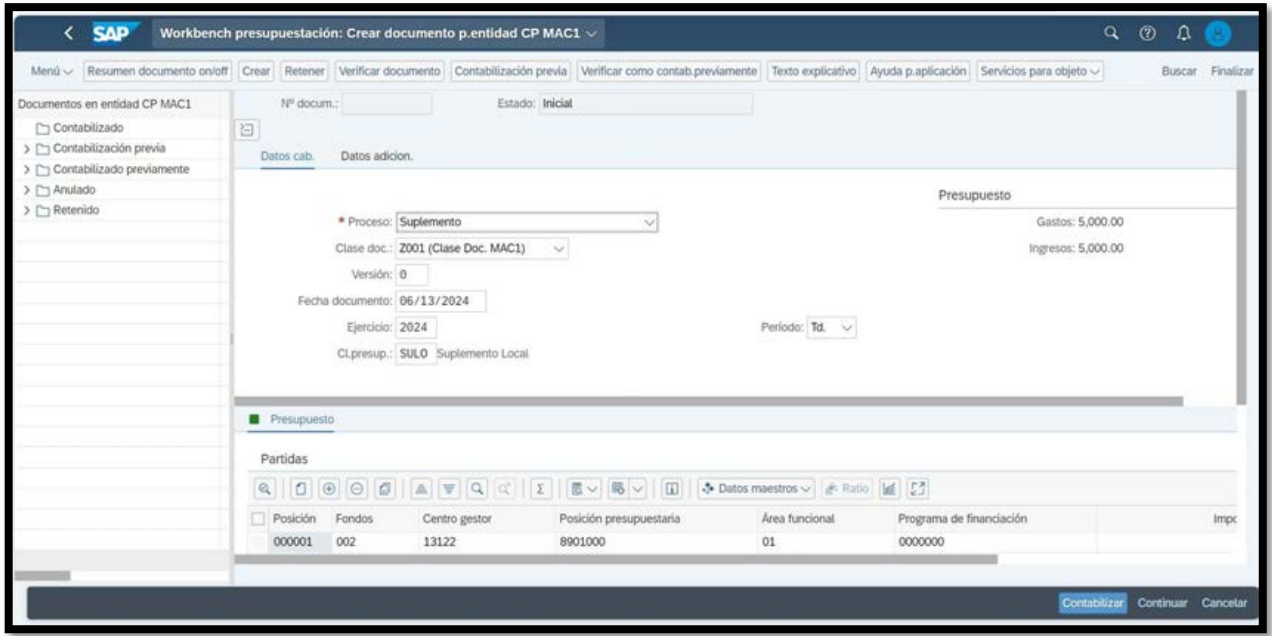

- 4. El Sistema le presentará el documento original para que realice las modificaciones correspondientes.
- 5. Debe modificar todos los campos necesarios incluyendo los Datos de cabecera, los detalles de partidas y montos.
- 6. Desarrolle el Texto explicativo y refiérase a la Sección 2.7.1.
- 7. Siga la ruta: Servicios para objeto/Crear/Crear Anexo. Seleccione el archivo que desea cargar.
	- Contabilización previa

8. Presione el botón para grabar el documento de forma

preliminar. Retroceda a la pantalla inicial presionando el botón .

- 9. El documento ya está listo para iniciar el proceso de evaluación y aprobación.
- 10. Refiérase a la Sección 2.7.2 de este manual.

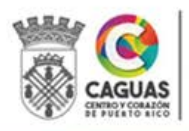

**SAP** 

## 2.8 RECOMENDACIÓN DE SOLICITUD DE TRANSACCIÓN DE PERSONAL

Los directores de los distintos departamentos o unidades administrativas son responsables de la administración de su presupuesto, tanto de gasto general como de gasto personal.

Se requiere la preparación de una Solicitud de Transacción de Personal - Anejo 6 para realizar cualquier acción de personal. Este formulario es originado por el departamento solicitante y referido a la Oficina de Recursos Humanos para el trámite correspondiente. Toda Solicitud de Transacción de Personal debe ser conforme a presupuesto.

- 1. El personal administrativo del departamento solicitante completa los datos básicos del formulario: Departamento Solicitante, Fecha de la Solicitud, Tipo de Transacción, Datos Actuales, Datos Propuestos, Justificación y Análisis de Economías.
- 2. El Director del departamento firma la Solicitud de Transacción de Personal.
- 3. El Secretario firma la Solicitud de Transacción de Personal.
- 4. En el caso de solicitudes que correspondan al traslado de un empleado o transferencia de un puesto, la transacción debe estar firmada por el Director del departamento que recibe el puesto o al empleado.
- 5. El departamento solicitante refiere la Solicitud de Transacción de Personal a la Oficina de Recursos Humanos.
- 6. La Solicitud es evaluada por la Unidad de Apoyo al Talento, según sea el caso.
- 7. Si la transacción procede, la Solicitud de Transacción de Personal es referida a la Unidad de Presupuesto de la Oficina de Gerencia y Presupuesto. Si la

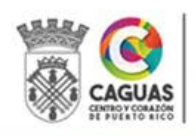

transacción no procede, la Solicitud de Transacción de Personal es devuelta al departamento que origina la misma.

- 8. Un Especialista en Gerencia y Presupuesto recibe la Solicitud de Transacción de Personal y realiza o corrobora el análisis del impacto presupuestario.
- 9. Si la transacción es viable presupuestariamente, pero requiere una transferencia de presupuesto, el Especialista prepara la transferencia.
- 10. La transacción pasa por el proceso de revisión y aprobación establecido en este manual.
- 11. La transacción de presupuesto es referida al Director del departamento que origina la Solicitud de Transacción de Personal para su firma de forma electrónica en el Sistema SAP.
- 12. El Especialista coloca sus iniciales en la Solicitud de Transacción de Personal y la refiere al Director de la Oficina de Gerencia y Presupuesto o su representante autorizado.
- 13. El Director de la Oficina de Gerencia y Presupuesto o su representante autorizado verifica los datos y el análisis presupuestario de la Solicitud de Transacción de Personal y confirma la corrección de cualquier transacción de presupuesto requerido para cubrir el impacto presupuestario.
- 14. El Director de la Oficina de Gerencia y Presupuesto recomienda mediante firma la Solicitud de Transacción de Personal.
- 15. El Especialista de Presupuesto actualiza la lista de puestos.
- 16. La Solicitud de Transacción de Personal original es referida a la Oficina de Recursos Humanos para completar el trámite.

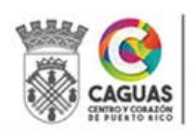

## 3 VIGENCIA Y APROBACIÓN

## 3.1 VIGENCIA

Este Manual comenzará a regir inmediatamente después de su aprobación.

## 3.2 APROBACIÓN

Revisado y aprobado en Caguas, Puerto Rico, el 24 de junio de 2024.

Ona Q.U

Ana L. Vélez Martínez Directora Oficina de Gerencia y Presupuesto

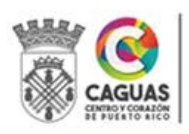

Revisado Junio 2024 Página 86 de 93

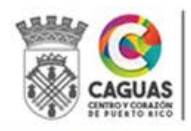

SECRETARÍA DE ADMINISTRACIÓN

Revisado Junio 2024 Página 87 de 93

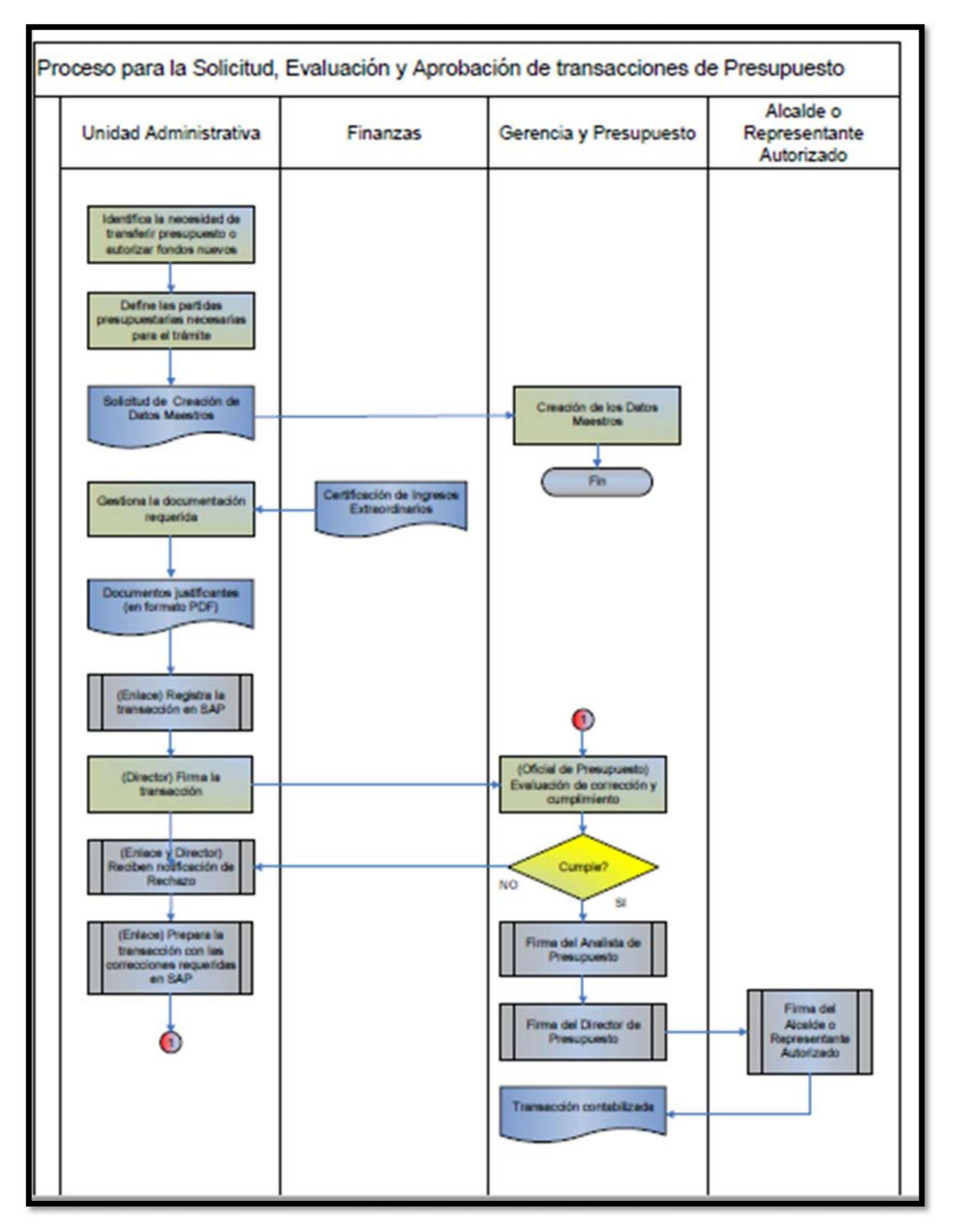

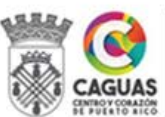

SECRETARÍA DE ADMINISTRACIÓN

Revisado Junio 2024 Página 88 de 93

## CREACIÓN Y MANTENIMIENTO DE DATOS MAESTROS

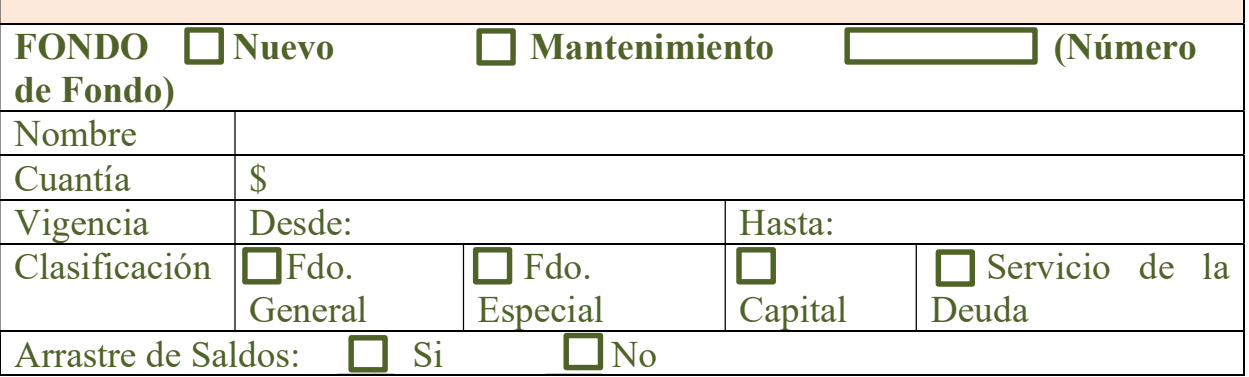

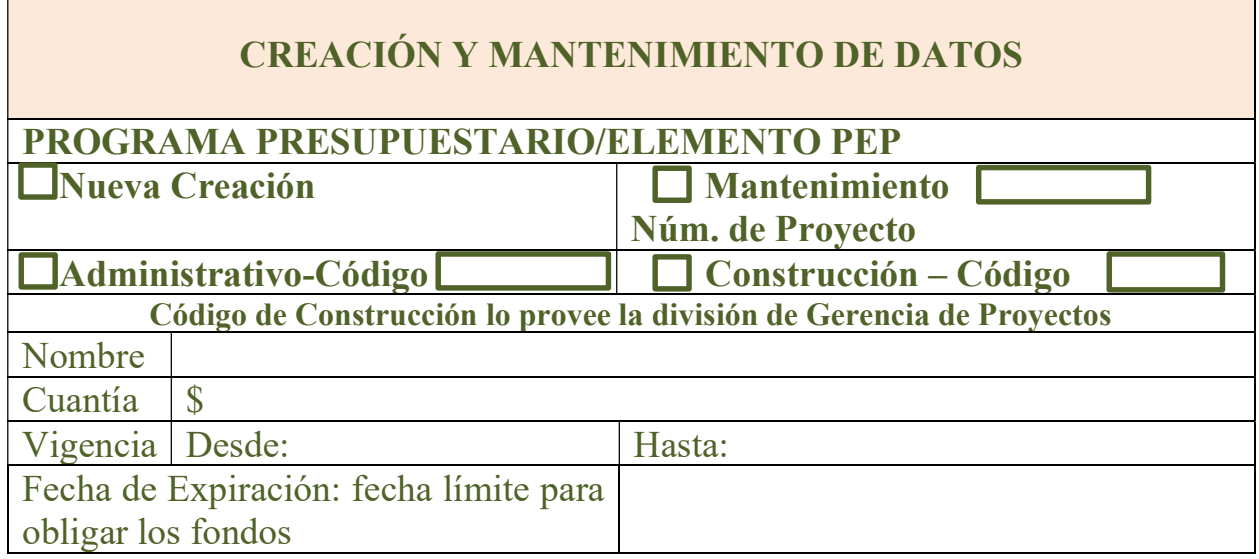

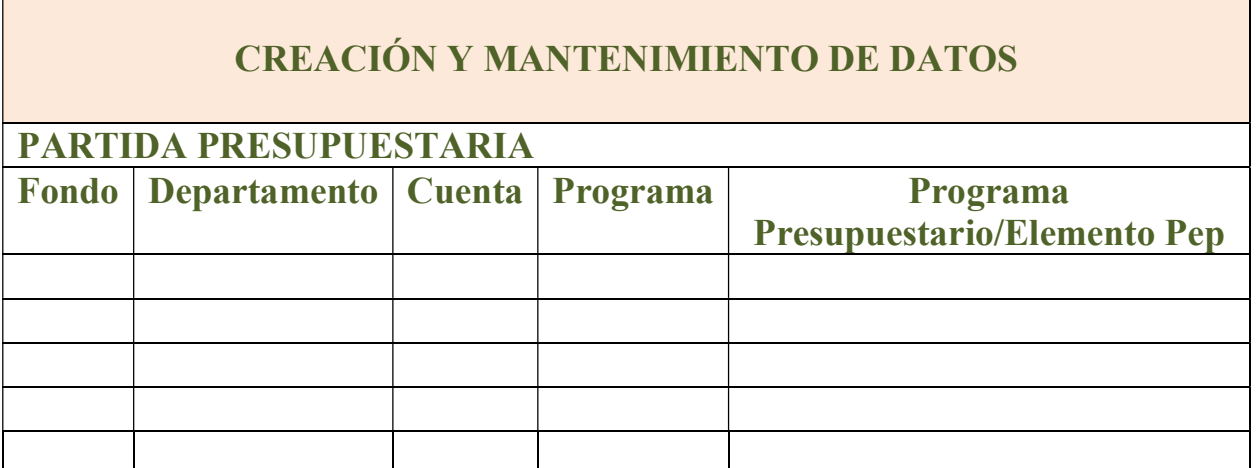

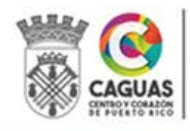

Revisado Junio 2024 Página 89 de 93

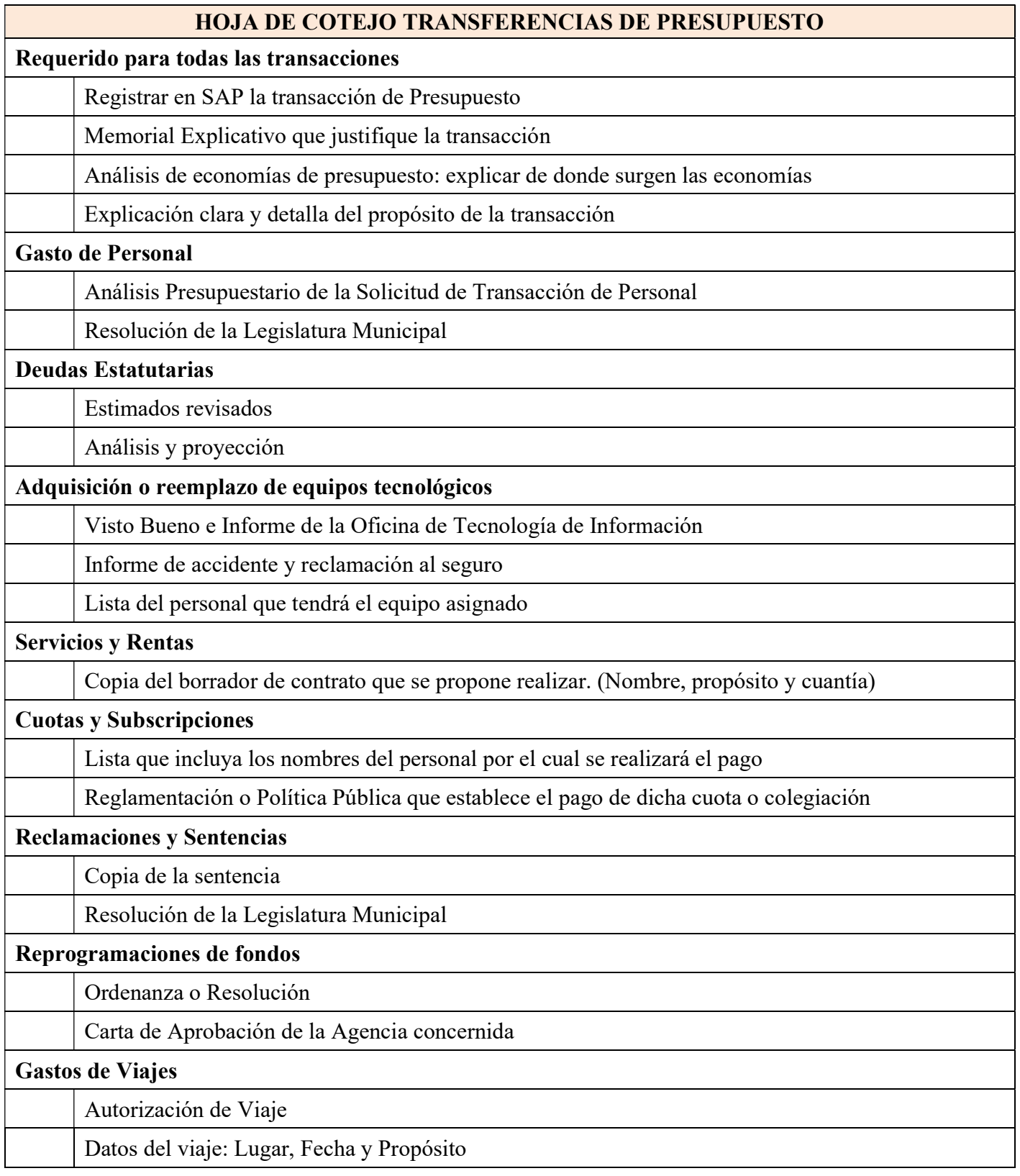

 $\mathbf{r}$ 

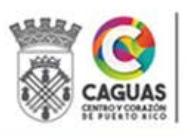

Revisado Junio 2024 Página 90 de 93

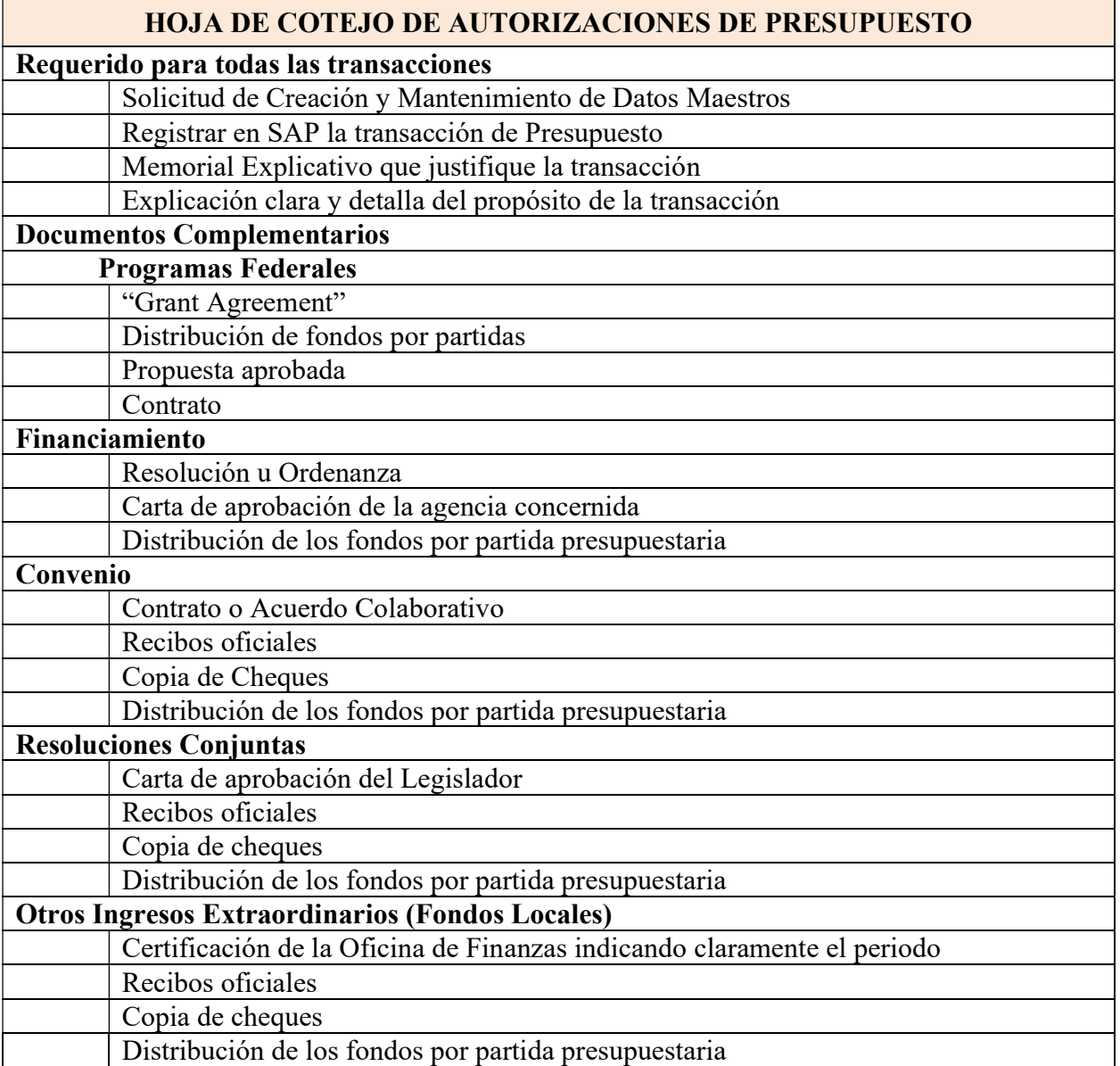

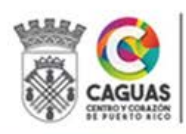

Revisado Junio 2024 Página 91 de 93

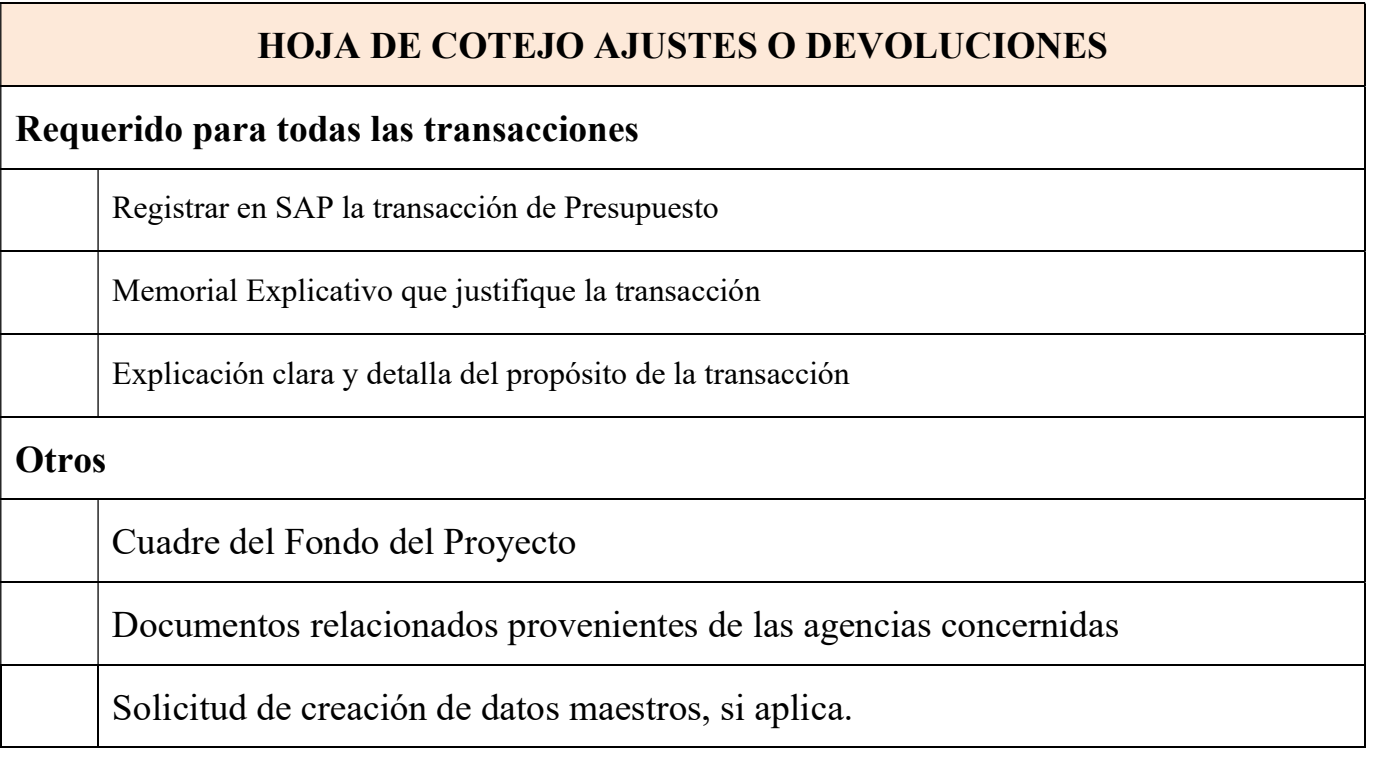

 $\mathbf{r}$ 

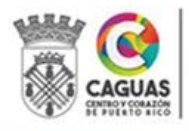

Revisado Junio 2024 Página 92 de 93

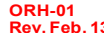

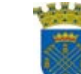

MUNICIPIO AUTÓNOMO DE CAGUAS

#### Oficina de Recursos Humanos SOLICITUD DE TRANSACCIÓN DE PERSONAL

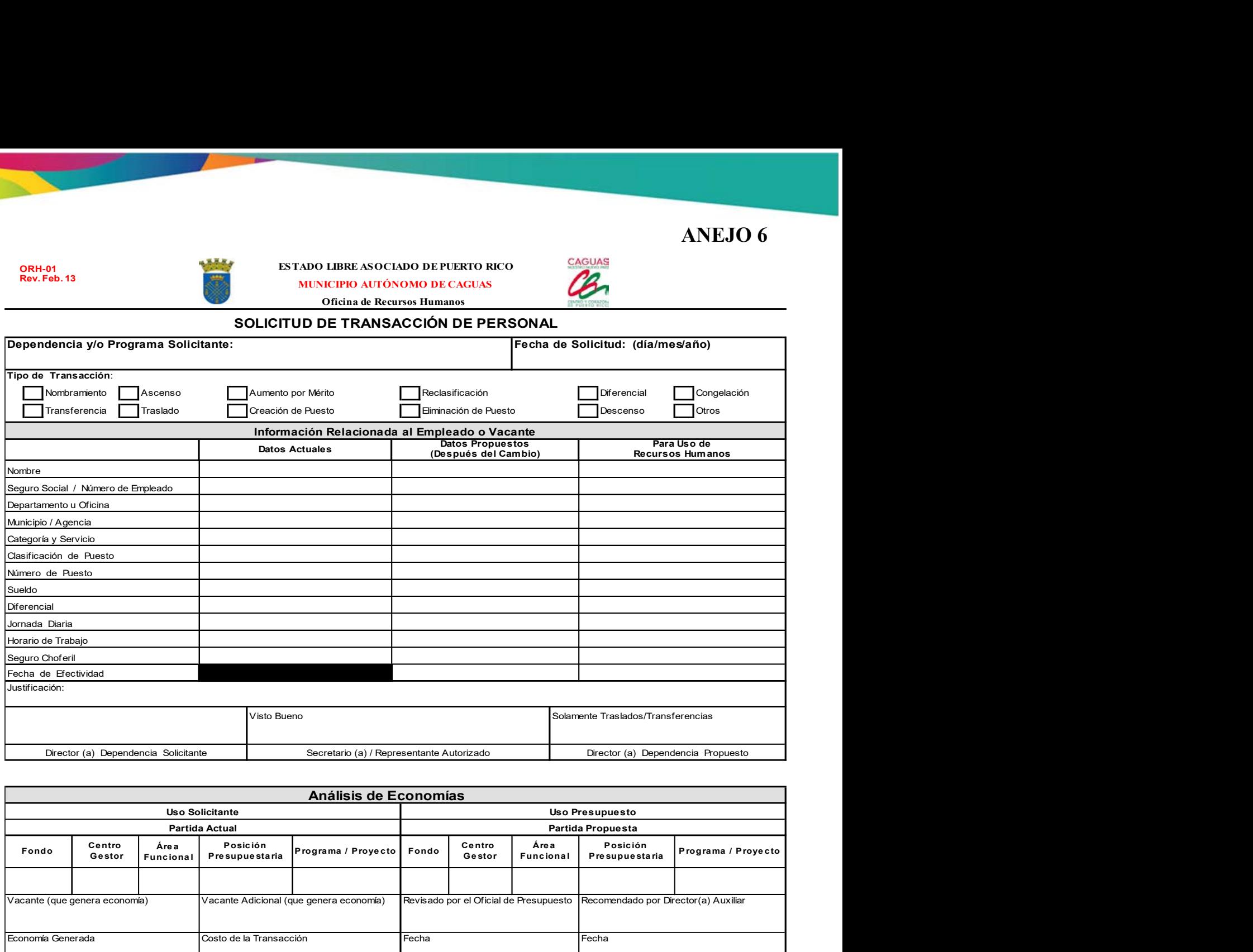

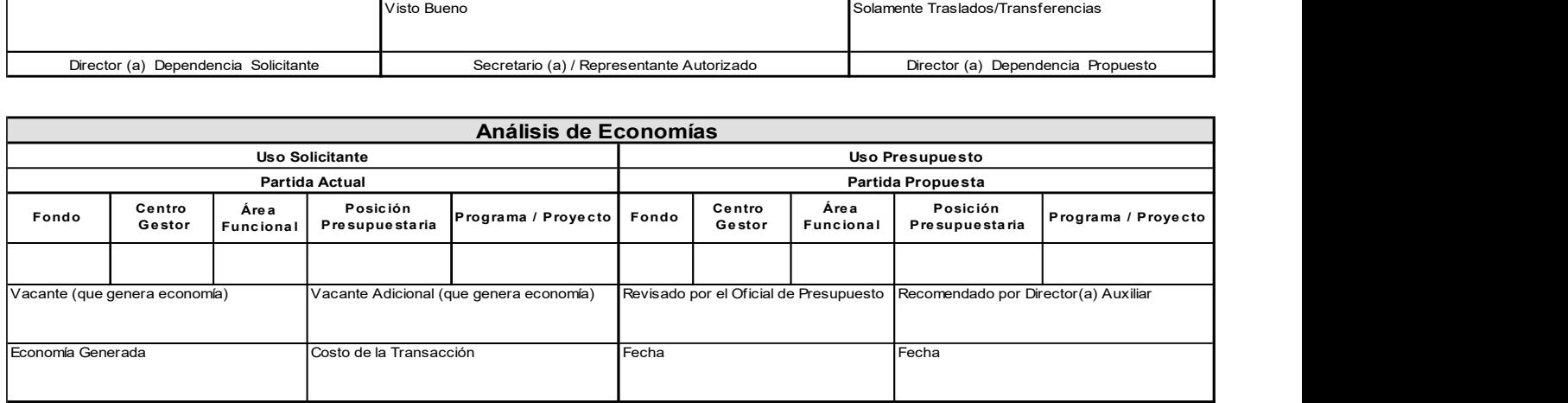

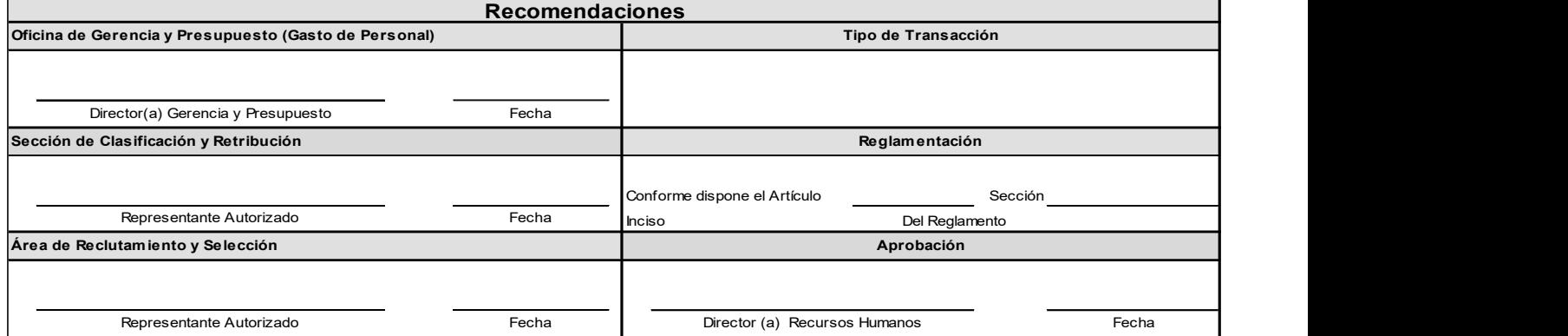

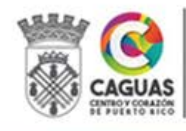

SECRETARÍA DE ADMINISTRACIÓN

Revisado Junio 2024 Página 93 de 93